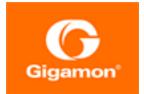

# GigaVUE-FM Installation and Migration Guide

GigaVUE-FM

Product Version: 5.10

Document Version: 2.1

(See Change Notes for document updates.)

#### Copyright 2020 Gigamon Inc.. All rights reserved.

Information in this document is subject to change without notice. The software described in this document is furnished under a license agreement or nondisclosure agreement. No part of this publication may be reproduced, transcribed, translated into any language, stored in a retrieval system, or transmitted in any form or any means without the written permission of Gigamon Inc..

#### **Trademark Attributions**

Copyright © 2020 Gigamon Inc. All rights reserved. Gigamon and the Gigamon logo are trademarks of Gigamon in the United States and/or other countries. Gigamon trademarks can be found at www.gigamon.com/legal-trademarks. All other trademarks are the trademarks of their respective owners.

Gigamon Inc. 3300 Olcott Street Santa Clara, CA 95054 408.831.4000

# Change Notes

When a document is updated, the document version number on the cover page will indicate a new version and will provide a link to this Change Notes table, which will describe the updates.

| Document<br>Version | Date<br>Updated                                                                                                    | Change Notes                                                                                                    |
|---------------------|----------------------------------------------------------------------------------------------------|----------------------------------------------------------------------------------------------------|
| 2.1 10/13/2020      | <ul> <li>Doc Updates:</li> <li>Included a note about inherent slowness of TFTP when used for fetching image during upgrade—Refer to Upgrade from CLI</li> <li>Minimum Storage Requirements updated for KVM and MS Hyper V—Linux Server Hardware Requirements</li> </ul> |                                                                                                    |
| 2.0<br>1.0          | 8/28/2020<br>8/14/2020                                                                                                    | Updated the Special Migration Version in Supported Migration and Upgrade Paths.         Original release of this document with 5.10.00 GA. |

# Contents

| GigaVUE-FM Installation and Migration Guide                                                                                                    | 1                    |
|----------------------------------------------------------------------------------------------------|----------------------|
| Change Notes                                                                                                    |                      |
| GigaVUE-FM Installation, Migration, and Upgrade                                                                                                    | 6                    |
| Install GigaVUE-FM on VMware ESXi                                                                                                    | 7                    |
| Before You Install                                                                                                    | 7                    |
| Prerequisites for GigaVUE-FM                                                                                                    | 7                    |
| VMware ESXi and NSX-V Hardware Requirements                                                                                                    | 7                    |
| Supported Browsers                                                                                                    | 8                    |
| Install New GigaVUE-FM on VMware ESXi                                                                                                    |                      |
| Deploy GigaVUE-FM from an OVA File                                                                                                    |                      |
| Redeploy GigaVUE-FM Instance (with VMs Already Deployed)                                                                                                    |                      |
| Initial GigaVUE-FM Configuration                                                                                                    |                      |
| Use Fault Tolerance for GigaVUE-FM Deployments (VMware ESXi only)                                                                                                    |                      |
| Perform Initial Configuration                                                                                                    | 21                   |
| Install Third-Party Certificate                                                                                                    |                      |
|                                                                                                    |                      |
| Install GigaVUE-FM on MS Hyper-V                                                                                                    | 28                   |
| Install GigaVUE-FM on MS Hyper-V System Requirements                                                                                                    |                      |
|                                                                                                    |                      |
| System Requirements                                                                                                    | 28<br>28             |
| System Requirements                                                                                                    | 28<br>28<br>29       |
| System Requirements<br>Windows Server Hardware Requirements<br>Supported Browsers                                                                                                    | 28<br>28<br>29<br>30 |
| System Requirements<br>Windows Server Hardware Requirements<br>Supported Browsers<br>Install GigaVUE-FM for Microsoft Hyper-V                                                                                                    |                      |
| System Requirements<br>Windows Server Hardware Requirements<br>Supported Browsers<br>Install GigaVUE-FM for Microsoft Hyper-V<br>Install GigaVUE-FM from an ISO Image File                                                                                                    |                      |
| System Requirements<br>Windows Server Hardware Requirements<br>Supported Browsers<br>Install GigaVUE-FM for Microsoft Hyper-V<br>Install GigaVUE-FM from an ISO Image File<br>Initial GigaVUE-FM Configuration                                                                                                    |                      |
| System Requirements<br>Windows Server Hardware Requirements<br>Supported Browsers<br>Install GigaVUE-FM for Microsoft Hyper-V<br>Install GigaVUE-FM from an ISO Image File<br>Initial GigaVUE-FM Configuration<br>Install GigaVUE-FM on KVM                                                                                    |                      |
| System Requirements<br>Windows Server Hardware Requirements<br>Supported Browsers<br>Install GigaVUE-FM for Microsoft Hyper-V<br>Install GigaVUE-FM from an ISO Image File<br>Initial GigaVUE-FM Configuration<br>Install GigaVUE-FM on KVM<br>Limitations                                                                     |                      |
| System Requirements<br>Windows Server Hardware Requirements<br>Supported Browsers<br>Install GigaVUE-FM for Microsoft Hyper-V<br>Install GigaVUE-FM from an ISO Image File<br>Initial GigaVUE-FM Configuration<br>Install GigaVUE-FM Configuration<br>Limitations<br>System Requirements                                       |                      |
| System Requirements<br>Windows Server Hardware Requirements<br>Supported Browsers<br>Install GigaVUE-FM for Microsoft Hyper-V<br>Install GigaVUE-FM from an ISO Image File<br>Initial GigaVUE-FM Configuration<br>Install GigaVUE-FM Configuration<br>Limitations<br>System Requirements<br>Linux Server Hardware Requirements |                      |
| System Requirements                                                                                                    |                      |

| Setting the Admin Password for the GigaVUE-FM Shell |    |
|-----------------------------------------------------|----|
| Migrate GigaVUE-FM                                  |    |
| Migration Overview                                  |    |
| Plan Your Migration                                 |    |
| Migration—Rules and Notes                           |    |
| Supported Migration and Upgrade Paths               |    |
| GigaVUE-FM Migration on VMware                      |    |
| GigaVUE-FM Migration on Hardware Appliance          |    |
| GigaVUE-FM Migration on AWS                         |    |
| Upgrade GigaVUE-FM                                  | 81 |
| Upgrade an Existing GigaVUE-FM Deployment           |    |
| Upgrade from CLI                                    |    |
| Upgrade from GigaVUE-FM UI                          |    |
| Upgrade from External Image Server                  |    |
| Upgrade with GigaVUE-FM as the Image Server         |    |
| How to Use the Snapshot Feature                     |    |
| Related Commands                                    | 90 |
| fmctl                                               |    |
| Additional Sources of Information                   | 96 |
| Documentation                                       |    |
|                                                     | 98 |
| How to Download from My Gigamon                     |    |
| Documentation Feedback                              |    |
| Contact Technical Support                           |    |
| Contact Sales                                       |    |
| Premium Support                                     |    |
| The Gigamon Community                               |    |

# GigaVUE-FM Installation, Migration, and Upgrade

This guide describes how to install, migrate, and upgrade the GigaVUE-FM<sup>®</sup> Fabric Manager (GigaVUE-FM).

Topics:

#### Installation

- Install GigaVUE-FM on VMware ESXi
- Install GigaVUE-FM on MS Hyper-V
- Install GigaVUE-FM on KVM
- Setting the Admin Password for the GigaVUE-FM Shell

#### Migration

- Migrate GigaVUE-FM
- Related Commands

#### Upgrade

• Upgrade GigaVUE-FM

# Install GigaVUE-FM on VMware ESXi

This section describes how to install GigaVUE-FM on VMware hypervisor, ESXi. It consists of the following main sections:

- Before You Install describes the minimum hardware and computing requirements.
- Install New GigaVUE-FM on VMware ESXi describes the steps to install and deploy GigaVUE-FM on VMware ESXi hypervisor.

# **Before You Install**

This section describes the hardware and virtual computing requirements for GigaVUE-FM. Ensure that the time on the VMware ESXi host is set correctly to ensure accuracy of the trending data that is captured.

### Prerequisites for GigaVUE-FM

Before Installing GigaVUE-FM, ensure that VMware vSphere Standard, Enterprise, or Enterprise Plus is installed on hardware that meets minimum requirements. The following VMware vSphere versions are supported. Note the minimum version requirements under Hardware Requirements.

### VMware ESXi and NSX-V Hardware Requirements

The following table describes the hardware requirements on which VMware ESXi runs GigaVUE-FM.

| Hardware Requirements |                                                                                                    |
|-----------------------|----------------------------------------------------------------------------------------------------|
| VMware Hypervisor     | vSphere ESXi: v5.5 and above.                                                                                                    |
| CPU                   | One or more 64-bit x86 CPUs with virtualization assist (Intel-VT or AMD-V) enabled.                                                                                                    |
|                       | <b>Note</b> : To run GigaVUE-FM, hardware support for<br>virtualization must be enabled on the VMware ESXi host.<br>Make sure that the BIOS option for virtualization support<br>is not disabled. For more information, see your BIOS<br>documentation |

Table 1: Hardware Requirements for VMware Hypervisor

| Hardware Requirements |                                                                                                    |
|-----------------------|----------------------------------------------------------------------------------------------------|
| RAM                   | At least 16GB                                                                                                    |
| Disk Space            | At least 84GB shared (FC, iSCSI, NFS, or FCoE) or locally attached storage (PATA, SATA, SCSI)                            |
|                       | <b>Note:</b> Increase the disk space depending on the configuration load requirements for the given GigaVUE-FM instance. |
| Network               | At least one 1Gb NIC                                                                                                    |

The following table lists the virtual computing resources for GigaVUE-FM.

Table 2: Minimum Virtual Computing Requirements for VMware Hypervisor

| Minimum Virtual Computing Requirements |                                                                |
|----------------------------------------|----------------------------------------------------------------|
| Memory                                 | Minimum 16GB memory                                            |
| Virtual CPU (vCPU)                     | 2 vCPU                                                         |
| Virtual Storage for Guest              | 84GB using PVSCSI (VMware Paravirtual SCSI)                    |
|                                        | • System Disk - 40GB                                           |
|                                        | • Swap Disk - 4GB                                              |
|                                        | • Data Disk - 40GB                                             |
| Virtual Network Interfaces             | One vNIC using VMXNET3 (VMware 3rd Generation Paravirtual NIC) |

### Supported Browsers

GigaVUE-FM has been tested on the following browsers:

| Browser                                 | Version                  |
|-----------------------------------------|--------------------------|
| Mozilla Firefox <sup>™</sup>            | • Version 49.00          |
| Apple <sup>®</sup> Safari <sup>®</sup>  | • Version 9.1 and Higher |
| Google <sup>®</sup> Chrome <sup>®</sup> | Version 54 and higher    |
| Microsoft Edge                          | • Version 38             |

#### Notes:

- Only the browsers that support TLS v1.2 can access GigaVUE-FM.
- Internet Explorer 11 (IE11) is deprecated for security reasons and is no longer supported. IE users are strongly encouraged to switch to Microsoft Edge.

# Install New GigaVUE-FM on VMware ESXi

The GigaVUE-FM software package is distributed as an OVA file. The following sections describe how to deploy a fresh installation of GigaVUE-FM on an ESXi host and perform its initial configuration:

- Deploy GigaVUE-FM from an OVA File
- Initial GigaVUE-FM Configuration

### Deploy GigaVUE-FM from an OVA File

Use the vSphere Client to install the GigaVUE-FM OVA file. Starting from software version 5.3, you cannot deploy GigaVUE-FM directly from the ESXi host. You must login to the VCenter on the vSphere client to deploy a GigaVUE-FM instance.

**Note:** The OVA file must be stored in a location that is accessible to the vSphere Client. This location cannot be a datastore accessible to the ESXi host which will be the target of the deployment.

**Note:** Starting in software version 5.4.01, you cannot deploy the GigaVUE-FM OVA file on older versions of VMware ESXi. If you have an older version of ESXi, then you must upgrade your VMware ESXi to at least version 5.5. Otherwise, GigaVUE-FM OVA deployment will fail.

The following steps are shown using the ESXi version 6.x. To deploy a GigaVUE-FM instance:

- 1. Log in to the VMware vCenter web interface.
- 2. Go to Menu > VMs and Templates.
- 3. Right-click the ESXi Host or data center on which you want to deploy GigaVUE-FM 5.8, and then select **Deploy OVF Template** as shown in the following figure:

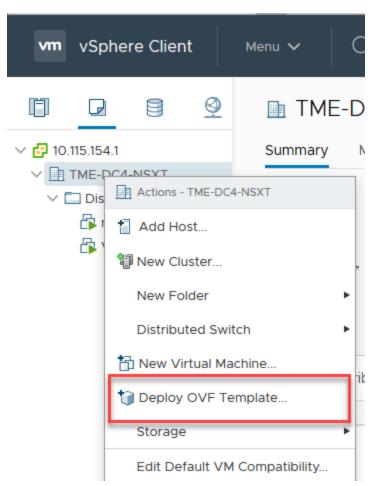

Figure 1vSphere Client: OVF Template

The Deploy OVF Template wizard opens.

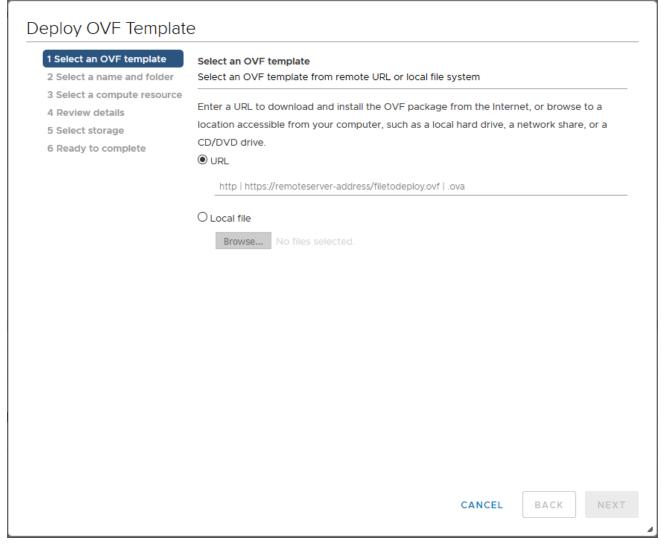

**Figure 2** *vSphere Client: Find the Location of the OVA File* 

- 4. In the **Select an OVF template** page of the **Deploy OVF Template** wizard, choose one of the following options:
  - a. **URL**—Enter the URL from where you want to download and install the OVF package.
  - b. **Local file**—Click **Browse** to navigate to the OVA file available on your local machine, and then select the OVA file.
- 5. Click the **Next**. The **Select a name and folder** page of the **Deploy OVF Template** wizard appears.

| 1 Select an OVF template<br>2 Select a name and folder | Select a name and folder<br>Specify a unique name and target location |
|--------------------------------------------------------|-----------------------------------------------------------------------|
| 3 Select a compute resource<br>4 Review details        | Virtual machine name: gigamon-gigavue-fm-5.8.00-                      |
| 5 Select storage<br>6 Ready to complete                | Select a location for the virtual machine.                            |
|                                                        | ∨ 🗗 10.115.154.1                                                      |
|                                                        | > I TME-DC4-NSXT                                                      |
|                                                        |                                                                       |
|                                                        |                                                                       |
|                                                        |                                                                       |
|                                                        |                                                                       |
|                                                        |                                                                       |
|                                                        |                                                                       |
|                                                        |                                                                       |
|                                                        |                                                                       |
|                                                        |                                                                       |
|                                                        |                                                                       |
|                                                        |                                                                       |
|                                                        |                                                                       |
|                                                        |                                                                       |

Figure 3vSphere Client: Enter Name and Location for OVA File on ESXi Server

- 6. Specify a unique name for the GigaVUE-FM instance, and then select a location and host to which you want to deploy the GigaVUE-FM instance.
- 7. Click **Next**. The **Select a compute resource** page of the **Deploy OVF Template** wizard appears.

| 1 Select an OVF template<br>2 Select a name and folder |                                   |
|--------------------------------------------------------|-----------------------------------|
| 3 Select a compute resource<br>4 Review details        | ⊂e Cloud-LAB                      |
| 5 Select storage                                       | > [] Cloud-1                      |
| 6 Ready to complete                                    | > [] Cloud-2                      |
|                                                        | > Dud-3                           |
|                                                        |                                   |
|                                                        |                                   |
|                                                        |                                   |
|                                                        |                                   |
|                                                        |                                   |
|                                                        |                                   |
|                                                        |                                   |
|                                                        |                                   |
|                                                        |                                   |
|                                                        |                                   |
|                                                        |                                   |
|                                                        | Compatibility                     |
|                                                        | ✓ Compatibility checks succeeded. |
|                                                        |                                   |
|                                                        |                                   |
|                                                        |                                   |

 Figure 4
 vSphere Client: Select a Compute Resource for the OVF Deployment

- 8. Select a destination compute host for the OVF deployment. The Deploy OVF Template wizard performs a validation to ensure that the selected host has all the resources required for the GigaVUE-FM deployment.
- 9. Click Next. The Review details page of the Deploy OVF Template wizard appears.

| 1 Select an OVF template<br>2 Select a name and folder | Review details<br>Verify the temp |                                                                                                    |  |
|--------------------------------------------------------|-----------------------------------|----------------------------------------------------------------------------------------------------|--|
| 3 Select a compute resource<br>4 Review details        |                                   |                                                                                                    |  |
| 5 Select storage                                       | Publisher                         | No certificate present                                                                                                    |  |
| 6 Select networks                                      | Product                           | GigaVUE-FM                                                                                                    |  |
| 7 Customize template                                   |                                   |                                                                                                    |  |
| 8 Ready to complete                                    | Version                           | 5.8.00                                                                                                    |  |
|                                                        | Vendor                            | Gigamon Inc.                                                                                                    |  |
|                                                        | Description                       | This is a Gigamon GigaVUE-FM Appliance. It provides a centralized view<br>across both physical and virtual Traffic Visibility Fabric Nodes. |  |
|                                                        | Download size                     | 4.1 GB                                                                                                    |  |
|                                                        | Size on disk                      | 6.1 GB (thin provisioned)                                                                                                    |  |
|                                                        |                                   | 84.0 GB (thick provisioned)                                                                                                    |  |
|                                                        |                                   |                                                                                                    |  |

 Figure 5
 vSphere Client: Review Details

10. Verify the OVF template details, and then click **Next**. The **Select storage** page of the **Deploy OVF Template** wizard appears.

| 1 Select an OVF template<br>2 Select a name and folder | Select storage<br>Select the storage for the configuration and disk files |                     |                  |           |     |
|--------------------------------------------------------|---------------------------------------------------------------------------|---------------------|------------------|-----------|-----|
| 3 Select a compute resource<br>4 Review details        | Encrypt this virtual made                                                 | chine (Requires Key | Management Serve | er)       |     |
| 5 Select storage<br>6 Select networks                  | Select virtual disk format:                                               | Thick Provision     |                  |           |     |
| 7 Customize template                                   | VM Storage Policy:                                                        | Datastore Default   |                  |           |     |
| 8 Ready to complete                                    | Name                                                                      | Capacity            | Provisioned      | Free      | Тур |
|                                                        | 9 10 210 108 7                                                            | 924 GB              | 159.13 GB        | 841.12 GB | VN  |
|                                                        |                                                                           | 924 GB              | 710.94 GB        | 460.91 GB | VN  |
|                                                        |                                                                           |                     |                  |           |     |
|                                                        |                                                                           |                     |                  |           |     |
|                                                        | <                                                                         |                     |                  |           | >   |
|                                                        | <<br>Compatibility                                                        |                     |                  |           | >   |
|                                                        |                                                                           | succeeded.          |                  |           | >   |

Figure 6vSphere Client: Select Storage

11. From the **Select virtual disk format** drop-down list, select **Thick Provisioning** as the format for the virtual disks and provisioning.

**Note:** You must deploy GigaVUE-FM using **Thick Provisioning**. Any other choice results in GigaVUE-FM not working correctly.

- 12. Select the datastore where the virtual machine's files will be stored.
- 13. Click **Next**. The **Select networks** page of the **Deploy OVF Template** wizard appears.

| <ul> <li>1 Select an OVF template</li> <li>2 Select a name and folder</li> <li>3 Select a compute resource</li> <li>4 Review details</li> </ul> | Select networks<br>Select a destination network for each source network. |                       |        |   |  |  |
|----------------------------------------------------------------------------------------------------|--------------------------------------------------------------------------|-----------------------|--------|---|--|--|
|                                                                                                    | Source Network                                                           | T Destination Network | Ŧ      |   |  |  |
| 5 Select storage                                                                                                    | management                                                               | VM Network            | ~      | 1 |  |  |
| 6 Select networks                                                                                                    |                                                                          |                       | 1 item | s |  |  |
| 7 Customize template                                                                                                    |                                                                          |                       |        |   |  |  |
| 8 Ready to complete                                                                                                    | IP Allocation Settings                                                   |                       |        |   |  |  |
|                                                                                                    | IP allocation:                                                           | Static - Manual       |        |   |  |  |
|                                                                                                    | IP protocol:                                                             | IPv4                  |        |   |  |  |
|                                                                                                    |                                                                          |                       |        |   |  |  |
|                                                                                                    |                                                                          |                       |        |   |  |  |
|                                                                                                    |                                                                          |                       |        |   |  |  |
|                                                                                                    |                                                                          |                       |        |   |  |  |
|                                                                                                    |                                                                          |                       |        |   |  |  |
|                                                                                                    |                                                                          |                       |        |   |  |  |
|                                                                                                    |                                                                          |                       |        |   |  |  |
|                                                                                                    |                                                                          |                       |        |   |  |  |
|                                                                                                    |                                                                          |                       |        |   |  |  |
|                                                                                                    |                                                                          |                       |        |   |  |  |

Figure 7vSphere Client: Select Networks

- 14. Set network mapping by doing either of the following, depending on how your are deploying, and then click **Next**:
  - If you are not deploying on a standalone ESXi host, the Network Mapping displays under Source Networks. Use the drop-down lists to assign the correct Destination Network to the source network.
  - If you are deploying GigaVUE-FM on a standalone ESXi host, the network mapping is set automatically by assigning the destination network to the VM Network. In case of multiple port groups, you need to manually assign the destination network to the VM Network.
- 15. Click Next. The Customize template page of the Deploy OVF Template wizard appears.
- 16. In the **System Hostname** field, enter the hostname of the GigaVUE-FM instance, and then specify **40** GB as the size of the data disk.

- 17. Set the admin password. The admin password must be a minimum of 11 characters and a maximum of 30 characters. The characters must include at least:
  - One numerical character
  - One upper case character
  - One lower case character
  - One special character

**Note:** The password that you set here is applicable only to the GigaVUE-FM Shell. To access the GigaVUE-FM UI, the default username is admin and password is admin123A!!. You can change the password when you first login to the GigaVUE-FM UI.

If the password does not meet the complexity requirements:

- The system does not display any error message.
- The parameters configured above are not passed on to the GigaVUE-FM except the host name parameter.
- The static IP addresses that were configured originally will be unavailable after GigaVUE-FM is deployed.
- 18. (Optional) Complete the IP Networking configurations such as the default gateway for the management port, IP address of the DNS server, and the domain name for this GigaVUE-FM instance.
- 19. (Optional) Complete the NTP configurations such as the IP address and version of the NTP server, and then click **Next**.

| <ol> <li>Select an OVF template</li> <li>Select a name and folder</li> <li>Select a compute resource</li> </ol> | Customize template<br>Customize the deployment prop         | erties of this software solution.                                                                                                    |  |  |
|----------------------------------------------------------------------------------------------------|-------------------------------------------------------------|----------------------------------------------------------------------------------------------------|--|--|
| 4 Review details<br>5 Select storage                                                                            | O All properties have valid values                          |                                                                                                    |  |  |
| 6 Select networks                                                                                               | <ul> <li>Basic Configuration</li> <li>4 settings</li> </ul> |                                                                                                    |  |  |
| 7 Customize template<br>8 Ready to complete                                                                     | 01. System Hostname                                         | A Unique hostname for this instance.<br>GigaVUE-FM-5800                                                                                                    |  |  |
|                                                                                                    | 02. Size of Data Disk                                       | The size of the Data Disk in gigabytes.     40                                                                                                    |  |  |
|                                                                                                    | 03. Optional admin<br>password                              | If set, the default admin password will be set to<br>this value to allow password based login. The<br>password will be good for only a single login. You<br>MUST specifiy either a password or an SSH Public<br>Key, otherwise you will NOT be able to access<br>your GigaVUE-FM instance.<br>Password<br>Confirm<br>Password |  |  |
|                                                                                                    | A. A. F                                                     | · · · · · · · · · · · ·                                                                                                    |  |  |

Figure 8vSphere Client: Customize Template

**Note:** You can also choose to perform the IP Networking and NTP configurations by running the **fmctI jump-start** command after you power on the GigaVUE-FM instance at the successful completion of the OVF template deployment. For details, refer to **Perform Network Configurations** 

The Ready to Complete page of the Deploy OVF Template wizard appears.

| Select an OVF template<br>2 Select a name and folder | Ready to complete<br>Click Finish to start creation. |                                                  |  |
|------------------------------------------------------|------------------------------------------------------|--------------------------------------------------|--|
| 3 Select a compute resource<br>4 Review details      | Provisioning type                                    | Deploy OVF From Remote URL                       |  |
| 5 Select storage<br>5 Select networks                | Name                                                 | gigamon-gigavue-fm-5.8.00                        |  |
| 7 Customize template<br>3 Ready to complete          | Template name                                        | gigamon-gigavue-fm-5.8.00                        |  |
|                                                      | Download size                                        | 4.1 GB                                           |  |
|                                                      | Size on disk                                         | 6.1 GB                                           |  |
|                                                      | Folder                                               | Workload                                         |  |
|                                                      | Resource                                             | Cloud-2                                          |  |
|                                                      | Storage mapping                                      | 1                                                |  |
|                                                      | All disks                                            | Datastore: 10.210.108.7; Format: Thick Provision |  |
|                                                      | Network mapping                                      | 1                                                |  |
|                                                      | management                                           | VM Network                                       |  |
|                                                      | IP allocation settings                               |                                                  |  |
|                                                      | IP protocol                                          | IPV4                                             |  |
|                                                      | IP allocation                                        | Static - Manual                                  |  |

 Figure 9
 vSphere Client: Final Verification Before Installation

20. Verify that all of the settings are correct, and then click **Finish**. The Recent Tasks pane of the vSphere Client Home page shows the progress of the deployment operation.

| Recent Tasks A      | larms | 5                    |        |      |           |
|---------------------|-------|----------------------|--------|------|-----------|
| Task Name           | ~     | Target ~             | Status | ~    | Details ~ |
| Deploy OVF template |       | 🗍 gigamon-gigavue-fm |        | 5% ⊗ |           |
| Import OVF package  |       | Cloud-2              |        | 7% ⊗ |           |

Figure 10 vSphere Client: OVF Deployment Progress

When the operation completes, you have successfully deployed a GigaVUE-FM instance.

**Important:** Clear the browser cache before logging in to GigaVUE-FM.

# Redeploy GigaVUE-FM Instance (with VMs Already Deployed)

If there is a need to remove an existing instance of GigaVUE-FM and reinstall it, delete all the virtual centers configured in the Virtual > Management > Virtual Center tab prior to deleting the GigaVUE-FM. To re-install GigaVUE-FM, refer to the Install New GigaVUE-FM on VMware ESXi or Install GigaVUE-FM for Microsoft Hyper-V.

By deleting the virtual centers, you will lose all the GigaVUE-VM nodes and vMaps configured on those virtual centers and they will need to be recreated.

# Initial GigaVUE-FM Configuration

After you have deployed a new GigaVUE-FM instance, you can choose to perform some initial configuration before you start using GigaVUE-FM. This procedure only needs to be performed once for each GigaVUE-FM instance deployed.

**Note:** Use care when Shutting Down or Rebooting a GigaVUE-FM. **Never** directly Power-Off the virtual machine. In VMware ESXi environment when using vSphere client, ALWAYS use **Shut Down Guest OS** or **Restart Guest** functions from VMware. Access is available from either the FILE menu or from the appropriate buttons on the GigaVUE-FM console. Failure to follow these steps may lead to database corruption issues.

### Use Fault Tolerance for GigaVUE-FM Deployments (VMware ESXi only)

Gigamon recommends that you enable the VMware Fault Tolerance feature for the GigaVUE-FM virtual machine, providing redundancy in the case of a failure. Enabling the VMware Fault Tolerance feature provides a "hot" GigaVUE-FM virtual machine instance on another ESXi host in the cluster. If the ESXi host with the primary GigaVUE-FM instance goes down, you can take advantage of the Fault Tolerance feature to continue GigaVUE-FM operations.

When in Fault Tolerance mode, the MAC address and the UUID for both the primary GigaVUE-FM and the "hot" GigaVUE-FM virtual machine instance remains the same, therefore there is no need to update the existing licenses for GigaVUE-FM or GigaVUE-VM that are installed on the primary.

Both instances of the GigaVUE-FM implement VMware vLockstep technology to keep in virtual lockstep with each other. Any events are executed on the primary and then transmitted over a Gigabit Ethernet network to the other instance. Both instances access a common disk and appear as a single instance since they share the MAC address and UUID.

**Note:** Refer to the VMware Fault Tolerance documentation for deployment requirements and instructions.

Depending on the host configurations, there may be a need to shutdown GigaVUE-FM (primary) to enable the Fault Tolerance mode.

### Perform Initial Configuration

Before powering on GigaVUE-FM, you can optionally perform the following:

- Perform Network Configurations
- Add Additional vNIC
- Increase the Memory
- Add vCPUs

#### Perform Network Configurations

To perform the initial configuration:

- 1. Log in to GigaVUE-FM using one of the following methods:
  - If you have a static IP address set up for the GigaVUE-FM, log in through SSH.
  - If you do not have a static IP address set up for the GigaVUE-FM, complete the following steps:
    - a. Log in to the VMware vCenter web interface.
    - b. Go to Menu > VMs and Templates.
    - c. Right-click the GigaVUE-FM virtual machine, and select **Open Remote Console**.
    - d. Log in with your GigaVUE-FM Shell credentials.
- 2. Perform the following steps to complete the initial configuration:
  - a. Run the **fmctI jump-start** command. The Initial System Configuration screen appears as shown in the following figure:

| Hostname<br>Domain Name                         | unconf igured-g igavue-fm                                          |
|-------------------------------------------------|--------------------------------------------------------------------|
| Enable DHCP4<br>IPv4 Address<br>CIDR<br>Gateway | yes Enable DHCP6 yes<br>IPv6 Address<br>CIDR<br>Gateway            |
| DNS Servers<br>Search Domains                   |                                                                    |
| Enable NTP                                      | no NTP Servers Ø.centos.pool.ntp.org 1.centos.poo<br>NTP Version 4 |

- b. Provide a unique hostname for GigaVUE-FM. Note that the hostname may contain letters, numbers, periods (.), and hyphens (-), but may not begin with a hyphen. No other special characters are permitted.
- c. Enter the required domain name.
- d. Decide whether to use DHCP for the management interface. Choose one of the following options:
  - If you enter yes, the IPv4 Address or IPv6 Address, CIDR, Gateway, DNS Servers, and Search Domains are dynamically set up for the management interface.
  - If you enter **no**, you must provide the following:
    - i. IPv4 Address or IPv6 Address, and the respective CIDR and Gateway.
    - ii. In the **DNS Servers** field, provide the address of any additional name servers required. Enter the set of IP addresses with spaces in between.
    - iii. In the **Search Domains** field, provide the required DNS domains with spaces in between.
- e. You can choose to either enable or disable NTP. In the **Enable NTP** field, enter one of the following:
  - Yes—Use NTP to synchronize the time between GigaVUE-FM virtual machine and the NTP server. In the NTP Servers and NTP Version fields, enter the NTP server address and the version number of the NTP server.
  - No—you can skip the next step and directly save your configurations.
- f. Select **OK** to save your configurations.
- g. Reboot your GigaVUE-FM virtual machine.

You can now access GigaVUE-FM by opening a browser and entering its IP address (the IP address you specified).

#### Add Additional vNIC

Gigamon allows you to configure GigaVUE-FM with two network interfaces—eth0 and eth1. The network interface eth0 can be configured to connect to a network used to manage Gigamon devices. The other network interface eth1 can be configured to connect to a network hosting different servers like SMTP server, Archive server, and so on.

To add an additional vNIC:

1. Right-click the GigaVUE-FM instance and select **Edit Settings...** Refer to Figure 11vSphere Client: Edit Settings.

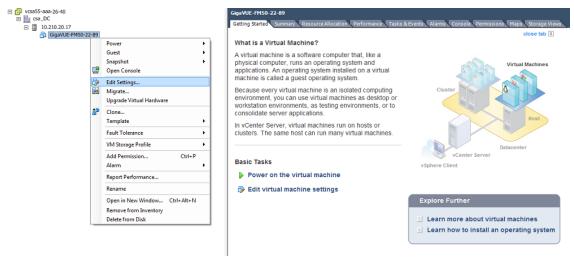

Figure 11vSphere Client: Edit Settings

- 2. In the Hardware tab, click Add.
- 3. In the Add Hardware dialog box, select **Ethernet Adapter** and then click **Next**.Refer to Figure 12vSphere Client: Selecting Ethernet Adapter.

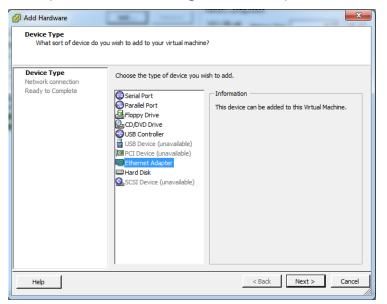

Figure 12 vSphere Client: Selecting Ethernet Adapter

4. In the **Adapter Type** drop-down list, select an appropriate adapter type. Refer to Figure 13vSphere Client: Selecting Device Type.

| Network Type<br>What type of network do | you want to add?                                                                                                    |
|-----------------------------------------|----------------------------------------------------------------------------------------------------|
| Network connection                      | Type: VMXNET 3  Adapter choice can affect both networking performance and migration compatibility. Consult the VMware KnowledgeBase for more information on choosing among the network adapters supported for various guest operating systems and hosts. Network Connection Named network with specified label: VM Network Legacy network: Legacy network types are not fully compatible with migration between hosts. Device Status |

Figure 13vSphere Client: Selecting Device Type

5. In the **Named network with specified label** drop-down list, select an appropriate network and click **Next**.

The Network adapter 2 is added to GigaVUE-FM.

#### Increase the Memory

Based on the requirement, you can increase the memory of the GigaVUE-FM instance.

To increase the memory:

1. Right-click the GigaVUE-FM instance and select **Edit Settings...** Refer to Figure 14vSphere Client: Edit Settings.

#### GigaVUE-FM Installation and Migration Guide

| 🖃 🛃 vcsa55-aaa-26-40         |            |                               |   | GigaVUE-FM50-22-89                                                                                                  |                                                        |
|------------------------------|------------|-------------------------------|---|----------------------------------------------------------------------------------------------------|--------------------------------------------------------|
| 🗉 🏢 csa_DC                   |            |                               |   | Getting Started Summary Resource Allocation Performance Tasks                                                       | & Evente Alarma Concola Permissione Mana Storage Views |
| ID:210.20.17 GigaVUE-FM50-22 | 2-90       |                               |   | Getting started Summary Resource Anotation Performance Tasks                                                        | close tab                                              |
| Cigavor-1450-2               | 2.05       | Power •                       | 1 | What is a Virtual Machine?                                                                                          |                                                        |
|                              |            | Guest +                       |   | A virtual machine is a software computer that, like a                                                               |                                                        |
|                              |            | Snapshot •                    |   | physical computer, runs an operating system and                                                                     | Virtual Machines                                       |
|                              | 2          | Open Console                  |   | applications. An operating system installed on a virtual                                                            |                                                        |
|                              | ۵          | Edit Settings                 |   | machine is called a guest operating system.                                                                         |                                                        |
|                              |            | Migrate                       |   | Because every virtual machine is an isolated computing                                                              | Cluster                                                |
|                              |            | Upgrade Virtual Hardware      |   | environment, you can use virtual machines as desktop or<br>workstation environments, as testing environments, or to |                                                        |
|                              | <b>6</b> 8 | Clone                         |   | consolidate server applications.                                                                                    |                                                        |
|                              |            | Template •                    |   | In vCenter Server, virtual machines run on hosts or                                                                 | Host                                                   |
|                              |            | Fault Tolerance               |   | clusters. The same host can run many virtual machines.                                                              |                                                        |
|                              |            | VM Storage Profile            |   |                                                                                                    | Datacenter                                             |
|                              |            | Add Permission Ctrl+P         |   |                                                                                                    | vCenter Server                                         |
|                              |            | Alarm                         |   | Basic Tasks                                                                                                    | vSphere Client                                         |
|                              |            | Report Performance            |   | Power on the virtual machine                                                                                        |                                                        |
|                              |            | Rename                        |   | Edit virtual machine settings                                                                                       |                                                        |
|                              |            | Open in New Window Ctrl+Alt+N |   |                                                                                                    | Explore Further                                        |
|                              |            | Remove from Inventory         |   |                                                                                                    |                                                        |
|                              |            | Delete from Disk              |   |                                                                                                    | Learn more about virtual machines                      |
|                              | _          |                               | - |                                                                                                    | E Learn how to install an operating system             |
|                              |            |                               |   |                                                                                                    |                                                        |
|                              |            |                               |   |                                                                                                    |                                                        |

Figure 14 vSphere Client: Edit Settings

- 2. In the Hardware tab, select **Memory**.
- 3. In Memory Configuration, increase the size of the memory as per your requirement. Refer to the recommended size for your guest OS in the dialog box. Refer to Figure 15vSphere Client: Increasing Memory.

| Hardware Options Resourc                                                                                                    | es Profiles vServices                                                                                                    |                                                                                                    | Virtual Machine Version: 8 |
|----------------------------------------------------------------------------------------------------|----------------------------------------------------------------------------------------------------|----------------------------------------------------------------------------------------------------|----------------------------|
| Show All Devices Hardware Memory CPUs Video card VMCI device SCSI controller 0 CD/DVD drive 1 Hard disk 1 Network adapter 1 | Add Remove<br>Summary<br>8192 MB<br>2<br>Video card<br>Restricted<br>Paravittual<br>[datastore1] GigaVUE<br>Virtual Disk<br>VM Network | Memory Config<br>1011 GB 4<br>512 GB 4<br>256 GB 4<br>128 GB 6<br>64 GB 4<br>32 GB 4<br>16 GB 8                                          |                            |
| Network adapter 2                                                                                                    | VM Network                                                                                                    | 4 GB -<br>4 GB -<br>4 GB -<br>4 GB -<br>4<br>5 12 MB -<br>4<br>256 MB -<br>128 MB -<br>64 MB -<br>32 MB -<br>16 MB -<br>8 MB -<br>4 MB - |                            |
| Help                                                                                                    |                                                                                                    |                                                                                                    | OK Cancel                  |

Figure 15vSphere Client: Increasing Memory

4. Click **OK**.

#### Add vCPUs

Based on the requirement, you can add additional vCPUs to the GigaVUE-FM instance.

1. Right-click the GigaVUE-FM instance and select Edit Settings...

2. In the Hardware tab, select CPUs. Refer to Figure 16vSphere Client: Adding vCPUs.

| Hardware       Options       Resources       Profiles       vServices       Witual Machine Version: 8         Hardware       Summary       Remove       Number of virtual sockets:       1       Image: 1         Hardware       Summary       8192 MB       Number of cores per socket:       2       Image: 1         Video card       Video card       Video card       Video card       Chaging the number of virtual CPUs after the guest         OS is installed might make your virtual machine       unstable.       CD/DVD drive 1       [datastore1] GigaVUE         Hard disk 1       Virtual Disk       Virtual Disk       The virtual Disk configuration specified on this page might violate the license of the guest OS.         Network adapter 2       VM Network       VM Network       Signal additional configuration specified on this page                                                                                                    | 🕜 GigaVUE-FM50-22-89 - Virtual Machine Properties |                                |                      |                                 |                            |
|----------------------------------------------------------------------------------------------------|---------------------------------------------------|--------------------------------|----------------------|---------------------------------|----------------------------|
| Hardware       Summary       Number of cores per socket:       2         Hardware       Summary       Number of cores per socket:       2         Image: CPUs       2       Total number of cores:       2         Video card       Video card       Changing the number of virtual CPUs after the guest         VMCI device       Restricted       OS is installed might make your virtual machine unstable.         CD/DVD drive 1       [datastore1] GigaVUE       The virtual CPU configuration specified on this page might violate the license of the guest OS.         Image: Network adapter 1       VM Network       The virtual CPU configuration specified on this page                                                                                                    | Hard                                              | ware Options Resources Profile | s VServices          |                                 | Virtual Machine Version: 8 |
| Image: Memory       8192 MB       Total number of cores:       2         Video card       Video card       Changing the number of virtual CPUs after the guest         VICI device       Restricted       Cos is installed might make your virtual machine unstable.         C/D/DVD drive 1       [datastore1] GigaVUE       The virtual CPU configuration specified on this page might violate the license of the guest OS.         Retwork adapter 1       VM Network       The virtual CPU configuration specified on this page                                                                                                    |                                                   | Show All Devices               | Add Remove           | Number of virtual sockets:      | 1 -                        |
| CPUs     2       Video card     Video card       VMCI device     Restricted       SCSI controller 0     Paravirtual       CD/DVD drive 1     [datastore1] GigaVUE       Hard disk 1     Virtual Disk       Network adapter 1     VM Network                                                                                                    | Hard                                              | dware                          | Summary              | Number of cores per socket:     | 2 💌                        |
| Image: CPUs     2       Image: Video card     Video card       VMCI device     Restricted       Image: CSCSI controller 0     Paravirtual       Image: CD/DVD drive 1     [datastore1] GigaVUE       Image: Hard disk1     Virtual Disk       Image: Network adapter 1     VM Network                                                                                                    | 10                                                | Memory                         | 8192 MB              |                                 |                            |
| WMCI device       Restricted                                                                                                    |                                                   | CPUs                           | -                    | Total number of cores:          | 2                          |
| ONICL device     Restricted     OS is installed might make your virtual machine       Image: Solution of the second of the second of the seco |                                                   |                                |                      | Changing the symbol of side     | of CDUs after the suppl    |
| Constrailer 0     Paravirtual     unstable.       Image: CD/DVD drive 1     [datastore1] GigaVUE     Image: CD/DVD drive 1       Image: Hard disk 1     Virtual Disk     The virtual CPU configuration specified on this page might violate the license of the guest OS.       Image: Network adapter 1     VM Network     might violate the license of the guest OS.                                                                                                    |                                                   | VMCI device                    | Restricted           | OS is installed might make vo   | ur virtual machine         |
| Hard disk 1         Virtual Disk         The virtual CPU configuration specified on this page           Network adapter 1         VM Network         might violate the license of the guest OS.                                                                                                    | 0                                                 | SCSI controller 0              | Paravirtual          | unstable.                       |                            |
| Network adapter 1 VM Network might violate the license of the guest OS.                                                                                                    |                                                   | CD/DVD drive 1                 | [datastore1] GigaVUE |                                 |                            |
|                                                                                                    |                                                   |                                | Virtual Disk         | The virtual CPU configuration   | specified on this page     |
| Network adapter 2 VM Network                                                                                                    |                                                   |                                | VM Network           | might violate the license of th | ie guest OS.               |
|                                                                                                    | •                                                 | Network adapter 2              | VM Network           |                                 |                            |
|                                                                                                    | I                                                 |                                |                      |                                 |                            |
|                                                                                                    | I                                                 |                                |                      |                                 |                            |
|                                                                                                    | I                                                 |                                |                      |                                 |                            |
|                                                                                                    | I                                                 |                                |                      |                                 |                            |
|                                                                                                    | I                                                 |                                |                      |                                 |                            |
|                                                                                                    | I                                                 |                                |                      |                                 |                            |
|                                                                                                    | I                                                 |                                |                      |                                 |                            |
|                                                                                                    | I                                                 |                                |                      |                                 |                            |
|                                                                                                    | I                                                 |                                |                      |                                 |                            |
|                                                                                                    | I                                                 |                                |                      |                                 |                            |
|                                                                                                    | I                                                 |                                |                      |                                 |                            |
|                                                                                                    | I                                                 |                                |                      |                                 |                            |
|                                                                                                    | I                                                 |                                |                      |                                 |                            |
|                                                                                                    |                                                   |                                |                      |                                 |                            |
|                                                                                                    |                                                   |                                |                      |                                 |                            |
| ,                                                                                                    |                                                   |                                |                      |                                 |                            |
|                                                                                                    |                                                   |                                |                      |                                 |                            |
| Help OK Cancel                                                                                                    |                                                   | Help                           |                      |                                 | OK Cancel                  |
|                                                                                                    |                                                   |                                |                      |                                 | h                          |

Figure 16vSphere Client: Adding vCPUs

- 3. In the **Number of virtual sockets** field, enter the appropriate number of sockets.
- 4. In the **Number of cores per socket** field, enter the appropriate number of cores per socket.
- 5. Click **OK**.

#### Install Third-Party Certificate

Use the following procedure to install a third-party certificate on GigaVUE-FM:

1. Generate a certificate and a private key file in pem format. Use the following command on Linux or a Linux app (such as Cygwin) for generating the files:

openssl req -x509 -nodes -days 365 -newkey rsa:2048 -keyout privatekey.pem -out certificate.pem

2. Copy the contents of the certificate file. You will use the contents in Step .

**Note:** When you copy the contents, do not delete the EOL characters at the start of each line.

- 3. Log in to the GigaVUE-FM CLI.
- 4. Execute the following steps from the shell prompt as a root user (sudo):
  - Replace SSLCertificateFile: /etc/pki/tls/certs/localhost.crt

**Note:** In case of chain of certificates, bundle the server, intermediate, and root certificates into a single certificate file before replacing the localhost.crt.

- Replace SSLCertificateKeyFile: /etc/pki/tls/private/localhost.key
- Provide access to certificate: chmod 644
- Provide access to key: chmod 600

**Note:** For chain of certificates, add the SSLCertificateChainFile directive to /etc/httpd/conf.d/ssl.conf: sudo vim /etc/httpd/conf.d/ssl.conf.

Add the following line:

SSLCertificateChainFile /etc/pki/tls/certs/localhost.crt.

• Restart apache as root: systemctl restart httpd

The system will now start using the newly installed certificate.

GigaVUE-FM uses a public key (cms.p12 file) to encrypt the Security Assertion Markup Language (SAML) messages. You can either use the default public key available in GigaVUE-FM or generate a new public key using the following command:

```
sudo openssl pkcs12 -export -name CMS -out /etc/gigamon/cms.p12 -inkey
/etc/pki/tls/private/localhost.key -in /etc/pki/tls/certs/localhost.crt -
passout pass:cms123
```

You will be prompted for a pass phrase for the localhost.key.

After the public key (cms.p12 file) is generated, place the file in the /etc/gigamon directory.

# Install GigaVUE-FM on MS Hyper-V

This section describes how to install and configure GigaVUE-FM in a Microsoft Hyper-V environment. It consists of the following main sections:

- System Requirements describes the hardware requirements.
- Install GigaVUE-FM for Microsoft Hyper-V describes the steps to install and deploy GigaVUE-FM.

# System Requirements

This section describes the hardware and virtual computing requirements for GigaVUE-FM. Before installing GigaVUE-FM, ensure that a supported version of Windows Server is installed on hardware that meets minimum requirements (see Windows Server Hardware Requirements for hardware requirements).

Ensure that the GigaVUE-FM time is set correctly to ensure accuracy of the trending data that is captured.

The Hyper-V implementations provided by the following Windows Server versions have been tested and found to operate acceptably with GigaVUE-FM:

• Windows Server 2012 R2 and later

### Windows Server Hardware Requirements

The following table describes the minimum requirements for the hardware on which Microsoft Hyper-V runs GigaVUE-FM.

| Minimum Hardware Re | Requirements                                                                                                    |  |  |
|---------------------|----------------------------------------------------------------------------------------------------|--|--|
| Hypervisor          | Microsoft Hyper-V                                                                                                    |  |  |
| CPU                 | One or more 64-bit x86 CPUs with virtualization assist (Intel-VT or AMD-V) enabled.                                                                                                    |  |  |
|                     | <b>Note</b> : To run GigaVUE-FM, hardware support for virtualization must be enabled. Make sure that the BIOS option for virtualization support is not disabled. For more information, see your BIOS documentation |  |  |

| Minimum Hardw | are Requirements                                                                                                    |
|---------------|----------------------------------------------------------------------------------------------------|
| RAM           | At least 16GB                                                                                                    |
| Disk Space    | At least 84GB shared (FC, iSCSI, NFS, or FCoE) or locally attached storage (PATA, SATA, SCSI).                           |
|               | <b>Note:</b> Increase the disk space depending on the configuration load requirements for the given GigaVUE-FM instance. |
| Network       | At least one 1Gb NIC                                                                                                    |

**Note:** Refer to the Microsoft documentation for information on enabling Hyper-V.

The following table lists the virtual computing resources that the Windows Server must provide for each GigaVUE-FM instance.

| Minimum Virtual Compu      | m Virtual Computing Requirements                           |  |  |  |
|----------------------------|------------------------------------------------------------|--|--|--|
| Memory                     | Minimum 8GB memory                                         |  |  |  |
| Virtual CPU                | 2 vCPU                                                     |  |  |  |
| Virtual Storage for Guest  | 84GB Virtual IDE (the Hyper-V default)                     |  |  |  |
|                            | • System Disk - 40GB                                       |  |  |  |
|                            | • Swap Disk - 4GB                                          |  |  |  |
|                            | • Data Disk - 40GB                                         |  |  |  |
| Virtual Network Interfaces | 1 vNIC using Hyper-V Virtualized NIC (the Hyper-V default) |  |  |  |

## Supported Browsers

GigaVUE-FM v3.5 has been tested on the following browsers:

| Browser                                 | Version       |
|-----------------------------------------|---------------|
| Mozilla Firefox <sup>™</sup>            | • Version 47  |
| Apple <sup>®</sup> Safari <sup>®</sup>  | • Version 9.1 |
| Google <sup>®</sup> Chrome <sup>®</sup> | • Version 52  |
| Microsoft Edge                          | • Version 38  |

#### Notes:

# Install GigaVUE-FM for Microsoft Hyper-V

The GigaVUE-FM software package for Microsoft Hyper-V environments is distributed as an **ISO image** file. The following sections describes how to deploy a fresh installation of GigaVUE-FM on a Hyper-V host and perform its initial configuration:

- Install GigaVUE-FM from an ISO Image File
- Initial GigaVUE-FM Configuration

### Install GigaVUE-FM from an ISO Image File

Use the Hyper-V Manager to install the GigaVUE-FM ISO image file.

**NOTE:** The ISO image file must be stored in a location that is accessible to the Hyper-V Manager.

To create the Virtual Machine for GigaVUE-FM in Microsoft Hyper-V:

- 1. Click **Start > Administrative Tools > Hyper-V Manager** to open the Hyper-V Manager.
- From the Actions pane, click New > Virtual Machine. Refer to Figure 10pening the Virtual Machine Wizard.

The New Virtual Machine Wizard opens.

| ĝa -                                                                                                    | Hyper-V Manager                                                                           |                                                                 |
|----------------------------------------------------------------------------------------------------|-------------------------------------------------------------------------------------------|-----------------------------------------------------------------|
| File Action View Help                                                                                    |                                                                                           |                                                                 |
| 🗢 🔿 🙍 🖬                                                                                                  |                                                                                           |                                                                 |
| Hyper-V Manager                                                                                          |                                                                                           | Actions                                                         |
| New Virtual Mar                                                                                          | Virtual Machine                                                                           | W2012-HYPERV                                                    |
| Import Virtual Machine<br>Hyper-V Settings<br>Virtual Switch Manager<br>Virtual SAN Manager<br>Edit Disk | Hard Disk Horpy Disk III III III III III III III III III                                  |                                                                 |
| Inspect Disk<br>Stop Service<br>Remove Server<br>Refresh                                                 | The selected virtual machine has no checkpoints.                                          | Edit Disk     Inspect Disk     Stop Service     Remove Server   |
| View >                                                                                                   | atest                                                                                     | Refresh     View     View                                       |
|                                                                                                    | Created: 8/10/2015327:14 PM Clustered: No<br>Version: 5.0<br>Generation: 1<br>Notes: None | Help FM VM 3.1 latest  Connect Settings Start Checkpoint Move V |
| <                                                                                                    | III >                                                                                     | Move                                                            |
| Displays the New Virtual Machine Wizard.                                                                 |                                                                                           |                                                                 |

Figure 1 Opening the Virtual Machine Wizard

3. Read the notes on the Before You Begin screen (refer to Figure 2Before You Begin Screen), and then click **Next** to continue.

| 8                                                                                                    | New Virtual Machine Wizard                                                                                                    | x |
|----------------------------------------------------------------------------------------------------|----------------------------------------------------------------------------------------------------|---|
| Before You Begin                                                                                                    |                                                                                                    |   |
| Before You Begin<br>Specify Name and Location<br>Specify Generation<br>Assign Memory<br>Configure Networking<br>Connect Virtual Hard Disk<br>Installation Options<br>Summary | This wizard helps you create a virtual machine. You can use virtual machines in place of physical<br>computers for a variety of uses. You can use this wizard to configure the virtual machine now, and<br>you can change the configuration later using Hyper-V Manager.<br>To create a virtual machine, do one of the following:<br>• Click Finish to create a virtual machine that is configured with default values.<br>• Click Next to create a virtual machine with a custom configuration. |   |
|                                                                                                    | < Previous Next > Finish Cancel                                                                                                    |   |

Figure 2Before You Begin Screen

- 4. After the **Specify Name and Location** page of the **New Virtual Machine Wizard** opens as shown in Figure 3Name and Location Page, do the following:
  - a. Supply a descriptive name for the GigaVUE-FM virtual machine in the **Name** field.

By default, the virtual machine will be stored in the default configuration folder shown in the **Location** text box. You can change this default location by checking the **Store the virtual machine in a different location** check box and providing a custom path.

b. Click **Next** to continue.

| 36                                                                                                    | New Virtual Machine Wizard                                                                                                    |
|----------------------------------------------------------------------------------------------------|----------------------------------------------------------------------------------------------------|
| Specify Name and Location                                                                                                    |                                                                                                    |
| Before You Begin<br>Specify Name and Location<br>Specify Generation<br>Assign Memory<br>Configure Networking<br>Connect Virtual Hard Disk<br>Installation Options | Choose a name and location for this virtual machine. The name is displayed in Hyper-V Manager. We recommend that you use a name that helps you easily identify this virtual machine, such as the name of the guest operating system or workload. Name: FM You can create a folder or use an existing folder to store the virtual machine. If you don't select a folder, the virtual machine is stored in the default folder configured for this server.  Store the virtual machine in a different location |
| Summary                                                                                                    | Location: C: (ProgramData Microsoft Windows (Hyper-V) Browse<br>If you plan to take checkpoints of this virtual machine, select a location that has enough free<br>space. Checkpoints include virtual machine data and may require a large amount of space.                                                                                                    |
| < Previous Next > Finish Cancel                                                                                                    |                                                                                                    |

Figure 3Name and Location Page

5. On the **Specify Generation** page of the **New Virtual Machine Wizard**, select **Generation 1** as shown in Figure 4Specify Generation Page

**Note:** It is important to select Generation 1 and not Generation 2. Selecting Generation 2 may lead to failure of the GigaVUE-FM installation process because the CD Drive is presented as an SCSI device and not IDE.

| 8                                                                                                    | New Virtual Machine Wizard                                                                                                    | x   |
|----------------------------------------------------------------------------------------------------|----------------------------------------------------------------------------------------------------|-----|
| Specify Generation                                                                                                    |                                                                                                    |     |
| Before You Begin<br>Specify Name and Location<br>Specify Generation<br>Assign Memory<br>Configure Networking<br>Connect Virtual Hard Disk<br>Installation Options<br>Summary | <ul> <li>Choose the generation of this virtual machine.</li> <li>              Generation 1             This virtual machine generation provides the same virtual hardware to the virtual machine as in             previous versions of Hyper-V.             Generation 2            This virtual machine generation provides support for features such as Secure Boot, SCSI boot, a             PXE boot using a standard network adapter. Guest operating systems must be running at least             Windows Server 2012 or 64-bit versions of Windows 8.                 More a virtual machine has been created, you cannot change its generation.</li></ul> | and |
|                                                                                                    | < Previous Next > Finish Cancel                                                                                                    |     |

Figure 4Specify Generation Page

6. Click **Next** to continue.

The **Assign Memory** page of the **New Virtual Machine Wizard**opens, which is shown in Figure 5Assign Memory Page.

| 39                                                                                                    | New Virtual Machine Wizard                                                                                                    | x |  |
|----------------------------------------------------------------------------------------------------|----------------------------------------------------------------------------------------------------|---|--|
| Assign Memo                                                                                                    | Assign Memory                                                                                                    |   |  |
| Before You Begin<br>Specify Name and Location<br>Specify Generation<br>Assign Memory<br>Configure Networking<br>Connect Virtual Hard Disk<br>Installation Options<br>Summary | Specify the amount of memory to allocate to this virtual machine. You can specify an amount from 3 MB through 125438 MB. To improve performance, specify more than the minimum amount recommended for the operating system.<br>Startup memory: 16384 MB<br>Use Dynamic Memory for this virtual machine.<br>When you decide how much memory to assign to a virtual machine, consider how you intend to use the virtual machine and the operating system that it will run. |   |  |
|                                                                                                    | < Previous Next > Finish Cancel                                                                                                    |   |  |

Figure 5Assign Memory Page

7. Change the **Memory** assigned to this virtual machine to **16384** MB, and then click **Next** to continue.

The **Configure Networking** page of the **New Virtual Machine Wizard**opens, which is shown in Figure 6Configure Networking Page.

| <b>b</b>                                                                                                    | New Virtual Machine Wizard                                                                                                    |
|----------------------------------------------------------------------------------------------------|----------------------------------------------------------------------------------------------------|
| Configure Networking                                                                                                    |                                                                                                    |
| Before You Begin<br>Specify Name and Location<br>Specify Generation<br>Assign Memory<br>Configure Networking<br>Connect Virtual Hard Disk<br>Installation Options<br>Summary | Each new virtual machine includes a network adapter. You can configure the network adapter to use a virtual switch, or it can remain disconnected.<br>Connection: Intel(R) 1350 Gigabit Network Connection - Virtual Switch v |
|                                                                                                    | < Previous Next > Finish Cancel                                                                                                    |

**Figure 6** Configure Networking Page

8. From the Connection drop-down list, select the virtual network to which GigaVUE-FM will connect to, and then click **Next** to continue.

The **Connect Virtual Hard Disk**page of the **New Virtual Machine Wizard** opens, which is shown in Figure 7Connect Virtual Hard Disk Page.

| 8                                                                                                    | New Virtual Machine Wizard                                                                                                    | x |
|----------------------------------------------------------------------------------------------------|----------------------------------------------------------------------------------------------------|---|
| Connect Virtual Hard Disk                                                                                                    |                                                                                                    |   |
| Before You Begin<br>Specify Name and Location<br>Specify Generation<br>Assign Memory<br>Configure Networking<br>Connect Virtual Hard Disk<br>Installation Options<br>Summary | A virtual machine requires storage so that you can install an operating system. You can specify the storage now or configure it later by modifying the virtual machine's properties.  Create a virtual hard disk Use this option to create a VHDX dynamically expanding virtual hard disk. Name: FM.vhdx Location: C:\Users\Public\Documents\Hyper-V\Virtual Hard Disks\ Summary Use an existing virtual hard disk Use this option to attach an existing virtual hard disk, either VHD or VHDX format. Location: C:\Users\Public\Documents\Hyper-V\Virtual Hard Disks\ Browse Catton: C:\Users\Public\Documents\Hyper-V\Virtual Hard Disks\ Docation: C:\Users\Public\Documents\Hyper-V\Virtual Hard Disks\ Browse Catton: C:\Users\Public\Documents\Hyper-V\Virtual Hard Disks\ Browse Catton: C:\Users\Public\Documents\Hyper-V\Virtual Hard Disks\ Browse Catton: C:\Users\Public\Documents\Hyper-V\Virtual Hard Disks\ Browse Catton: C:\Users\Public\Documents\Hyper-V\Virtual Hard Disks\ Browse Catton: C:\Users\Public\Documents\Hyper-V\Virtual Hard Disks\ Browse Catton: C:\Users\Public\Documents\Hyper-V\Virtual Hard Disks\ Browse Catton: C:\Users\Public\Documents\Hyper-V\Virtual Hard Disks\ Browse Catton: C:\Users\Public\Documents\Hyper-V\Virtual Hard Disks\ Browse Catton: C:\Users\Public\Documents\Hyper-V\Virtual Hard Disks\ Browse Catton: C:\Users\Public\Documents\Hyper-V\Virtual Hard Disks\ Browse Catton: C:\Users\Public\Documents\Hyper-V\Virtual Hard Disks\ Browse Catton: D:\Users\Public\Documents\Hyper-V\Virtual Hard Disks\ Browse Catton: D:\Users\Public\Documents\Hyper-V\Virtual Hard Disks\ Browse Catton: C:\Users\Public\Documents\Hyper-V\Virtual Hard Disks\ Browse Catton: D:\Users\Public\Documents\Hyper-V\Virtual Hard Disks\ Browse Catton: D:\Users\Public\Documents\Hyper-V\Virtual Hard Disks\ Browse Catton: D:\Users\Public\Documents\Hyper-V\Virtual Hard Disks\Browse Browse Cattor B:\Users\Public\Documents\Hyper-V\Virtual Hard Disks\Browse Browse Browse Browse Browse Brow |   |
| < Previous Next > Finish Cancel                                                                                                    |                                                                                                    |   |

Figure 7Connect Virtual Hard Disk Page

9. Select the Create a virtual hard disk option and set the Size to 41 GB.

You can accept the default **Name** and **Location** or customize them according to your needs. When you have finished, click **Next** to continue.

The **Installation Options** page of the **New Virtual Machine Wizard**opens, which is shown in Figure 8Install Options Page.

- 10. Use this dialog box to select the ISO image file for GigaVUE-FM. As shown in the figure Figure 81nstall Options Page, set the following options:
  - a. Select the option **Install an operating system from a bootable CD/DVD-ROM**.
  - b. Set the Media option to Image file (.iso).
  - c. Use the **Browse** button to navigate to the GigaVUE-FM ISO image file.
  - d. Click **Next** to continue.

| a.                                                                                                    | New Virtual Machine Wizard                                                                                                    |  |
|----------------------------------------------------------------------------------------------------|----------------------------------------------------------------------------------------------------|--|
| Installation Options                                                                                                    |                                                                                                    |  |
| Before You Begin<br>Specify Name and Location<br>Specify Generation<br>Assign Memory<br>Configure Networking<br>Connect Virtual Hard Disk<br>Installation Options<br>Summary | You can install an operating system now if you have access to the setup media, or you can install it<br>later. Install an operating system later Install an operating system from a bootable CD/DVD-ROM Media Physical CD/DVD drive: Image file (.iso): CAUSERS Addministrator Downloads (fma.iso) Rowse Install an operating system from a bootable floppy disk Media Virtual floppy disk (.vfd): Rowse Install an operating system from a network-based installation server |  |
|                                                                                                    | < Previous Next > Finish Cancel                                                                                                    |  |

Figure 8Install Options Page

After you click **Next**, the summary page of the **New Virtual Machine Wizard**opens, showing the settings that you configured for the GigaVUE-FM virtual machine. An example is shown in Figure 9Summary Page.

| 8                                                                                                    | New Virtual Machine Wizard                                                                                                    |
|----------------------------------------------------------------------------------------------------|----------------------------------------------------------------------------------------------------|
| Completing the New Virtual Machine Wizard                                                             |                                                                                                    |
| Before You Begin<br>Specify Name and Location<br>Specify Generation                                   | You have successfully completed the New Virtual Machine Wizard. You are about to create the following virtual machine.<br>Description:                                                                                                    |
| Assign Memory<br>Configure Networking<br>Connect Virtual Hard Disk<br>Installation Options<br>Summary | Name:     FM       Generation:     Generation 1       Memory:     4096 MB       Network:     Intel(R) 1350 Gigabit Network Connection - Virtual Switch       Hard Disk:     C: \Users\Public\Documents\Hyper-V\Virtual Hard Disks\FM.vhdx (VHDX, dynamic)       Operating System:     Will be installed from C: \Users\Administrator\Downloads\fma.iso |
|                                                                                                    | < III > To create the virtual machine and close the wizard, click Finish.                                                                                                    |
| <previous next=""> Finish Cancel</previous>                                                           |                                                                                                    |

Figure 9Summary Page

11. Click **Finish** to create the GigaVUE-FM virtual machine as configured. Alternatively, you can use the **Previous** button to go back and change settings.

The New Virtual Machine Wizard only creates the GigaVUE-FM virtual machine, returning you to the Hyper-V Manager when creation is complete. The new GigaVUE-FM virtual machine is listed in the **Action** pane by the name you supplied during installation.

The procedures given below will take you through the steps of adding an additional virtual hard disk and actually installing GigaVUE-FM.

#### Add Additional Virtual Hard Disk and Install GigaVUE-FM

To add an additional virtual hard disk and install GigaVUE-FM:

- 1. In Hyper-V Manager, from the Actions pane, select the newly added GigaVUE-FM virtual machine, and then click **Settings**.
- 2. In the Settings page, select IDE Controller 0.
- 3. In the IDE Controller pane that appears to the right, select **Hard Drive**, and then click **Add**. Refer to the following figure:

GigaVUE-FM Installation and Migration Guide

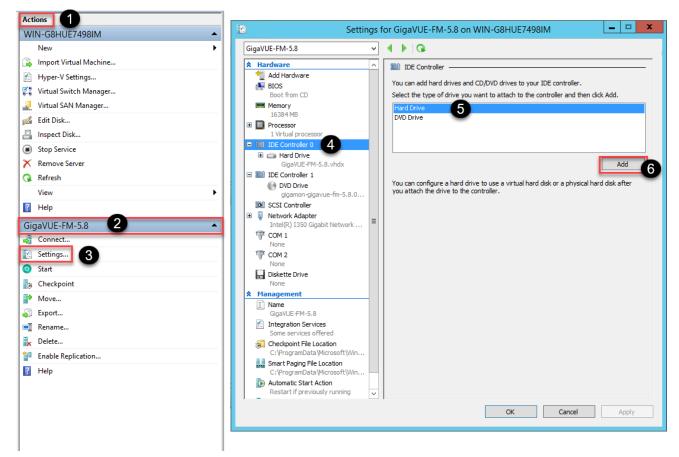

Figure 10 Navigating to Add Additional Hard Disk

A new Hard Drive entry is added under IDE Controller 0.

- 4. Select the Hard Drive entry.
- 5. In the Hard Drive pane that appears to the right, select **Virtual hard disk**, and then click **New** as shown in the following figure:

| 📔 Settin                                                                                                    | ngs for GigaVUE-FM-5.8 on WIN-G8HUE7498IM                                                                                                    | - 🗆 X                    |
|----------------------------------------------------------------------------------------------------|----------------------------------------------------------------------------------------------------|--------------------------|
| GigaVUE-FM-5.8                                                                                                    | ✓ 4 ► Q                                                                                                    |                          |
| GigaVUE-FM-5.8         ★ Hardware         ▲ BIOS         Boot from CD         ■ Memory         16384 MB         ■ Processor         1 Virtual processor         ■ IDE Controller 0         ■ Hard Drive         GigaVUE-FM-5.8.vhdx         ■ Hard Drive         GigaVUE-FM-5.8.vhdx         ■ IDE Controller 1         ● DVD Drive         gigamon-gigavue-fm-5.8.0         SCSI Controller         ■ Network Adapter         Intel(R) I350 Gigabit Network         ♥ COM 1         None         ♥ COM 2         None         ♥ Diskette Drive         None         ♥ None         ▲ Management         ① Name         GigaVUE-FM-5.8         ※ Integration Services         Some services offered         ◎ Checkpoint File Location         C: \ProgramData \Vicrosoft\Vin         ■ Smart Paging File Location         C: \ProgramData \Vicrosoft\Vin | <ul> <li>Hard Drive</li> <li>You can change how this virtual hard disk is attached to the virtual mac operating system is installed on this disk, changing the attachment might virtual machine from starting.</li> <li>Controller:</li> <li>Location:</li> <li>IDE Controller 0</li> <li>I (in use)</li> <li>Media</li> <li>You can compact, convert, expand, merge, reconnect or shrink a vir by editing the associated file. Specify the full path to the file.</li> <li>Virtual hard disk:</li> <li>Virtual hard disk:</li> <li>Inspect</li> <li>Physical hard disk:</li> <li>If the physical hard disk you want to use is not listed, make disk is offline. Use Disk Management on the physical compute physical hard disks.</li> <li>To remove the virtual hard disk, dick Remove. This disconnects the disk delete the associated file.</li> </ul> | tual hard disk<br>Browse |
|                                                                                                    | OK Cancel                                                                                                    | Apply                    |

 Figure 11
 Navigating to the New Virtual Hard Disk Wizard

The New Virtual Hard Disk Wizard opens.

| <b>L</b>                                                                                                    | New Virtual Hard Disk Wizard                                                                                                    | x |
|----------------------------------------------------------------------------------------------------|----------------------------------------------------------------------------------------------------|---|
| Before You B                                                                                                    | egin                                                                                                    |   |
| Before You Begin<br>Choose Disk Format<br>Choose Disk Type<br>Specify Name and Location<br>Configure Disk<br>Summary | This wizard helps you create a new virtual hard disk. Virtual hard disks provide storage for virtual machines and are stored on physical media as .vhd or .vhdx files. |   |
|                                                                                                    | < Previous Next > Finish Cancel                                                                                                    |   |
|                                                                                                    | < Previous Next > Finish Cancel                                                                                                    |   |

Figure 12 New Virtual Hard Disk Wizard

- 6. Click **Next** to go to the Choose Disk Format page of the wizard.
- 7. Select the required format that you want to use for the virtual hard disk, and then click **Next**.

The Choose Disk Type page of the wizard appears.

8. Select the required disk type for the virtual hard disk, and then click **Next**.

The Specify Name and Location page of the wizard appears.

- 9. Specify a unique name for the virtual hard disk, and then browse and select the location where you want to save the disk.
- 10. Click **Next**. The Configure Disk page of the wizard appears.
- 11. You can choose one of the following options to configure the virtual hard disk:
  - Create a blank virtual hard disk of size 41 GB.
  - Choose a physical hard disk from which you can copy the contents into the new virtual hard disk.
  - Browse and select a virtual hard disk from which you can copy the contents into the new virtual hard disk.

- 12. Click **Next** to exit the New Virtual Hard Disk Wizard.
- 13. Click **OK**. The GigaVUE-FM installation begins as shown in the following figure:

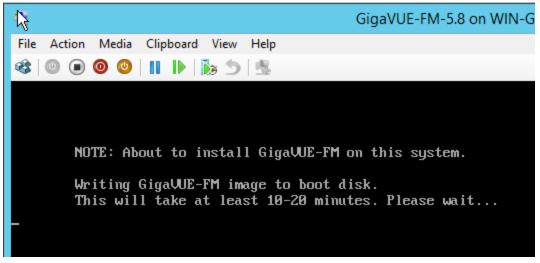

Figure 13 GigaVUE-FM Installation Begins

It may take several minutes for the installation to complete. The system will reboot after the installation is completed.

#### Connect and Power On the GigaVUE-FM Virtual Machine

The next step is to connect to the GigaVUE-FM virtual machine from within Hyper-V Manager and start it. This begins the actual installation of the GigaVUE-FM Virtual Appliance from the connected ISO image file. Once GigaVUE-FM finishes installing from the ISO image file, you will then disconnect the ISO image file and restart the virtual machine.

- 1. In Hyper-V Manager, locate the **Virtual Machines** entry in the results pane, right-click the GigaVUE-FM virtual machine, and click the **Connect** option.
- 2. The Virtual Machine Connection tool opens for the GigaVUE-FM virtual machine.

| i i                             |      |        |        |            |              | Hyper-V M         | anager                |        |         |                 | _ |   | x |
|---------------------------------|------|--------|--------|------------|--------------|-------------------|-----------------------|--------|---------|-----------------|---|---|---|
| File Action View H              |      |        |        |            |              |                   |                       |        |         |                 |   |   |   |
| ◆ ⇒ ≥ 🖬 🛛 🗖                     |      |        |        |            |              |                   |                       |        |         |                 |   |   |   |
| Hyper-V Manager<br>W2012-HYPERV |      | Virtua | I Mach | ines       |              |                   |                       |        | Actions |                 |   |   |   |
|                                 |      | Name   | •      |            | State        | CPU Usage         | Assigned Memory       | Uptime | W2012-H | IYPERV          |   |   | Ê |
|                                 |      | FM     |        |            | Off          |                   |                       |        | New     | Wirtual Machine |   |   | ' |
|                                 | 1    |        |        | FM on      | n W2012-H    | YPERV - Virtual   | Machine Connection    | on 🗕   |         | Settings        |   |   | - |
|                                 | File |        |        | View He    | -            |                   |                       |        |         | witch Manager   |   |   |   |
|                                 | 8    | 0      | 00     |            | 105          | 6                 |                       |        | -       | AN Manager      |   |   |   |
|                                 |      |        |        |            |              |                   |                       |        |         |                 |   |   |   |
|                                 |      |        |        |            |              |                   |                       |        |         | Disk            |   |   | ≡ |
|                                 |      |        |        |            |              |                   |                       |        |         | vice            |   |   |   |
|                                 |      |        |        |            |              |                   |                       |        |         | Server          |   |   |   |
|                                 |      |        |        |            |              |                   |                       |        |         |                 |   | , | , |
|                                 |      |        |        | The        | virtual      | machine 'F        | M' is turned o        | off    |         |                 |   |   | - |
|                                 |      |        |        |            |              |                   |                       |        |         |                 |   |   |   |
|                                 |      |        | 1      | o start th | ie virtual m | achine, select 'S | tart' from the Action | menu   |         |                 |   |   |   |
|                                 |      |        |        |            |              |                   |                       |        |         |                 |   |   | - |
|                                 |      |        |        |            |              |                   |                       |        |         |                 |   |   |   |
|                                 |      |        |        |            |              |                   |                       |        |         | pint            |   |   | _ |
|                                 |      |        |        |            |              |                   |                       |        |         |                 |   |   | ~ |
|                                 |      |        |        |            |              |                   |                       |        |         |                 |   |   |   |

- 3. Select **Action > Start** to start the GigaVUE-FM virtual machine from the Virtual Machine Connection tool.
- 4. The GigaVUE-FM virtual machine powers on. You can monitor the progress of the system start in the Virtual Machine Connection tool.

The system power-on can take several minutes as GigaVUE-FM is installed from the ISO image file. Disconnect the media before Powering On as shown below:

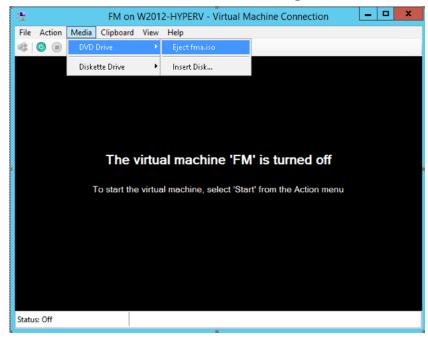

#### Disconnect the ISO Image File

It is important to disconnect the ISO image file before you power on GigaVUE-FM again so you don't have to go through the image install process again. Disconnect the ISO image file as follows:

- 1. In Hyper-V Manager, locate the **Virtual Machines** entry in the results pane and select the GigaVUE-FM virtual machine.
- 2. In the **Actions** pane, click the **Settings** entry under the GigaVUE-FM virtual machine name.

A Settings dialog box for the GigaVUE-FM virtual machine appears.

- 3. Select the **DVD Drive** entry in the panel on the left of the Settings dialog box and change its setting from **Image file** to **None**, as shown in the figure below.
- 4. Click the **OK** button to apply the changes.

This concludes the installation procedure for GigaVUE-FM on Hyper-V. The next step is to power on the virtual machine and perform its initial configuration, as described in Initial GigaVUE-FM Configuration .

**IMPORTANT:** Clear the browser cache before logging in to GigaVUE-FM.

### Initial GigaVUE-FM Configuration

After you have deployed a new GigaVUE-FM instance, you need to perform an initial configuration before you can start using GigaVUE-FM. This procedure only needs to be performed once for each GigaVUE-FM instance deployed.

**Note:** Use Care When Shutting Down or Rebooting a GigaVUE-FM. **Never** directly Power-Off the virtual machine. For Microsoft Hyper-V environment, you cannot use any of the reset, or turn-off hooks. Using either of these may lead to corruption that will prevent proper GigaVUE-FM operation.

The best ways to **shutdown** a GigaVUE-FM on Hyper-V is to use either Shutdown or Ctrl+Alt+Del from the **Action** button on the virtual console.

To perform the initial configuration:

1. Click Start > Administrative Tools > Hyper-V Manager.

**Note:** Make sure you have already disconnected the ISO image file used to install GigaVUE-FM. Refer to Disconnect the ISO Image File for details.

- 2. Locate the **Virtual Machines** entry in the results pane, right-click the GigaVUE-FM virtual machine, and click the **Connect** option. The Virtual Machine Connection tool opens for the GigaVUE-FM virtual machine.
- 3. Select **Action > Start** to start the GigaVUE-FM virtual machine from the Virtual Machine Connection tool. The GigaVUE-FM virtual machine powers on and displays a login prompt.
- 4. Log in as **admin** with password **admin123A!**. You will be prompted to change your password. After you change and confirm your password, perform the following steps:
  - a. Run the **fmctI jump-start** command. The Initial System Configuration screen appears as shown in the following figure:

| Hostname<br>Domain Name                         | unconfigured-gigavue-fm                                            |
|-------------------------------------------------|--------------------------------------------------------------------|
| Enable DHCP4<br>IPv4 Address<br>CIDR<br>Gateway | yes Enable DHCP6 yes<br>IPv6 Address<br>CIDR<br>Gateway            |
| DNS Servers<br>Search Domains                   |                                                                    |
| Enable NTP                                      | no NTP Servers Ø.centos.pool.ntp.org 1.centos.poo<br>NTP Version 4 |

- b. Provide a unique hostname for GigaVUE-FM. Note that the hostname may contain letters, numbers, periods (.), and hyphens (-), but may not begin with a hyphen. No other special characters are permitted.
- c. Enter the required domain name.
- d. Decide whether to use DHCP for the management interface. Choose one of the following options:
  - If you enter yes, the IPv4 Address or IPv6 Address, CIDR, Gateway, DNS Servers, and Search Domains are dynamically set up for the management interface.
  - If you enter **no**, you must provide the following:
    - i. IPv4 Address or IPv6 Address, and the respective CIDR and Gateway.
    - ii. In the **DNS Servers** field, provide the address of any additional name servers required. Enter the set of IP addresses with spaces in between.
    - iii. In the **Search Domains** field, provide the required DNS domains with spaces in between.

- e. You can choose to either enable or disable NTP. In the **Enable NTP** field, enter one of the following:
  - **Yes**—Use NTP to synchronize the time between GigaVUE-FM virtual machine and the NTP server. In the **NTP Servers** and **NTP Version** fields, enter the NTP server address and the version number of the NTP server.
  - No—you can skip the next step and directly save your configurations.
- f. Select **OK** to save your configurations.
- g. Reboot your GigaVUE-FM virtual machine.

You can now access GigaVUE-FM by opening a browser and entering its IP address (the IP address you specified).

## Install GigaVUE-FM on KVM

This section describes how to install and configure GigaVUE-FM in a KVM environment. It consists of the following main sections:

- System Requirements describes the hardware requirements.
- Install GigaVUE-FM for KVM describes the steps to install and deploy GigaVUE-FM.
- Initial GigaVUE-FM Configuration describes the steps to start GigaVUE-FM instance and configure it.

## Limitations

You can install GigaVUE-FM in a KVM environment, but you cannot access GigaVUE-FM through CLI in a KVM environment using SSH. In KVM, you can only access the GigaVUE-FM CLI using the VNC console.

## System Requirements

This section describes the hardware and virtual computing requirements for GigaVUE-FM. Ensure that the GigaVUE-FM time is set correctly to ensure accuracy of the trending data that is captured.

#### Linux Server Hardware Requirements

The following table describes the minimum requirements for the hardware on which KVM runs GigaVUE-FM.

| Minimum Hardware Requirements |                                                                                                    |  |  |  |  |  |
|-------------------------------|----------------------------------------------------------------------------------------------------|--|--|--|--|--|
| Hypervisor                    | KVM                                                                                                    |  |  |  |  |  |
|                               | Supported (tested on previous versions of GigaVUE-FM)                                                                                                    |  |  |  |  |  |
|                               | • v2.0.0                                                                                                    |  |  |  |  |  |
| CPU                           | One or more 64-bit x86 CPUs with virtualization assist (Intel-VT or AMD-V) enabled.                                                                                                    |  |  |  |  |  |
|                               | <b>Note</b> : To run GigaVUE-FM, hardware support for virtualization must be enabled. Make sure that the BIOS option for virtualization support is not disabled. For more information, see your BIOS documentation. |  |  |  |  |  |

| Minimum Hardware Requirements |                                                                                                    |  |  |  |  |  |
|-------------------------------|----------------------------------------------------------------------------------------------------|--|--|--|--|--|
| RAM                           | At least 16GB.                                                                                                    |  |  |  |  |  |
| Disk Space                    | At least 84GB shared (FC, iSCSI, NFS, or FCoE) or locally attached storage (PATA, SATA, SCSI).                           |  |  |  |  |  |
|                               | <b>Note:</b> Increase the disk space depending on the configuration load requirements for the given GigaVUE-FM instance. |  |  |  |  |  |
| Network                       | At least one 1Gb NIC.                                                                                                    |  |  |  |  |  |

The following table lists the virtual computing resources that the Linux Server must provide for each GigaVUE-FM instance.

| Minimum Virtual Computing Requirements |                      |  |  |  |  |
|----------------------------------------|----------------------|--|--|--|--|
| Memory                                 | /inimum 8GB memory   |  |  |  |  |
| Virtual CPU                            | vCPU                 |  |  |  |  |
| Virtual Storage for Guest              | 84GB                 |  |  |  |  |
|                                        | • System Disk - 40GB |  |  |  |  |
|                                        | • Swap Disk - 4GB    |  |  |  |  |
|                                        | Data Disk - 40GB     |  |  |  |  |
| Virtual Network Interfaces             | One vNIC             |  |  |  |  |

#### Supported Browsers

GigaVUE-FM has been tested on the following browsers:

| Browser                                 | Version       |
|-----------------------------------------|---------------|
| Mozilla Firefox <sup>™</sup>            | • Version 47  |
| Apple <sup>®</sup> Safari <sup>®</sup>  | • Version 9.1 |
| Google <sup>®</sup> Chrome <sup>®</sup> | • Version 52  |
| Microsoft Edge                          | • Version 38  |

#### Notes:

- Only the browsers that support TLS v1.2 can access GigaVUE-FM.
- Internet Explorer 11 (IE11) is deprecated for security reasons and is no longer supported. IE users are strongly encouraged to switch to Microsoft Edge.

## Install GigaVUE-FM for KVM

The GigaVUE-FM software package for KVM environments is distributed as an **ISO image** file. The following sections describes how to deploy a fresh installation of GigaVUE-FM on a KVM host and perform its initial configuration:

- Install GigaVUE-FM from an ISO Image File
- Initial GigaVUE-FM Configuration

These steps are only valid for new installations of GigaVUE-FM.

### Install GigaVUE-FM from an ISO Image File

Use the Virtual Machine Manager to install the GigaVUE-FM ISO image file.

**NOTE:** The ISO image file must be stored in a location that is accessible to the Manager.

To create the Virtual Machine for GigaVUE-FM in KVM:

**Note:** These instructions use "Virtual Machine Manager" to create and manage the virtual machines (VMs).

1. Open the Virtual Machine Manager, and then click the **Create a new virtual machine** icon as shown in the following figure:

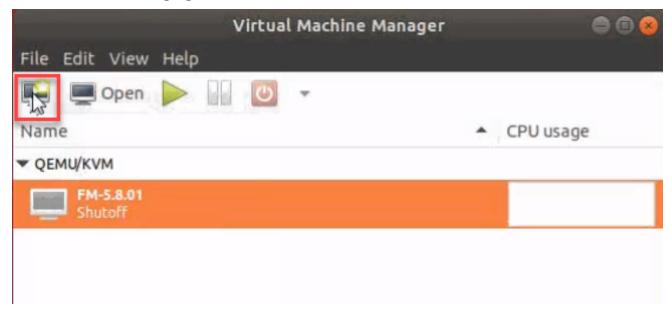

The New Virtual Machine Wizard opens.

2. Select Local install media (ISO image or CDROM), and then click Forward to continue.

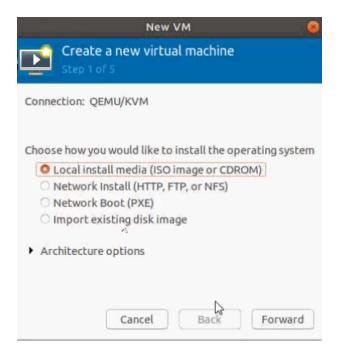

3. Browse and select the location from where to upload the GigaVUE-FM ISO image, and then select the **Automatically detect operating system based on install media** check box.

|                                                                | New VM                                 |
|----------------------------------------------------------------|----------------------------------------|
| Create a new vir<br>Step 2 of 5                                | tual machine                           |
| Locate your install media<br>O Use CDROM or DVD                |                                        |
| No device present 🔻                                            |                                        |
| O Use ISO image:                                               |                                        |
| /home/kvm/gigamo                                               | n-gigavue-fm-5.9.00-170003 - Browse    |
| Automatically detect o<br>OS type: Unknown<br>Version: Unknown | perating system based on install media |
|                                                                | Cancel Back Forward                    |

#### Click **Forward** to continue.

4. Set the **Memory** and **CPU** Settings.

GigaVUE-FM Installation and Migration Guide

|                           | New         | VM      |                 | 8       |
|---------------------------|-------------|---------|-----------------|---------|
| Create a r<br>Step 3 of 5 | new virti   | ual m   | achine          |         |
| Choose Memory an          | d CPU se    | ttings  |                 |         |
| Memory (RAM):             | 8192        | -       | +               |         |
|                           | Up to 1285  | 67 MiB  | available on th | ne host |
| CPUs:                     | 2           | -       | +               |         |
|                           | Up to 64 av | ailable |                 |         |
|                           |             |         |                 |         |
|                           |             |         |                 |         |
|                           |             |         |                 |         |
|                           |             |         |                 |         |
|                           |             |         |                 |         |
| C                         | ancel       | В       | ack 🔊 🗍         | Forward |

Click **Forward** to continue.

5. Select the **Enable storage for this virtual machine** check box, and set the **Size** to **40**Gb.

|          |                       | Ne       | w VM       |          |         | ( |
|----------|-----------------------|----------|------------|----------|---------|---|
|          | eate a ne<br>p 4 of 5 | ew vir   | tual ma    | chine    |         |   |
| 🖸 Enable | storage f             | or this  | virtual m  | achine   | 1       |   |
| O Crea   | te a disk i           | mage f   | or the vir | tual m   | achine  |   |
| 40.      |                       | - +      | GiB        |          |         |   |
| 1794     | .6 GiB ava            | ilable i | n the def  | ault loo | ation   |   |
| O Sele   | t or creat            | e custo  | om stora   | ge       |         |   |
| Manag    | e) (                  |          |            |          |         |   |
|          |                       |          |            |          |         |   |
|          |                       |          |            |          |         |   |
|          |                       |          |            |          |         |   |
|          |                       |          |            |          |         |   |
|          | Cal                   | ncel     | Ba         | ck       | Forward | - |
|          |                       |          |            |          | 6       | - |

Click **Forward** to continue.

- 6. On the next screen, complete the following:
  - a. Enter a unique name for the virtual machine.
  - b. Select the **Customize configuration before install** check box.
  - c. From the **Network Selection** drop-down list, select the required network communication option.
  - d. From the **Source mode** drop-down list, select **Bridge**.
  - e. Click **Finish**.

| New VM                                                                                       | 8      |
|----------------------------------------------------------------------------------------------|--------|
| Create a new virtual machine<br>Step 5 of 5                                                  |        |
| Ready to begin the installation                                                              |        |
| Name: generic                                                                                |        |
| OS: Generic                                                                                  |        |
| Install: Local CDROM/ISO                                                                     |        |
| Memory: 8192 MiB                                                                             |        |
| CPUs: 2                                                                                      |        |
| Storage: 40.0 GiB /var/lib/libvirt/images/generic.qcd                                        | ow2    |
| 🛛 Customize configuration before i                                                           | nstall |
| <ul> <li>Network selection</li> </ul>                                                        |        |
| Host device enp59s0f0: macvtap                                                               |        |
| Source mode: Bridge                                                                          |        |
| In most configurations, macvtap does not<br>work for host to guest network<br>communication. |        |
| Cancel Back Fi                                                                               | nish   |

The summary screen appears as shown in the following figure:

| Overview<br>CPUs<br>Memory<br>Boot Options<br>IDE Disk 1<br>IDE CDROM 1                                                                                                    | Virtual Disk<br>Source path: /v<br>Device type: ID<br>Storage size: Ur<br>Readonly: □<br>Shareable: □<br>▼ Advanced opt | nknown<br>1  | /gene | ric.c | qcow2 |  |
|----------------------------------------------------------------------------------------------------|----------------------------------------------------------------------------------------------------|--------------|-------|-------|-------|--|
| <ul> <li>NIC: 77:08:e9</li> <li>Display Spice</li> <li>Sound ich6</li> <li>Console</li> <li>Channel spice</li> <li>Video QXL</li> <li>Controller USB 0</li> <li>USB Redirector 1</li> <li>USB Redirector 2</li> </ul> | Disk bus:<br>Serial number:<br>Storage format:<br>• Performance<br>Cache mode:                                          | IDE<br>qcow2 | •     | •     |       |  |

- 7. Verify the options that you have selected, and then click **Add Hardware** to add the second disk.
- 8. In the Add New Virtual Hardware screen, set the disk size to **40**Gb.

#### GigaVUE-FM Installation and Migration Guide

| A                                                                                                    | dd New Virtual Hardware 🛛 🛞                                                                                                    |
|----------------------------------------------------------------------------------------------------|----------------------------------------------------------------------------------------------------|
| Storage       Controller       Network       Input       Graphics       Sound       Serial       Parallel       Console       Channel                                                                                            | dd New Virtual Hardware         Storage         • Create a disk image for the virtual machine         40.0       -         40.0       -         40.0       -         40.0       -         40.0       -         40.0       -         40.0       -         40.0       -         40.0       -         40.0       -         40.0       -         40.0       -         40.0       -         40.0       -         40.0       -         40.0       -         40.0       -         40.0       -         40.0       -         40.0       -         40.0       -         40.0       -         40.0       -         40.0       -         6 GiB available in the default location         Select or create custom storage         Manage         Device type:       Disk device |
| <ul> <li>Channel</li> <li>USB Host Device</li> <li>PCI Host Device</li> <li>Video</li> <li>Watchdog</li> <li>Filesystem</li> <li>Smartcard</li> <li>USB Redirection</li> <li>TPM</li> <li>RNG</li> <li>Panic Notifier</li> </ul> | Bus type: IDE <ul> <li>Advanced options</li> <li>Cache mode: Hypervisor default </li> </ul>                                                                                                    |
|                                                                                                    | Cancel Finish                                                                                                    |

9. Click **Finish**. The summary screen appears again where you can verify the details of IDE Disk 2 that you added. Click **Begin Installation**.

|                                                                                       |                                                                                                    | generic on QEMU                               | KVM        |        |        | 8     |
|---------------------------------------------------------------------------------------|----------------------------------------------------------------------------------------------------|-----------------------------------------------|------------|--------|--------|-------|
| Begin Installation     CPUs     Memory     Boot Options     IDE Disk 1     DE CDROM 1 | Cancel Installation<br>Virtual Disk<br>Source path: /v<br>Device type: ID<br>Storage size: U<br>Readonly: C<br>Shareable: C | var/lib/libvirt/images<br>DE Disk 1<br>nknown | /generic.c | Icow2  |        |       |
| IDE Disk 2<br>NIC :77:08:e9<br>Display Spice<br>Sound ich6<br>Console                 | Disk bus:<br>Serial number:<br>Storage format:<br>• Performance                                                             | qcow2                                         |            |        |        |       |
| Channel spice Video QXL Controller USB 0 USB Redirector 1 USB Redirector 2            |                                                                                                    | łypervisor default<br>łypervisor default      | •          |        |        |       |
| Add Hardware                                                                          |                                                                                                    |                                               |            | Remove | Cancel | Apply |

Once the installation is complete, the virtual machine launches.

## Initial GigaVUE-FM Configuration

After you have deployed a new GigaVUE-FM instance, you need to perform an initial configuration before you can start using GigaVUE-FM. This procedure only needs to be performed once for each GigaVUE-FM instance deployed.

To perform the initial configuration:

- 1. Open Virtual Machine Manager.
- 2. Locate the **Virtual Machines** entry in the results pane, right-click the GigaVUE-FM virtual machine, and click the **Open** option.

The Virtual Machine Connection tool opens for the GigaVUE-FM virtual machine.

- 3. Open the GigaVUE-FM virtual machine from the Virtual Machine tool.
- 4. The GigaVUE-FM virtual machine powers on and displays a login prompt.
- 5. Log in as **admin** with password **admin123A!!**. You will be prompted to change your password. After you change and confirm your password, perform the following steps:

| Hostname<br>Domain Name                         | uncon | `igured-g | igavue-fm                                       |                           |
|-------------------------------------------------|-------|-----------|-------------------------------------------------|---------------------------|
| Enable DHCP4<br>IPv4 Address<br>CIDR<br>Gateway | yes   |           | Enable DHCP6<br>IPv6 Address<br>CIDR<br>Gateway |                           |
| DNS Servers<br>Search Domains                   |       |           |                                                 |                           |
| Enable NTP                                      | no    |           | ervers Ø.centos.p<br>ersion 4                   | pool.ntp.org 1.centos.poo |

a. Run the **fmctl jump-start** command. The Initial System Configuration screen appears as shown in the following figure:

b. Provide a unique hostname for GigaVUE-FM. Note that the hostname may contain letters, numbers, periods (.), and hyphens (-), but may not begin with a hyphen. No other special characters are permitted.

- c. Enter the required domain name.
- d. Decide whether to use DHCP for the management interface. Choose one of the following options:
  - If you enter yes, the IPv4 Address or IPv6 Address, CIDR, Gateway, DNS Servers, and Search Domains are dynamically set up for the management interface.
  - If you enter **no**, you must provide the following:
    - i. IPv4 Address or IPv6 Address, and the respective CIDR and Gateway.
    - ii. In the **DNS Servers** field, provide the address of any additional name servers required. Enter the set of IP addresses with spaces in between.
    - iii. In the **Search Domains** field, provide the required DNS domains with spaces in between.
- e. You can choose to either enable or disable NTP. In the **Enable NTP** field, enter one of the following:
  - Yes—Use NTP to synchronize the time between GigaVUE-FM virtual machine and the NTP server. In the NTP Servers and NTP Version fields, enter the NTP server address and the version number of the NTP server.
  - No—you can skip the next step and directly save your configurations.
- f. Select **OK** to save your configurations.
- g. Reboot your GigaVUE-FM virtual machine.

You can now access GigaVUE-FM by opening a browser and entering its IP address (the IP address you specified).

# Setting the Admin Password for the GigaVUE-FM Shell

When installing GigaVUE-FM from the command line, you will be prompted to set the admin password. This topic describes the requirements for this password.

**Note:** The password that you set from the GigaVUE-FM shell is applicable only to the GigaVUE-FM shell. To access the GigaVUE-FM UI, the default username is admin and password is admin123A!!. You can change the password when you first login to the GigaVUE-FM UI.

The admin password must be a minimum of 11 characters and a maximum of 30 characters. The characters must include at least:

- One numerical character
- One upper case character
- One lower case character
- One special character

If the password does not meet the complexity requirements:

- The system does not display any error message.
- The parameters configured above are not passed on to the GigaVUE-FM except the host name parameter.
- The static IP addresses that were configured originally will be unavailable after GigaVUE-FM is deployed.

## Migrate GigaVUE-FM

This section provides information about migrating your GigaVUE-FM to the latest version. Refer to the following sections for details:

- Migration Overview
- Plan Your Migration
- Migration—Rules and Notes
- Supported Migration and Upgrade Paths
- GigaVUE-FM Migration on VMware
- GigaVUE-FM Migration on Hardware Appliance
- GigaVUE-FM Migration on AWS

GigaVUE-FM migration is supported only on VMware ESXi, GigaVUE-FM Hardware Appliance, and AWS platforms.

## Migration Overview

Starting with release 5.8.00, GigaVUE-FM introduces several significant changes, which include improvements in usability and performance. These changes include upgrading and replacing databases and changing the underlying operating system. So, you must migrate your existing configurations and data such as audit logs, events, syslogs, and statistics from your current GigaVUE-FM version (either 5.7 or lower) to the latest version of GigaVUE-FM. You cannot directly upgrade your GigaVUE-FM instance to the latest version. You must first upgrade to a special migration version that provides the tools to manage and perform the migration. You can then upgrade to the latest version of GigaVUE-FM. Refer to Supported Migration and Upgrade Paths.

## Plan Your Migration

This section will help you plan your migration. It provides details about the scope of the migration, the best migration method to use for your deployment, and how to complete the migration process.

Refer to the following sections for details:

| S.No | Purpose                                                                                                    | Refer to:                                                                                                    |
|------|----------------------------------------------------------------------------------------------------|----------------------------------------------------------------------------------------------------|
| 1.   | Ensure that you meet the migration requirements<br>and also, keep in mind the limitations before starting<br>the migration process. | Migration—Rules and Notes                                                                                                    |
| 2.   | Determine the migration and upgrade path.                                                                                           | Supported Migration and Upgrade Paths                                                                                                    |
| 3.   | Complete the migration process.                                                                                                    | <ul> <li>GigaVUE-FM Migration on VMware</li> <li>GigaVUE-FM Migration on Hardware Appliance</li> <li>GigaVUE-FM Migration on AWS</li> </ul> |

## Migration—Rules and Notes

Keep in mind the following rules and notes before you proceed with migration:

- Migration to the latest version of GigaVUE-FM is supported only on VMware ESXi, GigaVUE-FM Hardware Appliance, and AWS platforms.
- The minimum size of hard disk for VMware, AWS, and GigaVUE-FM Hardware Appliance is 40Gb.
- Ensure that you plan for a maintenance window depending on the size of the data that you plan to migrate and the network latency.

Following table provides a guideline for the maintenance window that you can refer to when you plan for migration:

| Data Set         |      | Statistics<br>Loss Time | Management<br>Loss Time | Estimated Migration Time          |
|------------------|------|-------------------------|-------------------------|-----------------------------------|
| Environment 1    |      |                         |                         |                                   |
| No.of nodes      | 2    | 10 minutes              | 5 minutes               | • 2 hours (for 25 days of data)   |
| No.of Ports      | 6    |                         |                         | • 35 minutes (for 7 days of data) |
| No.of Maps       | 6    |                         |                         |                                   |
| No.of Events     | 1000 |                         |                         |                                   |
| No.of Syslogs    | 1000 |                         |                         |                                   |
| No.of Audit logs | 1000 |                         |                         |                                   |
| Environment 2    | I    |                         | 1                       | 1                                 |

Note that the actual migration time may vary depending on your configurations.

#### GigaVUE-FM Installation and Migration Guide

| Data Set         |       | Statistics<br>Loss Time | Management<br>Loss Time | Estimated Migration Time        |  |  |
|------------------|-------|-------------------------|-------------------------|---------------------------------|--|--|
| No.of nodes      | 40    | 1 hour                  | 5 minutes               | 8 hours (for 25 days of data)   |  |  |
| No.of Ports      | 2000  |                         |                         | • 4 hours (for 7 days of data)  |  |  |
| No.of Maps       | 1000  |                         |                         |                                 |  |  |
| No.of Events     | 10000 |                         |                         |                                 |  |  |
| No.of Syslogs    | 10000 | -                       |                         |                                 |  |  |
| No.of Audit logs | 10000 |                         |                         |                                 |  |  |
| Environment 3    |       | ·                       |                         | ·                               |  |  |
| No.of nodes      | 300   | 3 hours                 | 5 minutes               | • 10 hours (for 7 days of data) |  |  |
| No.of Ports      | 12000 | _                       |                         |                                 |  |  |
| No.of Maps       | 6000  | _                       |                         |                                 |  |  |
| No.of Events     | 10000 |                         |                         |                                 |  |  |
| No.of Syslogs    | 10000 |                         |                         |                                 |  |  |
| No.of Audit logs | 10000 | 1                       |                         |                                 |  |  |

- The custom SSL certificates and private keys will not be migrated. You must upload them manually. For instructions, refer to Install Third-Party Certificate.
- Any configurations that you have set up using DHCP will not be migrated.
- If you have associated the IP address of your current version of GigaVUE-FM to the IP interface, after the migration is completed, you must manually associate the IP address of the new GigaVUE-FM to the IP interface.
- It is recommended to upgrade GigaVUE-FM using the local admin credentials and set the **First Priority** field under the Authentication Priority section to **Local**. Refer to the "*Configure AAA Authentication Options*" section in the *GigaVUE Administration Guide*.

## Supported Migration and Upgrade Paths

Use the following table to determine the supported migration and upgrade path for your current version of GigaVUE-FM:

| From<br>GigaVUE-FM<br>Version | To<br>GigaVUE-FM<br>Version | Special Migration<br>Version of<br>GigaVUE-FM | Supported Upgrade Path       |
|-------------------------------|-----------------------------|-----------------------------------------------|------------------------------|
| 5.9.xx                        | 5.10.xx                     | N/A                                           | 5.9.xx > 5.10.xx             |
| 5.8.xx                        | 5.10.xx                     | N/A                                           | 5.8.xx > 5.10.xx             |
| 5.8.xx                        | 5.9.xx                      | N/A                                           | 5.8.xx > 5.9.xx              |
| 5.7.xx                        | 5.10.xx                     | 5.7.02.21                                     | 5.7.xx > 5.7.02.21 > 5.10.xx |
| 5.7.xx                        | 5.9.01                      | 5.7.02.12                                     | 5.7.xx > 5.7.02.12 > 5.9.01  |

#### GigaVUE-FM Installation and Migration Guide

| From<br>GigaVUE-FM<br>Version | To<br>GigaVUE-FM<br>Version | Special Migration<br>Version of<br>GigaVUE-FM | Supported Upgrade Path                                                                 |
|-------------------------------|-----------------------------|-----------------------------------------------|----------------------------------------------------------------------------------------|
| 5.7.xx                        | 5.9.00                      | 5.7.02.11                                     | 5.7.xx > 5.7.02.11 > 5.9.00                                                            |
| 5.7.xx                        | 5.8.01                      | 5.7.02.01                                     | 5.7.xx > 5.7.02.01 > 5.8.01                                                            |
| 5.7.xx                        | 5.8.00                      | 5.7.01.01                                     | 5.7.xx > 5.7.01.01 > 5.8.00                                                            |
| 5.6.xx                        | 5.10.xx                     | 5.7.02.21                                     | 5.6.xx > 5.7.02.21 > 5.10.xx                                                           |
| 5.6.xx                        | 5.9.01                      | 5.7.02.12                                     | 5.6.xx > 5.7.02.12 > 5.9.01                                                            |
| 5.6.xx                        | 5.9.00                      | 5.7.02.11                                     | 5.6.xx > 5.7.02.11 > 5.9.00                                                            |
| 5.6.xx                        | 5.8.01                      | 5.7.02.01                                     | 5.6.xx > 5.7.02.01 > 5.8.01                                                            |
| 5.6.xx                        | 5.8.00                      | 5.7.01.01                                     | 5.6.xx > 5.7.01.01 > 5.8.00                                                            |
| 5.5.xx                        | 5.10.xx                     | 5.7.02.21                                     | 5.5.xx > 5.6.01 > 5.7.02.21 > 5.10.xx<br>-or-<br>5.5.xx > 5.7.02 > 5.7.02.21 > 5.10.xx |
| 5.5.xx                        | 5.9.01                      | 5.7.02.12                                     | 5.5.xx > 5.6.01 > 5.7.02.12 > 5.9.01<br>-or-<br>5.5.xx > 5.7.02 > 5.7.02.12 > 5.9.01   |
| 5.5.xx                        | 5.9.00                      | 5.7.02.11                                     | 5.5.xx > 5.6.01 > 5.7.02.11 > 5.9.00<br>-or-<br>5.5.xx > 5.7.02 > 5.7.02.11 > 5.9.00   |
| 5.5.xx                        | 5.8.01                      | 5.7.02.01                                     | 5.5.xx > 5.6.01 > 5.7.02.01 > 5.8.01<br>-or-<br>5.5.xx > 5.7.02 > 5.7.02.01 > 5.8.01   |
| 5.5.xx                        | 5.8.00                      | 5.7.01.01                                     | 5.5.xx > 5.6.01 > 5.7.01.01 > 5.8.00<br>-or-<br>5.5.xx > 5.7.02 > 5.7.01.01 > 5.8.00   |
| 5.4.xx                        | 5.10.xx                     | 5.7.02.21                                     | 5.4.xx > 5.6.01 > 5.7.02.21 > 5.10.xx<br>-or-<br>5.4.xx > 5.7.02 > 5.7.02.21 > 5.10.xx |
| 5.4.xx                        | 5.9.01                      | 5.7.02.12                                     | 5.4.xx > 5.6.01 > 5.7.02.12 > 5.9.01<br>-or-<br>5.4.xx > 5.7.02 > 5.7.02.12 > 5.9.01   |
| 5.4.xx                        | 5.9.00                      | 5.7.02.11                                     | 5.4.xx > 5.6.01 > 5.7.02.11 > 5.9.00<br>-or-<br>5.4.xx > 5.7.02 > 5.7.02.11 > 5.9.00   |
| 5.4.xx                        | 5.8.01                      | 5.7.02.01                                     | 5.4.xx > 5.6.01 > 5.7.02.01 > 5.8.01<br>-or-<br>5.4.xx > 5.7.02 > 5.7.02.01 > 5.8.01   |
| 5.4.xx                        | 5.8.00                      | 5.7.01.01                                     | 5.4.xx > 5.6.01 > 5.7.01.01 > 5.8.00<br>-or-<br>5.4.xx > 5.7.02 > 5.7.01.01 > 5.8.00   |

**Note:** For deployments with GigaVUE-FM 5.3.xx or lower, upgrade to GigaVUE-FM 5.4.xx and then follow the upgrade path listed in the above table to migrate to the latest version of GigaVUE-FM. Refer to the *"Installation and Upgrade"* section in the *GigaVUE-FM and GigaVUE-VM User's Guide* of the respective versions.

## **GigaVUE-FM Migration on VMware**

Use this option if your current instance of GigaVUE-FM is running on VMware ESXi. Migrating using this option minimizes the downtime and the loss of statistical data. For details about the supported special migration version, refer to Supported Migration and Upgrade Paths.

#### VMware Migration—System Requirements and Prerequisites

- Upgrade your existing GigaVUE-FM instance to the special migration version of GigaVUE-FM. Before upgrading, ensure that you have two Virtual CPUs (vCPU) and a minimum of 8Gb RAM.
- Deploy a new GigaVUE-FM with the latest version using an OVA file.

**Note:** To obtain the required software images, register on the **customer portal** and download the software.

- Set up your remote authentication servers to work with the latest version of GigaVUE-FM.
- Both instances of GigaVUE-FM must be identical in terms of hardware resources and that they must be reachable to each other.
- Set up the same username and password to access both, GigaVUE-FM UI and GigaVUE-FM Shell at least till the migration is complete.
- Ensure that you use the same password for both the instances of GigaVUE-FM.
- Configure NTP to synchronize the time of both the GigaVUE-FM instances.

#### Migration on VMware—At-a-Glance

Following is an at-a-glance view of the tasks that you must perform to migrate to the latest version of GigaVUE-FM:

**Step 1:** Perform the GigaVUE-FM backup to an archive server. For instructions on how to backup the data, refer to the *"Backup Immediately"* section in the *GigaVUE-OS and GigaVUE-FM Administration Guide*.

**Step 2:** Upgrade your existing GigaVUE-FM instance to the special migration version of GigaVUE-FM. For details about the supported special migration version and the upgrade path, refer to Supported Migration and Upgrade Paths. For upgrade instructions, refer to the Upgrade an Existing GigaVUE-FM Deployment.

**Step 3:** Deploy a new GigaVUE-FM with the latest version using an OVA file. For installation instructions, refer to the Deploy GigaVUE-FM from an OVA File. Ensure that the password has a minimum of 11 characters and they must include at least:

- One numerical character
- One upper case character
- One lower case character
- One special character

**Step 4:** Log in to the special migration version of GigaVUE-FM and start the migration process. The data and the configuration files migrate to the latest version of GigaVUE-FM.

**Step 5:** After the migration is complete, decommission the GigaVUE-FM instance with the special migration version immediately to avoid dual connection from both GigaVUE-FM instances.

**Step 6:** This step is applicable only for VMware NSX-V platform managed by the special migration version of GigaVUE-FM instance. Configure the IP address and SHA-1 Thumbprint of the latest GigaVUE-FM as the service manager so that GigaVUE-FM and VMware NSX-V can communicate with each other. For instructions, refer to Configure IP Address of GigaVUE-FM as Service Manager for VMware NSX-V.

The following figure illustrates the GigaVUE-FM migration process on VMware ESXi.

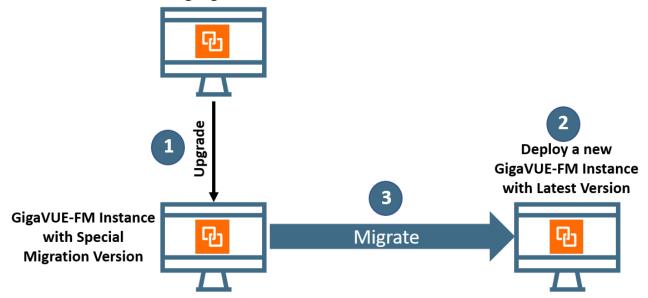

#### Existing GigaVUE-FM

#### Migrate GigaVUE-FM on VMware ESXi

Before proceeding with the migration, ensure that you meet the recommended system requirements and prerequisites. Refer to VMware Migration—System Requirements and Prerequisites.

To migrate GigaVUE-FM on VMware ESXi:

- 1. Log in to the special migration version of GigaVUE-FM.
- 2. On the right side of the top navigation bar, click the **Admin** drop-down list, and then select **Software Upgrade**. The Software Upgrade Wizard appears.

| 🚳 GigaVUE-FM   FM E            |                                           | Dashboard | Physical |              | Cloud     |       |   | Q      |         | C admin                             | • 🌣 |
|--------------------------------|-------------------------------------------|-----------|----------|--------------|-----------|-------|---|--------|---------|-------------------------------------|-----|
| overview<br>Physical & Virtual | Profile: Default<br>Nov 15, 2019 19:51:01 |           |          |              |           |       |   |        |         | Change Password<br>Software Upgrade | Add |
| Health Monitor                 | Highest Traffic: Stack Ports              | s         | Low      | est Traffic: | Network I | Ports | ٥ | Lowest | t Traff | Logout                              |     |

3. Ensure that you meet all the prerequisites listed on the **Requirements** screen of the Wizard.

| < Back | Software Upgrade                                                        |                                                                              |                                                       |                       |  |  |  |
|--------|-------------------------------------------------------------------------|------------------------------------------------------------------------------|-------------------------------------------------------|-----------------------|--|--|--|
|        |                                                                         |                                                                              |                                                       |                       |  |  |  |
|        | 1                                                                       |                                                                              |                                                       | 0                     |  |  |  |
|        | REQUIREMENTS                                                            | SET UP CONNECTION                                                            | MIGRATION DATA                                        | IMPORT DATA           |  |  |  |
|        |                                                                         | Require                                                                      | ements                                                |                       |  |  |  |
|        | As part of                                                              | upgrade, your configuration files and data will b                            | be migrated to the newer version of GigaVUE-FM in     | nstance.              |  |  |  |
|        | Before you begin, ensure                                                | e that you meet the following requirements:                                  |                                                       |                       |  |  |  |
|        |                                                                         | gaVUE-FM instance running the newer version. For<br>ation and Upgrade Guide. | instructions, refer to the "Install GigaVUE-FM on VMw | vare ESXI" section in |  |  |  |
|        | <ul> <li>Both instances of Giga</li> </ul>                              | VUE-FM are reachable to each other.                                          |                                                       |                       |  |  |  |
|        | Configure NTP to synchronize the time of both the GigaVUE-PM instances. |                                                                              |                                                       |                       |  |  |  |
|        | <ul> <li>Username and passwo</li> </ul>                                 | ord for both current and new versions of GigaVUE-F                           | M instances should be the same.                       |                       |  |  |  |
|        | Username and passwo                                                     | ord for both GigaVUE-FM UI and GigaVUE-FM Shell s                            | hould be the same.                                    |                       |  |  |  |

- 4. Click **Next**. The Set Up Connection screen of the Software Upgrade Wizard appears.
- 5. Enter the IP Address or Hostname of the latest version of GigaVUE-FM.
- 6. Enter the login credentials such as the Username and Password, and then click **Connect**. The connection is established between both the GigaVUE-FM instances.
- 7. Click **Next**. The Migration Data screen of the Software Upgrade Wizard appears.
- 8. Select the **Data Files** check box to migrate the statistics, events, audit logs, and syslogs. By default, all the configuration files will be migrated.
- 9. Enter the number of days for which you want the data to be migrated. The estimated time for migration appears in the Wizard.

| < Back | Software Upgrade |                                                                    |                                              |             |  |  |
|--------|------------------|--------------------------------------------------------------------|----------------------------------------------|-------------|--|--|
|        |                  |                                                                    |                                              |             |  |  |
|        |                  |                                                                    |                                              |             |  |  |
|        |                  |                                                                    |                                              |             |  |  |
|        |                  | ()                                                                 | 3                                            | 4           |  |  |
|        | REQUIREMENTS     | SET UP CONNECTION                                                  | MIGRATION DATA                               | IMPORT DATA |  |  |
|        |                  | Migratio                                                           | n Data                                       |             |  |  |
|        |                  |                                                                    |                                              |             |  |  |
|        |                  | All your configuration fi                                          | les will be migrated.                        |             |  |  |
|        |                  | Choose the number of days of data to mig                           | rate:                                        |             |  |  |
|        |                  | ✓ Configuration Files<br>Configuration files include your GigaVIIE | -OS and GigaVUE-FM configurations along with |             |  |  |
|        |                  | audit logs.                                                        | os anu orgavoerm conngurations along with    |             |  |  |
|        |                  | Data Files<br>Data files include all statistics, events, sy        | rslogs, and app intelligence data.           |             |  |  |
|        |                  | Last 7<br>Must be between 1-25                                     | days                                         |             |  |  |
|        |                  | A Warning: Estimated time to migrate your                          | files could take up to 102 minutes.          |             |  |  |
|        |                  | -                                                                  |                                              |             |  |  |

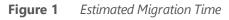

10. Click **Next**. The data migration process begins. All the files will be exported from the special migration version of GigaVUE-FM and then imported to the latest version of GigaVUE-FM.

**Note:** The migration process will continue in the background even if you close the browser. You can login again to check the migration status.

11. After the migration is complete, Click **Finish**.

|              | Software Upgrade                             |                        |                                           |   |             |  |  |
|--------------|----------------------------------------------|------------------------|-------------------------------------------|---|-------------|--|--|
| REQUIREMENTS | SET UP CONNECTION                            |                        | MIGRATION DATA                            |   | IMPORT DATA |  |  |
| REQUIREMENTS | SET OF CONNECTION                            |                        | MIGRATION DATA                            |   | IMPORT DATA |  |  |
|              |                                              | Migration              |                                           |   |             |  |  |
|              | We are preparing to                          | migrate your data to t | he new GigaVUE-FM.                        |   |             |  |  |
|              | GigaVUE-FM 10.115.54.75<br>Version 5.7.01.01 |                        | GigaVUE-FM 10.115.54.78<br>Version 5.8.00 |   |             |  |  |
|              |                                              |                        | <u>L</u>                                  |   |             |  |  |
|              | Prepare Migration - 8 of 8 files completed   |                        | Migration - 8 of 8 files completed        |   |             |  |  |
|              | ✓ Configuration - 1 of 1 files completed;    |                        | ✓ Configuration - 1 of 1 files completed; | ^ |             |  |  |
|              | ✓ Audit Log - 1 of 1 files completed;        |                        | ✓ Audit Log - 1 of 1 files completed;     |   |             |  |  |
|              | ✓ Events - 1 of 1 files completed;           |                        | ✓ Events - 1 of 1 files completed;        |   |             |  |  |
|              | ✓ Syslogs - 1 of 1 files completed;          |                        | ✓ Syslogs - 1 of 1 files completed;       |   |             |  |  |
|              | ✓ Statistics - 1 of 1 files completed; v     |                        | ✓ Statistics - 1 of 1 files completed;    | ~ |             |  |  |
|              | Second Export completed                      |                        | Import completed                          |   |             |  |  |

Figure 2 Migration Process Complete for VMware ESXi

After the migration is successful, you can decommission the GigaVUE-FM instance with the special migration version.

#### Configure IP Address of GigaVUE-FM as Service Manager for VMware NSX-V

GigaVUE-FM and VMware NSX-V communicate with each other using the GigaVUE-FM's IP address, which acts as a service manager. When you migrate from the special migration version to the latest version of GigaVUE-FM, the IP address that is configured as the Service Manager in VMware NSX-V does not change. You must manually configure the IP address and SHA-1 Thumbprint of the latest version GigaVUE-FM.

Before you proceed with the configuration, ensure that you meet the following prerequisites:

- You have decommissioned the GigaVUE-FM instance with the special migration version.
- You have made a note of the IP address and SHA-1 Thumbprint of the latest version of GigaVUE-FM instance. You can get the IP address and SHA-1 Thumbprint from the About GigaVUE-FM page. To access the About GigaVUE-FM page, click on the top navigation bar, and then from the left navigation pane, select **About**.

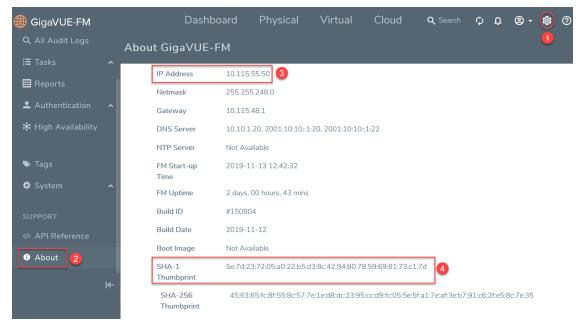

Figure 3 Accessing About GigaVUE-FM Page

To configure GigaVUE-FM IP address as Service Manager for VMware NSX-V:

- 1. Launch the VMware vSphere Web Client.
- 2. Go to Networking & Security > Service Definitions > Service Managers.
- 3. Select **Gigamon Traffic Visibility Manager**, and then click the Edit Service Manager icon. The Edit Service Manager page appears.

- 4. In the **Administration URL** and the **Base API URL** fields, replace only the IP address with the IP address of the latest version of GigaVUE-FM.
- 5. In the **Thumbprint** field, enter the SHA-1 Thumbprint of the latest version of GigaVUE-FM.
- 6. Click **OK**.

| Name:               | Gigamon Traffic Visibility Manager                              |
|---------------------|-----------------------------------------------------------------|
| Description:        | Gigamon Traffic Visibility Manager                              |
| Administration URL: | https://10.115.55.50                                            |
| Base API URL:       | https:/ <mark>/10.115.55.50</mark> /api/0.9                     |
| Credentials         |                                                                 |
| Name:               | admin                                                           |
| Password:           |                                                                 |
| Retype Password:    |                                                                 |
| Thumbprint:         | 5e:7d:23:72:05:a0:22:b5:d3:8c:<br>42:94:80:78:59:69:81:73:c1:7d |
| Vendor Details      |                                                                 |
| Vendor ID:          | Gigamon                                                         |
| Vendor Name:        | Gigamon                                                         |
| Operational State   |                                                                 |
|                     |                                                                 |

## **GigaVUE-FM Migration on Hardware Appliance**

Use this option if you have a GigaVUE-FM Hardware Appliance running on GigaVUE-FM version 5.7 or lower that you want to migrate to the latest version of GigaVUE-FM.

**Note:** The migration process explained in this section is common for both GigaVUE-FM Hardware Appliance and GigaVUE-FM Hardware Appliance 2.0.

#### GigaVUE-FM Hardware Appliance Migration—Rules and Notes

• Upgrade your GigaVUE-FM Hardware Appliance to the special migration version of GigaVUE-FM, which provides the tools to manage and perform the migration.

**Note:** To obtain the required software images, register on the **customer portal** and download the software.

• In GigaVUE-FM Hardware Appliance 2.0 running on GigaVUE-FM version 5.7 or lower, if 1 Gigabit interface is used as management port, the eth2 interface will be configured for DHCP. However, when you migrate the GigaVUE-FM Hardware Appliance 2.0 to the latest GigaVUE-FM version, the interface names will swap from eth2 to eth0 for DHCP.

• The GigaVUE-FM with special migration image is only to be used for migration to the latest version of GigaVUE-FM. It is not intended for managing production nodes. Upgrades from earlier GigaVUE-FM releases to the migration image must immediately be followed by an upgrade to the latest version of GigaVUE-FM within the same maintenance window to avoid any performance challenges.

#### GigaVUE-FM Hardware Appliance Specification

The following table provides the GigaVUE-FM Hardware Appliance specification:

| Reference                               | Gigamon<br>SKU    | Dell<br>Model | iDRAC                  | CPU     | RAM    | HDD/SSD                                                                                          | NIC                                                                   |
|-----------------------------------------|-------------------|---------------|------------------------|---------|--------|--------------------------------------------------------------------------------------------------|-----------------------------------------------------------------------|
| GigaVUE-FM<br>Hardware<br>Appliance     | GFM-HW0-<br>FM010 | R430          | iDRAC 8/7<br>and lower | 12 vCPU | 16 GB  | <ul> <li>120 GB<br/>Primary (in<br/>RAID)</li> <li>1.2 TB<br/>Secondary (in<br/>RAID)</li> </ul> | 4x1 GB<br>Ethernet                                                    |
| GigaVUE-FM<br>Hardware<br>Appliance 2.0 | GFM-HW1-<br>FM010 | R440          | iDRAC 9<br>and above   | 32 vCPU | 128 GB | <ul> <li>240 GB<br/>Primary (in<br/>RAID)</li> <li>2.4 TB<br/>Secondary (in<br/>RAID)</li> </ul> | <ul> <li>2x1 GB<br/>Ethernet</li> <li>2x10 GB<br/>Ethernet</li> </ul> |

#### Migration on Hardware Appliance—At-A-Glance

**Step 1:** Backup your data and configuration files from your GigaVUE-FM instance to an archive server. For instructions on how to backup the data, refer to the *"Backup Immediately"* section in the *GigaVUE-OS and GigaVUE-FM Administration Guide*.

**Step 2:** Upgrade your existing GigaVUE-FM instance to the special migration version. For details about the supported special migration version and the upgrade path, refer to Supported Migration and Upgrade Paths. For upgrade instructions, refer to Upgrade an Existing GigaVUE-FM Deployment.

**Step 3:** Log in to the special migration version of GigaVUE-FM and start the migration process.

**Step 4:** Install the GigaVUE-FM Hardware Appliance with the latest version of GigaVUE-FM using an ISO file. For installation instructions, refer to the Migrate GigaVUE-FM Hardware Appliance.

**Note:** To obtain the required software images, register on the customer portal and download the software.

**Step 5:** After the latest version of GigaVUE-FM is installed, the restoration process gets triggered automatically.

The following figure illustrates the migration process on the GigaVUE-FM Hardware Appliance.

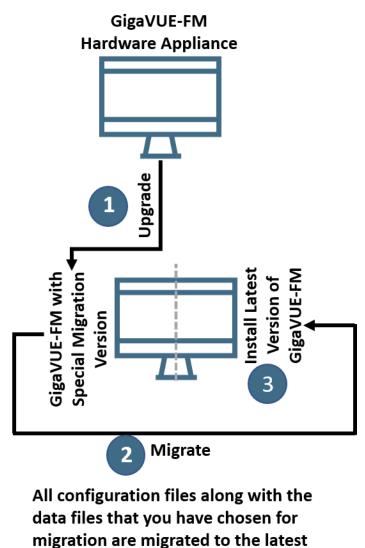

version of GigaVUE-FM

Migrate GigaVUE-FM Hardware Appliance

Before proceeding with the migration, keep in mind the rules and notes listed in GigaVUE-FM Hardware Appliance Migration—Rules and Notes

If you choose to set up the ISO image of the latest version of GigaVUE-FM using the automated process:

- Ensure that you have the login credentials of Integrated Dell Remote Access Controller (iDRAC) that is managing the GigaVUE-FM Hardware Appliance.
- Download the ISO image of the latest version of GigaVUE-FM from the customer portal and save it to your Remote File Sharing (RFS) server.

To migrate the GigaVUE-FM Hardware Appliance to the latest version of GigaVUE-FM:

- 1. Log in to the GigaVUE-FM Hardware Appliance running on the special migration version of GigaVUE-FM.
- 2. On the right side of the top navigation bar, click the **Admin** drop-down list, and then select **Software Upgrade**.

The Software Upgrade Wizard appears.

| 🚳 GigaVUE-FM   FM E            |                                           | Dashboard | Physical |               | Cloud     |       | Q    |          | C admin-                            | \$  |
|--------------------------------|-------------------------------------------|-----------|----------|---------------|-----------|-------|------|----------|-------------------------------------|-----|
| overview<br>Physical & Virtual | Profile: Default<br>Nov 15, 2019 19:51:01 |           |          |               |           |       |      |          | Change Password<br>Software Upgrade | Add |
| Health Monitor                 | Highest Traffic: Stack Port               | S         | Lov      | vest Traffic: | Network I | Ports | Cove | st Traff | Logout                              |     |

- 3. In the Setup ISO Image screen of the Software Upgrade Wizard, choose one of the following methods to set up the ISO image of the latest version of GigaVUE-FM:
  - Manual—You must download the ISO image of GigaVUE-FM5.10.xx from the customer portal. Mount the ISO image to your Hardware Appliance. The Hardware Appliance reboots after the ISO image is loaded. For details, refer to Set Up the GigaVUE-FM ISO Image Manually.
  - Automatically—Set up the ISO image using an automated process.

Complete the following steps if you choose to set up the ISO image automatically:

- a. Under the iDRAC section, enter the IP Address, Username, and Password for iDRAC that is managing the GigaVUE-FM Hardware Appliance.
- b. Under the RFS section, enter the IP Address, Username, and Password of the Remote File Sharing server in which you have downloaded the ISO image of the latest version of GigaVUE-FM.
- c. In the **ISO Image Path** field, enter the absolute path of the ISO image.
- d. From the **Protocol** drop-down list, select **NFS** or **CIFS**.
- e. Click **Connect**.

|                        | Softwar                                | e Upgrade                                                                                                    |                |
|------------------------|----------------------------------------|----------------------------------------------------------------------------------------------------|----------------|
|                        |                                        |                                                                                                    |                |
| 1                      |                                        | 3                                                                                                    |                |
| SETUP ISO IMAGE        | MIGRATION DATA                         | PREPARE MIGRATION                                                                                                    | MIGRATION      |
|                        | Setup your new                         | er version ISO file                                                                                                    |                |
|                        | Automati                               | ic ISO Setup                                                                                                    |                |
| Provide the login cred | entials for your Integrated Dell Remot | ustomer Portal and placed it on your Remote<br>e Access Controller (iDRAC) that is managing<br>ou have saved the downloaded ISO image file | our GigaVUE-FM |
| iDRAC                  |                                        | RFS                                                                                                    |                |
| IP Address             | 5                                      | IP Address                                                                                                    |                |
| Username               | 2                                      | Username                                                                                                    |                |
| Password               |                                        | Password                                                                                                    |                |
|                        |                                        | ISO Image Path                                                                                                    |                |
|                        |                                        |                                                                                                    |                |
|                        |                                        | Protocol                                                                                                    |                |

- 4. In the Migration Data screen of the Software Upgrade Wizard, select the **Data Files** check box to migrate the statistics, events, audit logs, and syslogs. By default, all the configuration files will be migrated.
- 5. Enter the number of days for which you want the data to be migrated. By default, seven days of data will be migrated.
- 6. Click **Next**. The data migration process begins. All the files will be converted to the format of the latest version of GigaVUE-FM and will be restored on the Hardware Appliance.

Open a new tab and then log in to the latest version of GigaVUE-FM to check if the migration process is completed.

Ensure that you change your password at your first login to GigaVUE-FM Shell. The password must be a minimum of 14 characters in length and must include at least:

- One numerical character
- One upper case character
- One lower case character
- One special character

After you change your password, you will be logged out of GigaVUE-FM Shell from the current session. You must log in again with your new password.

#### Set Up the GigaVUE-FM ISO Image Manually

You can perform a manual installation of ISO image either from local file system or RFS server. Before proceeding with the ISO installation, it is recommended that you set up the boot sequence in the following order:

- 1. Hard disk
- 2. Physical DVD
- 3. Virtual DVD

Refer to the following table for details about how to install an ISO image using iDRAC:

| Task                                                        | Description                                                                                                    | Refer to:                                                                                                    |  |  |
|-------------------------------------------------------------|----------------------------------------------------------------------------------------------------|----------------------------------------------------------------------------------------------------|--|--|
| Set up the first boot<br>device                             | Whether you choose to install the ISO image from local file system or remote file sharing server, ensure that you set up the first boot device in iDRAC.                                                                                                    | "First Boot Device" section in the<br>Integrated Dell Remote Access<br>Controller Online Help.                                       |  |  |
|                                                             | <ul> <li>Select Virtual CD/DVD/ISO as the first boot device.</li> <li>Enable Boot Once.</li> </ul>                                                                                                    | <b>Note:</b> Press the F1 key in the iDRAC user interface to access the <i>Integrated Dell Remote</i> Access Controller Online Help. |  |  |
| Install the ISO image<br>from the local file<br>system      | <ul> <li>Before proceeding with the ISO installation, ensure that you have downloaded the latest version of GigaVUE-FM ISO image to your local file system. To obtain the required software images, register on the customer portal and download the software.</li> <li>Use the Map CD/DVD option to browse and select the ISO image file that you have saved in your local file system.</li> <li>Use Power Cycle System (cold boot) to power cycle GigaVUE-FM.</li> <li>Wait for 30-45 minutes for the ISO image to install and the data to be migrated.</li> </ul> | Using the Virtual Media function<br>on iDRAC 6, 7, 8 and 9                                                                           |  |  |
|                                                             | <b>Note:</b> It may take 2 to 3 reboot cycles for the migration process to be completed. After the migration process is completed, you will see the GigaVUE-FM login prompt in which the hostname of the GigaVUE-FM appears. You must now disconnect the virtual media.                                                                                                    |                                                                                                    |  |  |
| Install the ISO image<br>from remote file<br>sharing server | Before proceeding with the ISO installation, ensure that you have downloaded the latest version of GigaVUE-FM ISO image to a RFS server. To obtain the required software images,                                                                                                    | "Remote File Share" section in<br>the Integrated Dell Remote<br>Access Controller Online Help.                                       |  |  |
|                                                             | <ul> <li>register on the customer portal and download the software.</li> <li>Enter the absolute file path of the ISO image, domain name, user name, and password of your NFS or CIFS server. Examples of the file path format are as follows:</li> </ul>                                                                                                    | <b>Note:</b> Press the F1 key in the iDRAC user interface to access the <i>Integrated Dell Remote</i>                                |  |  |

| Task                           | Description                                                                                                    | Refer to:                                                                                                    |
|--------------------------------|----------------------------------------------------------------------------------------------------|----------------------------------------------------------------------------------------------------|
|                                | <ul> <li>NFS—<nfs ip="" server="">:<path> eg<br/>10.10.10.10.10:/home/admin/gigavue-fm-5800.iso</path></nfs></li> <li>CIFS—\\<cifs ip="" server="">\<path iso="" to=""> eg.<br/>//10.10.10.10/Downloads/gigavue-fm-5800.iso</path></cifs></li> <li>HTTP— http://<url>/<file path="">/<image name=""/><br/>eg. http://10.10.10.10/Downloads/gigavue-fm-<br/>5800.iso</file></url></li> <li>HTTPS—https://<url>/<file path="">/<image name=""/><br/>eg. https://10.10.10.10/Downloads/gigavue-fm-<br/>5800.iso</file></url></li> <li>HTTPS—https://<url>/<file path="">/<image name=""/><br/>eg. https://10.10.10.10/Downloads/gigavue-fm-<br/>5800.iso</file></url></li> <li>NOTE: The http and https options are available only for<br/>iDRAC 9 v3.00.00.00 and above.</li> <li>Use Power Cycle System (cold boot) to power cycle<br/>GigaVUE-FM.</li> <li>Wait for 30-45 minutes for the ISO image to install and the<br/>data to be migrated.</li> </ul> | Access Controller Online Help.                                                                                                    |
| Install the ISO image from USB | <b>Note:</b> This option is applicable only for GigaVUE-FM Hardware Appliance 2.0 managed by iDRAC 9 v3.00.00.00 and above.                                                                                                    | "Management USB Settings"<br>section in the Integrated Dell<br>Remote Access Controller Online<br>Help.                              |
|                                | <ul> <li>Before proceeding with the ISO installation, ensure that you have downloaded the latest version of GigaVUE-FM ISO image and copied it to a 8 GB USB using the dd command in Linux.</li> <li>To obtain the required software images, register on the customer portal and download the software.</li> </ul>                                                                                                    | <b>Note:</b> Press the F1 key in the iDRAC user interface to access the <i>Integrated Dell Remote</i> Access Controller Online Help. |

## GigaVUE-FM Migration on AWS

Use this option if you want to migrate your GigaVUE-FM instance running on the AWS platform.

**Note:** The migration process is applicable only if your current deployment has GigaVUE-FM 5.7. For deployments with GigaVUE-FM 5.6 or lower, you must deploy a fresh installation of the latest version of GigaVUE-FM and create the configurations again.

Refer to the following sections for details:

#### Migration on AWS—At-a-Glance

Following is an at-a-glance view of the tasks that you must perform to migrate to the latest version of GigaVUE-FM:

**Step 1**: Stop the existing version of the GigaVUE-FM instance. Refer to Stop GigaVUE-FM FM Instance.

**Step 2**: Create a snapshot of the second disk (dev/sdb) of the FM instance. Ensure to make a note of the snapshot ID. Refer to Create Snapshot of the GigaVUE-FM Instance.

**Step 3**: Upgrade your GigaVUE-FM 5.7 instance to the special migration version of GigaVUE-FM. For details about the supported special migration version and the upgrade path, refer to Supported Migration and Upgrade Paths. For upgrade instructions, refer to Upgrade GigaVUE-FM Instance. To get the software image, contact customer support.

**Step 4:** Launch the GigaVUE-FM instance with the special migration version. While launching the instance, enter the snapshot ID of the old version of the GigaVUE-FM instance (that you have made a note of in Step 2) in **Add Storage > Add New Volume**.

**Step 5**: Verify if the data from the previous GigaVUE-FM instance is restored in the new instance. Ensure that you set up the same password that you used to access the old GigaVUE-FM instance.

**Step 6:** Initiate the migration process in the GigaVUE-FM instance with special migration version. Refer to Migrate GigaVUE-FM on AWS.

**Step 7**: After the migration is complete, stop the GigaVUE-FM instance with special migration version. Refer to Stop GigaVUE-FM FM Instance.

**Step 8**: Create a snapshot of the second disk (dev/sdb) of the GigaVUE-FM instance with special migration version. Ensure to make a note of the snapshot ID. Refer to Create Snapshot of the GigaVUE-FM Instance.

**Step 9**: Upgrade your GigaVUE-FM instance with special migration version to the latest version of GigaVUE-FM. Refer to Upgrade GigaVUE-FM Instance. You can get the software image from AWS Marketplace or Community AMIs.

**Step 10**: Launch the latest version of GigaVUE-FM. While launching the instance, enter the snapshot ID of the GigaVUE-FM instance with special migration version (that you have made a note of in Step 8) in **Add Storage > Add New Volume**.

**Step 11**: Wait for about 10 minutes for the restore process to get completed before you login to the latest version of GigaVUE-FM instance. Verify if the data from the GigaVUE-FM instance with special migration version is restored in the GigaVUE-FM instance with the latest version. Ensure that you use the same password that you used to access the old GigaVUE-FM instances.

**Step 12**: Terminate the old GigaVUE-FM and the GigaVUE-FM with the special migration version.

The following figure illustrates the GigaVUE-FM migration process on AWS.

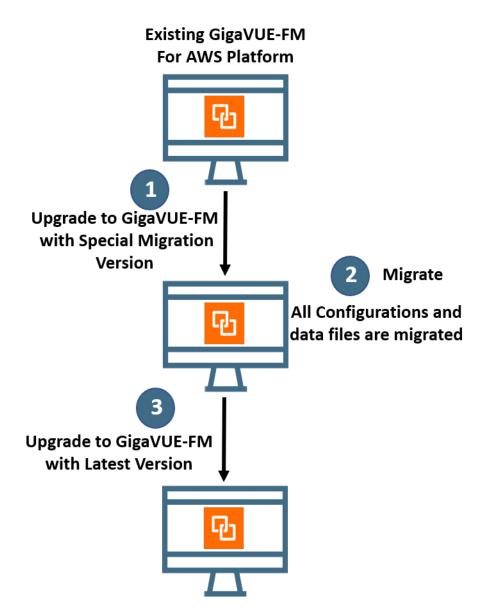

#### Stop GigaVUE-FM FM Instance

Before upgrading the GigaVUE-FM instance, the existing version of the GigaVUE-FM instance must be stopped.

**Note:** Do not terminate the GigaVUE-FM instance.

To stop the GigaVUE-FM instance:

- 1. Login to the AWS account and select **Services > EC2**.
- 2. In the left navigation pane, select **Instances**.

| 🧊 Services 🗸        | Resource Groups 👻 🔭                                      | 众 gig-account-setup-GIGUserRole ▼ Oregon ▼ Support ▼                       |
|---------------------|----------------------------------------------------------|----------------------------------------------------------------------------|
| EC2 Dashboard       | Launch Instance Connect Actions                          | Q \$ (                                                                     |
| Tags                | Q Filter by tags and attributes or search by keyword     | ② K < 1 to 50 of 58 > >                                                    |
| Reports<br>Limits   | Name - Instance ID - Instance Ty                         | pe - Availability Zone - Instance State - Status Checks - Alarm Status Pub |
| -                   | demo-VSeriesNode-1 i-0f9b939646d2f51f7 m4.large          | us-west-2b 🥥 running 🧭 2/2 checks None 🍡                                   |
| INSTANCES           | demo-VSeriesController-1 i-092bbfeac9d975f29 t2.medium   | us-west-2b 🥥 running 🧔 2/2 checks None 🍃                                   |
| Instances           | demo-G-vTapController-1 i-079bb916fb80c5f7d t2.medium    | us-west-2b 🥥 running 🥝 2/2 checks None 🍃                                   |
| Spot Requests       | demo-FabricManager (from c i-03b2b34fdff5b33e8 t2.large  | us-west-2b 🥥 running 🥝 2/2 checks None 🍗 ec 2                              |
| Reserved Instances  | tme-fm-VSeriesController-1 i-070c8a06c552ab420 t2.medium | us-west-2a 🥥 running 🥥 2/2 checks None 🍃                                   |
| Scheduled Instances | tme-fm-G-yTapController-1 i-0e54bd821b4889c45 t2.medium  | us-west-2a 🥥 running 🥥 2/2 checks None 🍡 🕨                                 |
| Dedicated Hosts     | Select an instance above                                 |                                                                            |

3. In the search field, enter the name of the existing GigaVUE-FM instance and select the Instance ID.

**Note:** If the instance ID is the password for logging in to the existing GigaVUE-FM, make note of this instance ID. This instance ID will be used as the password for logging in to the upgraded GigaVUE-FM as well. If the password is changed, use the changed password to login to the upgraded GigaVUE-FM.

4. Go to Actions > Instance State > Stop.

## Create Snapshot of the GigaVUE-FM Instance

You must create a snapshot of the volume of the existing version (dev/sdb) of the GigaVUE-FM instance. Snapshots capture data that are written to your Amazon EBS volume at the time the snapshot is taken. This excludes any data that are cached by any applications or the operating system.

To create a snapshot:

1. Select the GigaVUE-FM instance and click the **Description** tab.

#### GigaVUE-FM Installation and Migration Guide

|   | 🎁 Services 🗸        | Resou    | irce Groups 👻    | 🌔 EC2            | 😫 VP       | c 📫 s3 🛧            |                  | ۵               | gig-account-   | setup-GIGUserRole 👻  | Oreg | gon <del>v</del> Su | opport + |
|---|---------------------|----------|------------------|------------------|------------|---------------------|------------------|-----------------|----------------|----------------------|------|---------------------|----------|
|   | EC2 Dashboard       | <b>ا</b> | aunch Instance   | Connect          | Actions    | •                   |                  |                 |                |                      |      |                     | e •      |
|   | Tags                | 0        | c search : i-023 | 4df932cedba53a   | (3) Joid 1 | liter               |                  |                 |                | 0                    | K    | < 1 to 1            | of 1 >   |
|   | Reports             |          | 1                | - Instance       |            | A                   | Instance State ~ | Status Checks v | Alexan Carters | Public DNS (IPv4)    |      | IPv4 Publi          | 10       |
|   | Limits              | *        | Instance ID      | * Instance       | iype v     | Availability Zone ~ | Instance State + | Status Checks + | Alarm Status   | Public DNS (IPV4)    |      | IPv4 Publi          | 5 IP - 5 |
| Ξ | INSTANCES           |          | i-0234df932cedba | 53a t2.large     |            | us-west-2a          | running          | 2/2 checks      | None           | ec2-54-191-129-10.us | e    | 54.191.129          | 10       |
| 1 | Instances           |          |                  |                  |            |                     |                  |                 |                |                      |      |                     |          |
|   | Spot Requests       | 4        |                  |                  | tnan one   | noun                |                  |                 |                |                      |      |                     |          |
|   | Reserved Instances  |          | Termin           | ation protection | False      | ,                   |                  |                 | Root device    | /dev/sda1            |      |                     |          |
|   | Scheduled Instances |          |                  | Lifecycle        | normal     |                     |                  |                 | Block devices  | /dev/sda1            |      |                     |          |
|   | Dedicated Hosts     |          |                  |                  |            |                     |                  |                 | Block devices  | /dev/sdb             |      |                     |          |
| - | IMAGES              |          |                  | Monitoring       | basic      |                     |                  |                 |                | Idevisido            |      |                     |          |
| - | AMIs                |          |                  | Alarm status     | None       |                     |                  |                 |                |                      |      |                     |          |
|   | Bundle Tasks        |          |                  | Kernel ID        | -          |                     |                  |                 |                |                      |      |                     |          |
|   |                     |          |                  | RAM disk ID      | -          |                     |                  |                 |                |                      |      |                     |          |
| = | ELASTIC BLOCK STORE |          | P                | lacement group   | -          |                     |                  |                 |                |                      |      |                     |          |
|   | Volumes             |          |                  | Virtualization   | hvm        |                     |                  |                 |                |                      |      |                     |          |
|   | Snapshots           |          |                  | Reservation      | r-0575b6   | 5db977c8ce3         |                  |                 |                |                      |      |                     |          |
|   | NETWORK & SECURITY  |          |                  | MI launch index  | 0          |                     |                  |                 |                |                      |      |                     |          |
| _ | Security Groups     |          |                  | Tenancy          | default    |                     |                  |                 |                |                      |      |                     |          |
|   | Elastic IPs         |          |                  | Host ID          | -          |                     |                  |                 |                | •                    |      |                     |          |
|   | Placement Groups    |          |                  | Affinity         | -          |                     |                  |                 |                |                      |      |                     |          |
|   | ·· -· ·             |          | State tr         | ransition reason | -          |                     |                  |                 |                |                      |      |                     |          |

- 2. Scroll down and locate Block Devices.
- 3. Click the **/dev/sdb** link. The Block Device dialog box is displayed with the volume ID link.

| 🧊 Services 🗸        | Resource Groups 👻 🌗 EC2 🏻 🌻 VPC 🛛 😫         | S3 ★ Qig-account-setup-GIGUserRole ▼ Oregon ▼ Support ▼                                      |
|---------------------|---------------------------------------------|----------------------------------------------------------------------------------------------|
| EC2 Dashboard       | Launch Instance Connect Actions *           | Ð                                                                                            |
| Tags                | Q search : i-0234df932cedba53a 😒 Add filter | ② K < 1 to 1 of 1                                                                            |
| Reports<br>Limits   | ✓ Instance ID ✓ Instance Type ✓ Availabi    | lity Zone - Instance State - Status Checks - Alarm Status Public DNS (IPv4) - IPv4 Public IP |
| INSTANCES           | i-0234df932cedba53a t2.large us-west-       | 2a 🥥 running 🥝 2/2 checks None 🍃 ec2-54-191-129-10.us 54.191.129.10                          |
| Instances           |                                             |                                                                                              |
| Spot Requests       | tnan one nour)                              | 0.0.0                                                                                        |
| Reserved Instances  | Termination protection False                | Root device /dev/sda1                                                                        |
| Scheduled Instances | Lifecycle normal                            | Block devices /dev/sda1                                                                      |
| Dedicated Hosts     |                                             | /dev/sdb                                                                                     |
| IMAGES              | Monitoring basic                            | Block Device /dev/sdb                                                                        |
| AMIs                | Alarm status None                           |                                                                                              |
| Bundle Tasks        | Kemel ID -                                  | EBS ID vol-0304e1c53baef0d17                                                                 |
| Dunuic Tasks        | RAM disk ID -                               | Root device type EBS                                                                         |
| ELASTIC BLOCK STORE | Placement group -                           | Attachment time 2017-02-                                                                     |
| Volumes             | Virtualization hvm                          | 06T21:21:15.000Z                                                                             |
| Snapshots           | Reservation r-0575b65db977c8c               |                                                                                              |
| NETWORK & SECURITY  | AMI launch index 0                          | Delete on termination True                                                                   |
| Security Groups     | Tenancy default                             |                                                                                              |
| Elastic IPs         | Host ID -                                   |                                                                                              |
| Placement Groups    | Affinity -                                  |                                                                                              |
| + accilient oroups  | State transition reason -                   |                                                                                              |

4. In the Block Device dialog box, click the volume ID link. The Volumes page is displayed.

| Q search : vol-0304e1c53baef0d17 | 8 Add filter                                                             |                 |                   | ② K ≤ 1 to 1 of 1             |
|----------------------------------|--------------------------------------------------------------------------|-----------------|-------------------|-------------------------------|
| Name Volume ID                   | - Size - Volume Type -                                                   | IOPS - Snapshot | - Created         | ▪ Availability Zone ▪ State ▪ |
| vol-0304e1c                      | 30 GiB gp2                                                               | 100 / 3000      | February 6, 2017  | ′at us-west-2a 🥥 in-use       |
| Volumes: vol-0304e1c53baef0d17   |                                                                          | 0.0.0           |                   |                               |
| Description Status Checks        | Monitoring Tags                                                          |                 |                   |                               |
| Volume ID                        | vol-0304e1c53baef0d17                                                    |                 | Alarm status      | None                          |
| Size                             | 30 GiB                                                                   |                 | Snapshot          | -                             |
| Created                          | February 6, 2017 at 1:21:14 PM UTC-8                                     | 8               | Availability Zone | us-west-2a                    |
| State                            | in-use                                                                   |                 | Encrypted         | Not Encrypted                 |
| Attachment information           | i-0234df932cedba53a (nikhil-fm-3.5-<br>upgrade-test):/dev/sdb (attached) |                 | KMS Key ID        |                               |
| Volume type                      | gp2                                                                      |                 | KMS Key Aliases   |                               |
| Product codes                    | -                                                                        |                 | KMS Key ARN       |                               |
| IOPS                             | 100 / 3000                                                               |                 |                   |                               |

5. Click Actions and select Create Snapshot.

| 🧊 Services v R                            | esource Groups 👻 | EC2                              | 🌐 VPC 📫 S3 🛠                        |                 | .∆ na             | hi @ 2449-1918-4467 •                 | Oregon • S  | upport + |
|-------------------------------------------|------------------|----------------------------------|-------------------------------------|-----------------|-------------------|---------------------------------------|-------------|----------|
| EC2 Dashboard                             | Create Volume    | Actions ~                        |                                     |                 |                   |                                       | Ð           | • •      |
| Tags                                      | Q, search : vol- |                                  |                                     |                 |                   | ØK                                    | < 1 to 1 of | I > >I   |
| Reports<br>Limits                         | Name Name        | Detach Volume                    | - Volume Type -                     | IOPS - Snapshot | - Created         | <ul> <li>Availability Zone</li> </ul> | - State     | - Alar   |
| INSTANCES                                 |                  | Create Snapshot                  | gp2                                 | 100 / 3000      | February 6, 2017  | at us-west-2a                         | 🥥 in-use    | Nore     |
| Instances<br>Spot Requests                | Volumes: vol-03  | Change Auto Ena<br>Add/Edit Tags | ble IO Setting                      |                 |                   |                                       |             |          |
| Reserved Instances<br>Scheduled Instances | Description      | Status Checks                    | Monitoring Tags                     |                 |                   |                                       |             |          |
| Dedicated Hosts                           |                  | Volume ID                        | vol-0304e1c53baef0d17               |                 | Alarm status      | None                                  |             |          |
|                                           |                  | Size                             | 30 GIB                              |                 | Snapshot          |                                       |             |          |
| IMAGES                                    |                  | Created                          | February 6, 2017 at 1:21:14 PM UT0  | 28              | Availability Zone | us-west-2a                            |             |          |
| AMIS                                      |                  | State                            | in-use                              |                 | Encrypted         | Not Encrypted                         |             |          |
| Bundle Tasks                              | An               | achment information              | i-0234df932cedba53a (nikhil-fm-3.5- |                 | KMS Key ID        |                                       |             |          |
| ELASTIC BLOCK STORE                       |                  |                                  | upgrade-test):/dev/scb (attached)   |                 |                   |                                       |             |          |
| Volumes                                   |                  | Volume type                      | gp2                                 |                 | KMS Key Allases   |                                       |             |          |
| Snapshots                                 |                  | Product codes                    |                                     |                 | KMS Key ARN       |                                       |             |          |
|                                           |                  | IOPS                             | 100 / 3000                          |                 |                   |                                       |             |          |

The Create Snapshot page appears.

| Name volume ID v            | Size - V           | olum | e Type - IOPS - Snapshot               | <ul> <li>Created</li> </ul> |         | Availability Zone | State  |
|-----------------------------|--------------------|------|----------------------------------------|-----------------------------|---------|-------------------|--------|
| vol-0304e1c                 | 30 GiB g           | p2   | 100 / 3000                             | February                    | 6, 2017 | at us-west-2a     | in-use |
| umes: vol-0304e1c53baef0d17 |                    |      |                                        |                             |         |                   |        |
| escription Status Checks    | Monitoring Tag     | 6    |                                        |                             |         |                   |        |
| Volume ID                   | vol-0304e1c53baef0 | d17  |                                        | Alarm s                     | tatus   | None              |        |
| Size                        | Create Snap        | sho  | t                                      | ×                           | oshot   | -                 |        |
| Created                     |                    |      |                                        |                             | Zone    | us-west-2a        |        |
| State                       | Volume             | (i)  | vol-0304e1c53baef0d17                  |                             | /pted   | Not Encrypted     |        |
| Attachment information      | Name               | i    | fm-3.5-upgrade-snapshot-0208           |                             | ey ID   |                   |        |
|                             | Description        |      | Snapshot of the data volume for FM 3.5 |                             |         |                   |        |
| Volume type                 | Encrypted          | ~    | No                                     |                             | ases    |                   |        |
|                             |                    | U.   | 110                                    |                             | ARN     |                   |        |

- 6. Enter the description of the snapshot.
- 7. Click **Add Tag** to add the required key and value.
- 8. Click **Create Snapshot**. It will take several minutes for the snapshot to be created.

GigaVUE-FM Installation and Migration Guide

| Name - Snapshot                      | ID A Size - Des                                                        | cription                                    | <ul> <li>Status</li> </ul> | - Started       |
|--------------------------------------|------------------------------------------------------------------------|---------------------------------------------|----------------------------|-----------------|
| nikhil-fm-3.5 snap-05e4              | 71660db9 30 GiB Snap                                                   | pshot of the Data Volume of FM 3.5 instance | completed                  | February 6, 201 |
|                                      |                                                                        |                                             |                            |                 |
| anchoti anon 05a474660dh0            | 17ada /nikhil fm 3 5 unarada taa                                       | 0 0 0                                       |                            |                 |
| apsnot: snap-use4/16600b9            | 47c1e (nikhil-fm-3.5-upgrade-tes                                       | st-snapsnot)                                |                            |                 |
| Description Permissions              | Tags                                                                   |                                             |                            |                 |
|                                      | snap-05e471660db947c1e                                                 | Progress                                    | 100%                       |                 |
| Snapshot ID                          | 5hap 00041 100000041010                                                |                                             |                            |                 |
| Status                               | completed                                                              | Capacity                                    | 30 GiB                     |                 |
| Status<br>Volume                     |                                                                        | Capacity<br>Encrypted                       | 30 GiB<br>Not Encrypted    |                 |
| Status<br>Volume<br>Started          | completed                                                              | Encrypted                                   |                            |                 |
| Status<br>Volume<br>Started<br>Owner | completed<br>vol-0304e1c53baef0d17                                     | Encrypted                                   |                            |                 |
| Status<br>Volume<br>Started          | completed<br>vol-0304e1c53baef0d17<br>February 6, 2017 at 1:39:37 PM U | Encrypted<br>JTC-8 KMS Key ID               |                            |                 |

**Note:** Make a note of the snapshot ID. This snapshot ID will be used to find the snapshot and add the volume while upgrading the GigaVUE-FM instance.

## Upgrade GigaVUE-FM Instance

While upgrading the GigaVUE-FM instance, the Amazon EBS volume must be restored with the data from the snapshot that is created in Create Snapshot of the GigaVUE-FM Instance.

To upgrade the GigaVUE-FM instance:

- 1. Select **Services > EC2**.
- 2. Click LaunchInstance and go to AWS Marketplace or Community AMIs.

**Note:** The software image of the GigaVUE-FM with special migration version will not be available in the AWS Marketplace or Community AMIs. To get the software image, contact customer support.

- 3. Search for **Gigamon**, locate the latest version of the GigaVUE-FM AMI, and click **Select**.
- 4. Choose the Instance Type. The recommended instance type is **m4.xlarge**.

**Note:** Do not select the t2 instance types as they are not supported.

5. Click Next:Configure Instance Details.

| 1. Choose AMI | 2. Choose Instance Type | 3. Co | onfigure Instance                 | 4. Add Storage     | 5. Tag Instance    | 6. Confi | gure Security Group  | 7. Review     |
|---------------|-------------------------|-------|-----------------------------------|--------------------|--------------------|----------|----------------------|---------------|
|               | configure Instand       |       |                                   | nultiple instances | from the same AMI  | , reque  | st Spot instances to | take advantag |
|               | Number of instances     | (j)   | 1                                 |                    | Launch into Auto S | caling G | iroup (j)            |               |
|               | Purchasing option       | (i)   | Request Spo                       | t instances        |                    |          |                      |               |
|               | Network                 | (i)   | vpc-74e9b610                      | (10.0.0.0/16)   VF | PC-Alan            | · C      | Create new VPC       |               |
|               | Subnet                  | (j)   | subnet-f01cbca<br>245 IP Addresse |                    | SubnetMgmt   us-we | T        | Create new subne     | et            |
|               | Auto-assign Public IP   | (j)   | Use subnet set                    | <u> </u>           |                    | •        |                      |               |
|               | Placement group         | ()    | Use subnet set                    | ting (Enable)      |                    |          |                      |               |
|               | IAM role                | (j)   | Disable None                      |                    |                    | · C      | Create new IAM r     | ole           |

- 6. Enter the following information.
  - Network— Select the VPC where you want to launch the AMI.
  - **Subnet** Select the management subnet that the instance will use after launch. (Required)
  - Auto-assign Public IP— Select Enable.
  - **IAM role**—Select an existing IAM role to associate with the instance. Refer to the *GigaVUE Cloud Suite for AWS Quick Start Guide*.
- 7. Click Next: Add Storage and click Add New Volume.

| Volume Type (j)                               | Device (i)        | Snapshot (j)               | Size (GiB) (j      | Volume Type (j)              | IOPS               | Throug<br>(MB/s) |          | Delete on Termination | Encrypted<br>() |     |
|-----------------------------------------------|-------------------|----------------------------|--------------------|------------------------------|--------------------|------------------|----------|-----------------------|-----------------|-----|
| Root                                          | /dev/sda1         | snap-<br>0df98448c4ea5a930 | 40                 | General Purpose SSD (GP2)    | ▼ 120/30           | 00 N/A           | ۲        |                       | Not Encrypted   |     |
| EBS                                           | /dev/sdb •        | snap-05e471660db94         | 40                 | General Purpose SSD (GP2)    | ▼ 100 / 30         | 00 N/A           | ۲        |                       |                 | ⊗   |
| Add New Volume                                |                   | Description                |                    |                              | Snapshot ID        |                  |          |                       |                 |     |
|                                               |                   | Snapshot of the Dat        | a Volume of FM 3.5 | instance                     | snap-05e47166      |                  |          |                       |                 |     |
| Free tier eligible cus<br>usage restrictions. | stomers can get u | up to 30 GB of EBS Gen     | eral Purpose (SSD) | or Magnetic storage. Learn m | pre about free usa | ige tier eligibi | lity and |                       |                 |     |
|                                               |                   |                            |                    |                              |                    | Cance            | Previous | Review and Launch     | Next: Add T     | ags |

- 8. Enter the following storage device settings:
  - **Snapshot**—Enter the name of the snapshot that is created in step 6 in the section Create Snapshot of the GigaVUE-FM Instance.
  - **Size (GiB)** Enter the storage size of the volume.

**Note:** When upgrading from your current version of GigaVUE-FM to the special migration version of GigaVUE-FM, ensure that the size of the volume is double the volume selected while launching the current version of the GigaVUE-FM instance.

However, when you upgrade from the special migration version to the latest version of GigaVUE-FM, ensure that the size of the volume is same as the volume selected while launching the special migration version.

- **Volume Type** Select a volume type. The recommended volume is General Purpose SSD (GP2).
- **Delete on Termination**—Select this check box to make sure the volumes are cleaned up when the GigaVUE-FM instance is removed.
- 9. Click **Next: Tag Instance**, and then add a key-value pair to identify the instance.

1. Choose AMI 2. Choose Instance Type 3. Configure Instance 4. Add Storage 5. Tag Instance 6. Configure Security Group 7. Review

#### Step 5: Tag Instance

A tag consists of a case-sensitive key-value pair. For example, you could define a tag with key = Name and value = Webserver. Learn more about t

| <b>Key</b> (127 ch | aracters maximum)       | 1                        | /alue (255 characters maximum) |  |  |  |  |
|--------------------|-------------------------|--------------------------|--------------------------------|--|--|--|--|
| Name               |                         | Gigamon Fabric Manager 1 |                                |  |  |  |  |
| Create Tag         | (Up to 50 tags maximum) |                          |                                |  |  |  |  |

- 10. Click Next: Add Security Group. Click the Select an existing security group check box if the security group is already created. Otherwise, select the Create a new security group check box and click Add Rule. For more information on creating a security group, refer to the GigaVUE Cloud Suite for AWS Quick Start Guide.
- 11. Click Review and Launch. Review the instance launch details and click Launch.
- 12. Select the SSH key pair, check the acknowledgment check box, and click Launch Instances.

| Select an existing key pair or create a new key pair                                                                                                    | ×           |
|----------------------------------------------------------------------------------------------------|-------------|
| A key pair consists of a <b>public key</b> that AWS stores, and a <b>private key file</b> that you store. To<br>they allow you to connect to your instance securely. For Windows AMIs, the private key file is<br>to obtain the password used to log into your instance. For Linux AMIs, the private key file all<br>securely SSH into your instance. | is required |
| Note: The selected key pair will be added to the set of keys authorized for this instance. Lea about removing existing key pairs from a public AMI.                                                                                                    | rn more     |
| Choose an existing key pair                                                                                                    | ٥           |
| Select a key pair                                                                                                    |             |
| evan-aws                                                                                                    | ٥           |
| I acknowledge that I have access to the selected private key file (evan-aws.pem), and<br>without this file, I won't be able to log into my instance.                                                                                                    | l that      |
| Cancel Launch Ins                                                                                                    | stances     |

- 13. It will take several minutes for the instance to initialize. After the initialization is completed, verify the instance through the Web interface as follows:
  - a. Find the instance and expand the page in the **Descriptions** tab to view the instance information, if necessary.
  - b. Copy the Public DNS value and paste the value into a new browser window or tab.
  - c. Copy the Instance ID of the previous version of the GigaVUE-FM. If the password is changed, use the changed password to login to the upgraded GigaVUE-FM.

**Note:** Do not have multiple versions of GigaVUE-FM instances monitoring the same AWS connection.

### Migrate GigaVUE-FM on AWS

Before proceeding with the migration, ensure that you meet the following prerequisites:

• Ensure that you have upgraded your current GigaVUE-FM instance to the special migration version. For details about the supported special migration version and the upgrade path, refer to Supported Migration and Upgrade Paths.

**NOTE:** To obtain the required software images, contact customer support.

To migrate using this option:

- 1. Log in to the special migration version of GigaVUE-FM.
- 2. On the right side of the top navigation bar, click the **Admin** drop-down list, and then select **Software Upgrade**. The Software Upgrade Wizard appears.

| 🚳 GigaVUE-FM   FM E            |                                           | Dashboard | Physical |              | Cloud     |       |   | Q     |          | C admin-                            | ₽     |
|--------------------------------|-------------------------------------------|-----------|----------|--------------|-----------|-------|---|-------|----------|-------------------------------------|-------|
| overview<br>Physical & Virtual | Profile: Default<br>Nov 15, 2019 19:51:01 |           |          |              |           |       |   |       |          | Change Password<br>Software Upgrade | Add ' |
| Health Monitor                 | Highest Traffic: Stack Port               | S         | ¢ Low    | est Traffic: | Network F | Ports | ٥ | Lowes | st Traff | Logout                              |       |

- 3. In the Migration Datascreen of the Wizard, select the **Data Files** check box to migrate the statistics, events, audit logs, and syslogs. By default, all the configuration files will be migrated.
- 4. Enter the number of days for which you want the data to be migrated.
- 5. Click **Next**. The Migration process begins. The Migration Data screen displays the estimated migration time for the specified number of days of data. All the selected data files along with the configuration files will be exported. This may take several minutes.
- 6. After the export is complete, you must upgrade the GigaVUE-FM instance to the latest version to complete the migration.

For information about how to upgrade GigaVUE-FM in AWS, refer to Upgrade GigaVUE-FM Instance.

| < Back                    | Software Upgra                                                                  | de                                                      |
|---------------------------|---------------------------------------------------------------------------------|---------------------------------------------------------|
|                           |                                                                                 |                                                         |
|                           |                                                                                 |                                                         |
|                           | Migration                                                                       |                                                         |
|                           | We are preparing to migrate your data to the ne                                 | w GigaVUE-FML                                           |
|                           |                                                                                 |                                                         |
|                           | Prepare Migration - 14 of 14 files<br>completed                                 |                                                         |
|                           | ✓ Configuration - 1 of 1 files completed;                                       | *                                                       |
|                           | ✓ Configuration - 1 of 1 files completed; ✓ Audit Log - 1 of 1 files completed; |                                                         |
|                           | v Rout bg - for the completed;                                                  |                                                         |
|                           | ✓ Syslogs - 2 of 2 files completed;                                             |                                                         |
|                           | ✓ Statistics - 2 of 2 files completed;                                          |                                                         |
|                           | ✓ DPI Statistics - 2 of 2 files completed;                                      |                                                         |
|                           | ✓ VM Statistics - 2 of 2 files completed;                                       |                                                         |
|                           | ✓ Vseries Statistics - 2 of 2 files completed:                                  |                                                         |
|                           |                                                                                 | *                                                       |
|                           | Export completed                                                                |                                                         |
|                           | Export completed                                                                |                                                         |
|                           |                                                                                 |                                                         |
| Your data export has been | completed. To complete the migration, please fo                                 | low the regular steps and upgrade to the 5.8.00 version |
|                           |                                                                                 |                                                         |
|                           |                                                                                 |                                                         |

# Upgrade GigaVUE-FM

Starting with release 5.8.00, GigaVUE-FM introduces several significant changes, which include improvements in usability and performance. These changes include upgrading and replacing databases and changing the underlying operating system. So, you must migrate your existing configurations and data such as audit logs, events, syslogs, and statistics from your current GigaVUE-FM version (either 5.7 or lower) to GigaVUE-FM5.10.xx. You cannot directly upgrade your GigaVUE-FM instance to release 5.10.xx. You must first upgrade to GigaVUE-FM5.7.02.21, a special release that provides the tools to manage and perform the migration. You can then upgrade to GigaVUE-FM5.10.xx. For instructions, refer to Migrate GigaVUE-FM .

This section describes how to upgrade GigaVUE-FM to the latest revision in either a VMware ESXi host or in Microsoft HyperV environment. Starting with release 3.1, Gigamon supports KVM environments. Previous versions of GigaVUE-FM have not been tested in the KVM environment.

**Note:** To upgrade software on H Series or TA Series nodes, refer to the *"Upgrading Software on a GigaVUE-FM Node or a Cluster from GigaVUE-FM"* section in the *GigaVUE-FM User's Guide*.

#### Refer to the following sections for details:

- Upgrade an Existing GigaVUE-FM Deployment, which describes the overall upgrade path from an existing GigaVUE-FM deployment.
- How to Use the Snapshot Feature, which describes how to upgrade GigaVUE-FM 3.1 and above to the current version of GigaVUE-FM.

# Upgrade an Existing GigaVUE-FM Deployment

Before starting an upgrade to GigaVUE-FM version, be sure to get the latest image, upgrade information, and release notes from the customer portal. Be sure to review the release notes for the latest release prior to upgrading your instance of GigaVUE-FM.

Once the GigaVUE-FM image is obtained, download it to a server within your environment from which the current instance of GigaVUE-FM can upload it. It is important to save your current running configuration using the facilities provided by the hypervisor before upgrading.

**Note:** When upgrading from any version of GigaVUE-FM lower than 5.4.00, be aware of the minimum memory requirements in the new release. Earlier releases specified 4GB of memory for the OVA template; whereas versions after 5.4.00 require 8GB. If the existing virtual or physical hardware running GigaVUE-FM is configured with less memory than required, then increase the amount of memory available to the GigaVUE-FM machine.

Ensure that GigaVUE-FM time is set correctly to ensure accuracy of the trending data that is captured.

You can upgrade the existing deployment of GigaVUE-FM either from the CLI or from the GigaVUE-FM UI.

**Note:** When upgrading GigaVUE-FM, you must also upgrade GigaVUE-VM. For the steps to upgrade GigaVUE-VM, refer to the "*Bulk Upgrading GigaVUE-VM Nodes*" section in the *GigaVUE Cloud Suite for VMware Configuration Guide*.

# Upgrade from CLI

There are five steps on how to upgrade an existing GigaVUE-FM deployment to the current release.

- 1. Verify that less than two images are present on the GigaVUE-FM server.
- 2. Download the new image into GigaVUE-FM using either HTTP, HTTPS, FTP, TFTP, SCP, or SFTP.
- 3. Install the new image.
- 4. Change boot partition.
- 5. Reboot GigaVUE-FM.

### Notes:

- It is important to log in with the **admin** account/username when upgrading the image on the existing GigaVUE-FM.
- GigaVUE-FM 3.2 and higher versions compute node health status differently than previous versions. After the upgrade completes, rediscover the nodes to recompute node health status.
- Prior to GigaVUE-FM 3.2, backup files for physical nodes were in a binary format. Starting with GigaVUE-FM 3.2, backup and restore files use a text based format and binary backup or restore on physical nodes is not supported. When upgrading from a version lower than version 3.2, backup your configuration prior to upgrading to the current version of GigaVUE-FM if you desire, but the files will be in a binary format. Existing binary backups are not visible to GigaVUE-FM. For binary backups, you must back up the node using the CLI commands rather than GigaVUE-FM. For more information about the CLI commands, refer to the *GigaVUE-OS-CLI Reference Guide*.
- When using the Firefox or IE browser, clear the cache before upgrading to prevent issues with the browser.

## Step 1: Verify that only two images are present on GigaVUE-FM server

**Note:** It is important that you log in with the **admin** account/username when upgrading the image on the existing GigaVUE-FM.

- 1. To begin an upgrade, open a SSH session or console session within the vSphere Client, and log int o GigaVUE-FM and change to configure mode, by entering the following on the command line:
  - a. Type **en <Enter>** to switch to Enable mode.

The system prompt changes from [hostname] > to [hostname] #.

b. Type **config t <Enter>** to switch to Configure mode.

The system prompt changes from *[hostname]* # to *[hostname]* (config) #

Figure 1Console Login to vSphere Clientshows an example of the login console.

2. Check the number of images currently available for installation with the following command from the GigaVUE-FM CLI:

(config) # show images

**Important:** If there are more than two images listed in the **Images available to be installed** section of the **show images** output, Gigamon recommends that you use the **image delete** command to remove existing images until the system has only a single image. Both GigaVUE-FM and GigaVUE-VM will display a warning if you attempt to fetch a third image.

3. To delete an existing image from the server use the following command:

(config) # image delete fma3300.img

4. Go to Step 2: Fetch the latest release of GigaVUE-FM.

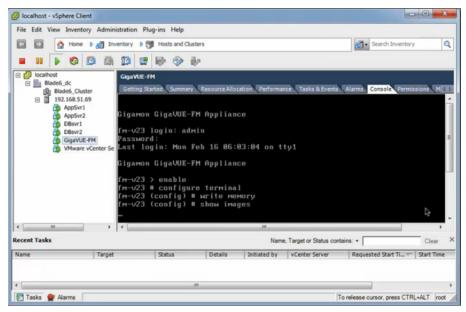

#### Figure 1 Console Login to vSphere Client

## Step 2: Fetch the latest release of GigaVUE-FM

Gigamon provides an FTP site where the new release image file resides. To fetch the latest release, do the following:

- Locate the image file for the new release. Image files are named using a fmaxxxx.img format. The xxxx indicates the version and build number (for example, fma3500.img for the v3.5 release).
- 2. Copy the image to your file server.
- 3. Use the **image fetch** command to retrieve the software image from your file server. The CLI shows you the progress of the image fetch with a series of hash marks, returning you to the system prompt when complete.

**Note:** The **image fetch** command supports the use of HTTP, HTTPS, FTP, TFTP, SCP, or SFTP for the transfer of images.

a. The following command uses SCP to retrieve the **fma3500** image from the image server with the IP address of 10.115.0.100 using login and password.

```
(config) # image fetch scp://user:password@10.115.0.100/fma3500.img
```

b. The following command uses FTP to retrieve the same image using login and password as well.

```
(config) # image fetch ftp://user:password@10.115.0.100/fma3500.img
```

c. The following command uses TFTP to retrieve the same image without using a password but using a DNS server instead of an IP address for the download server.

```
(config) # image fetch tftp://myserver.gigamon.com/tftpboot/fma3500.img
```

Ensure that you specify the base directory when using TFTP

**Note:** Fetching the image using TFTP is time consuming, due to the size of the image and the inherent slowness of TFTP. For better performance, use SCP or HTTP to fetch the image.

4. Go to Step 3: Install the latest release of the GigaVUE-FM.

## Step 3: Install the latest release of the GigaVUE-FM

Use the **image install** command to install the downloaded image file. When running the following command, the process will first verify that the filename used for the image is suitable for installation prior to installing the image. For example, to install the image downloaded in the previous step:

```
(config) # image install fma3400.img
```

## Step 4: Change the boot partition

Set the image you just installed to boot next with the following command. This ensures that at the next boot the latest image will be picked up.

(config) # image boot next

## Step 5: Reboot

The following command shuts down the current instance of GigaVUE-FM and reloads. If Step 4 is performed, upon reboot, the new image is used.

```
(config) # reload
```

## Step 6: Upgrade GigaVUE-VM

After upgrading GigaVUE-FM, you must also upgrade any deployed GigaVUE-FM-VMs. Otherwise, maps may not work and the GigaVUE-FM-VMs will be unreachable. For information about upgrading GigaVUE-FM-VM, refer to the *"Bulk Upgrading GigaVUE-VM Nodes"* section in the *GigaVUE Cloud Suite for VMware Configuration Guide*.

# Upgrade from GigaVUE-FM UI

This section describes the steps to upgrade GigaVUE-FM from the UI. You can upgrade by using an image that is located on an external image server, or you can use GigaVUE-FM as the image server.

Keep in mind the following rules and notes before you upgrade GigaVUE-FM from the UI:

- When using the GigaVUE-FM UI to upgrade GigaVUE-FM, you can only upgrade to the currently available version or to the next version. You cannot downgrade.
- When using the Firefox browser, clear the cache before upgrading to prevent issues with the browser.

## Upgrade from External Image Server

This section provides the steps for upgrading the GigaVUE-FM from an image stored on an external server. The image can be transferred from the server to the GigaVUE-FM using either SCP or TFTP file protocols.

To upgrade with an image stored on an external image server, do the following:

1. Upload the image to the external image server to make it available to GigaVUE-FM.

To obtain software images, register on the customer portal and download the software. To reach the customer portal, go to https://gigamoncp.force.com/gigamoncp/.

2. Add the image server to GigaVUE-FM. This stores the credentials, image file name, and IP address of the server on GigaVUE-FM.

To add the image server:

- a. In GigaVUE-FM, click 🥸 on the top navigation bar.
- b. Select **System** on the left navigation panel and go to **Images** > **External Servers**. The External Servers page appears.
- c. Click **Add**. The Add External Server page displays as shown in Upgrade from GigaVUE-FM UI
- d. On the Images Server page, specify the following:
- An alias to help identify the image server.
- The host IP address of the server.
- The protocol to use for the download: SCP or TFTP.
- The user name and password if you selected SCP. They are not needed for TFTP.
- e. Click Save.

The External Server page displays the newly added external server. From the **Admin** dropdown list in the top right corner of the window, select **Upgrade** to open the FM Image Upgrade page as shown in the following figure.

#### Software Upgrade

|                  | Imag                                  | e File                        |      |
|------------------|---------------------------------------|-------------------------------|------|
|                  | Select the file server where yo       | have uploaded the image file. |      |
| Image Server:    | NewExternalServer                     | ~                             |      |
| Image File Path: | / <image path=""/> / <image name=""/> |                               | <br> |

To monitor the progress and status of the upgrade, click <sup>2</sup> "GigaVUE-OS and GigaVUE-FM Administration Guide".

- 3. On the FM Image Upgrade page, click on the Image Server field and select the server added in Step 2.
- 4. In the Image File Path, enter the image path and filename on the external file server.
- 5. Upgrade any deployed GigaVUE-FM-VMs.

After upgrading GigaVUE-FM, you must also upgrade any deployed GigaVUE-FM-VMs. Otherwise, maps may not work and the GigaVUE-FM-VMs will be unreachable. For information about upgrading GigaVUE-FM-VM, refer to the *"Bulk Upgrading GigaVUE-VM Nodes"* section in the *GigaVUE Cloud Suite for VMware Configuration Guide*.

## Upgrade with GigaVUE-FM as the Image Server

This section provides the steps for upgrading GigaVUE-FM when GigaVUE-FM is used as the file server instead of an external server.

Upgrading from GigaVUE-FM 5.6.01 to 5.7.xx.00 or 5.7.01 via an internal image will not work because internal server storage does not function during the upgrade procedure.

Alternatively, you can upgrade using an external image server or the GigaVUE-FM CLI or you can use the GigaVUE-FM internal storage to store the GigaVUE-FM image, and point to it as if it were an external server as follows :

- 1. Add the GigaVUE-FM 5.7 image under the GigaVUE-FM internal image server (/config/gigamon/imagesRepo).
- 2. Configure the GigaVUE-FM external server with the GigaVUE-FM IP address.
- Initiate the upgrade process, select External Image Server, and then specify the path to the GigaVUE-FM Image file that you added in step 1 (/config/gigamon/imagesRepo/fma5700.img).

To upgrade a GigaVUE-FM using internal image files, do the following:

1. Download the images from the Gigamon website and place them where they can be available for uploading to GigaVUE-FM.

To obtain software images, register on the customer portal and download the software. To reach the customer portal, go to https://gigamoncp.force.com/gigamoncp/.

- 2. Upload the images file to GigaVUE-FM.
  - a. Click on the top navigation bar. In the left navigation panel, go to **System > Images >** Internal Image Files.
  - b. On the Internal Image File page, click **Upload**.
  - c. Click **Browse** to locate the image file.
  - d. Click **OK** to upload the file. The page displays the progress of the upload.

After the upload completes, you can see the GigaVUE-FM image to use for the upgrade on the Internal Images Files page.

3. Click the **Admin** drop-down list on the top right of the window and select **Upgrade**.

4. On the FM Image Upgrade page, click in the **Image Server** field and select **Internal Image Server**.

|                | Software Upgrade                |                   |
|----------------|---------------------------------|-------------------|
|                | Image File                      |                   |
| Select the fil | e server where you have uploade | d the image file. |
| Image Server:  | Internal Image Server 🗸         |                   |
| Version:       | ~                               |                   |
| Image File:    |                                 |                   |
|                |                                 |                   |

5. From the **Version** drop-down list, select the version to which you are upgrading.

**Note:** You can only upgrade to another instance of the current version or the immediate next version. Downgrading to a lower version is not supported through the UI.

6. Click Upgrade.

**Note:** When you change the IP address of the GigaVUE-FM instance using the jumpstart configuration, the internal database and the in-memory caches of the GigaVUE-FM instance are not updated. The Database continues to have the IP address of the old GigaVUE-FM, and the image upgrade using the internal server option does not work. To fix this, you must restart the GigaVUE-FM instance after upgrade.

To monitor the progress and status of the upgrade, click <sup>22</sup> on the top navigation bar and select **Events** on the left navigation pane. Also, email notifications are sent if email notifications have been configured.

After upgrading GigaVUE-FM, you must also upgrade any deployed GigaVUE-FM-VMs. Otherwise, maps may not work and the GigaVUE-FM-VMs will be unreachable. For information about upgrading GigaVUE-FM, refer to the "*Bulk Upgrading GigaVUE-VM Nodes*" section in the *GigaVUE Cloud Suite for VMware Configuration Guide*.

**Note:** If you are using FireFox, clear the cache before upgrading to prevent issues with the browser.

# How to Use the Snapshot Feature

This procedure is only valid for upgrading from GigaVUE-FM v3.0 and above. For upgrades from pre-3.0 releases, review the GigaVUE-FM v3.0 User's Guide and upgrade to release GigaVUE-FM v3.1. Then follow the steps below to upgrade to the current release version of GigaVUE-FM.

**Note:** You cannot directly upgrade from a pre-3.3 releases to the current release. You can only upgrade from GigaVUE-FM v3.3 or v3.4 release.

- 1. Prior to upgrading, ensure that the available **memory size is at least 8GB** prior to upgrading to the new GigaVUE-FM release. If the available memory size is less than 8GB, it will cause out of memory issues. Also, at least 2 vCPU are required.
- 2. When upgrading from v3.1, it's a good idea to use the vSphere client's **Snapshot** feature to record the current state of the GigaVUE-FM virtual machine. Steps to use **Snapshot** feature are as follows:
  - a. Log into the vSphere client and navigate to the Datacenter or Cluster level where the GigaVUE-FM installation is located.
  - b. Right-click the GigaVUE-FM entry in the vSphere client and select the **Take Snapshot** option.

| vCSA     vCSA     vCSA | GigaVUE-FM22 Actions →<br>Setting Started Summary Monitor Manage                                                                                                    | Related Objects                                                                                                    | <br>⊗ |
|----------------------------------------------------------------------------------------------------|----------------------------------------------------------------------------------------------------|----------------------------------------------------------------------------------------------------|-------|
| <ul> <li>Power On</li> <li>Shut Down Guest OS</li> <li>Restart Guest OS</li> <li>Migrate</li> <li>Take Snapshot</li> <li>Revert to Latest Snapshot</li> <li>Manage Snapshots</li> <li>Clone to Virtual Machine</li> <li>Clone to Virtual Machine</li> <li>Clone to Template</li> <li>Edit Settings</li> <li>Move To<br/>Rename</li> <li>Assign Tag</li> <li>Remove Tag</li> <li>Alarms</li> </ul>                                                                                                    | What is a Virtual Machine?         A virtual machine is a software computer that, like a physical computer, runs an operating system and applications. An operating system installed on a virtual machine is called a guest operating system.         Because every virtual machine is an isolated computing environment, you can use virtual machines as desktop or workstation environments, as testing environments, or to consolidate server applications.         In vCenter Server, virtual machines run on hosts or clusters. The same host can run many virtual machines. | Cluster<br>Cluster<br>Custer<br>Custer | ¥     |
| All vCenter Actions                                                                                                    | Basic Tasks                                                                                                    | Explore Further                                                                                                    |       |
|                                                                                                    | <ul> <li>Power on the virtual machine</li> <li>Power off the virtual machine</li> <li>Suspend the virtual machine</li> <li>Edit virtual machine settings</li> </ul>                                                                                                    | Learn how to install a guest<br>operating system<br>Learn more about virtual machines<br>Learn about templates                                                                                                    |       |

Figure 2 "Take Snapshot" Command to Preserve Current Settings Prior to Upgrade

c. Follow the system prompts to record a snapshot of GigaVUE-FM's current state.

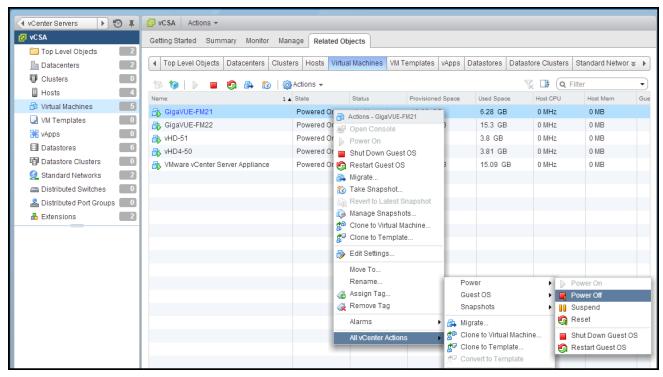

Figure 3 Power Off Command

# **Related Commands**

This section describes the related commands for GigaVUE-FM.

# fmctl

Use the **fmctl** command to manage GigaVUE-FM-related configurations.

The **fmctl** command has the following syntax:

fmctl

```
configuration [backup|restore][<absolute pathname of backup file>] image
```

```
fetch <download URI> [<filename>]
list [details] [<filename>]
install <filename> [next|location {1|2}]
boot [next|location {1|2}]
delete [force] <filename>
{move|rename} <old filename> <new filename>
show
jump-start
```

```
logging [<fqdn>[:<port>]] [facility <facility>] [priority <priority>] [udp|tcp]
no logging <fqdn>[:<port>]
reset factory halt
set UI admin password <new password>
{get|show} interface [{mgmt|management}]
set interface {mgmt|management} <interface name>
[options{--help|--interface <interface name>}]
   set mapping <fqdn> <IP address>
   {get|show} {ip|ntp|hostname|domain|fqdn}
   set [ip|ip6] dhcp
   set [ip|ip6] [static] <address/cidr> <gateway> <dns1>[,<dns2>[,...]
   set {ip|ip6} route {add|remove} address/cidr gateway
   set ntp {disable|[enable] <server1>[,<server2>[,...]}
   set hostname <hostname>
   set domain <domain>
   set fqdn <hostname> <domain>
   set/get/show searchdomains [<domain1>[,<domain2>[,...]]]
   set/get/show nameservers [<dns1>[,<dns2>[,...]]]
   show backup [<absolute pathname of backup file>]
```

The following table describes the arguments for the **fmctl** command:

| Argument                                                             | Description                                                                                                    |
|----------------------------------------------------------------------|----------------------------------------------------------------------------------------------------|
| configuration [backup restore]                                       | Backs up and restores the configurations such as<br>management interface, hostname, domain, IP, search<br>domains, and NTP.                                                         |
|                                                                      | For example, use the following command to back up the system configurations:                                                                                                    |
|                                                                      | fmctl configuration backup <absolute<br>path name of backup file&gt;</absolute<br>                                                                                                  |
|                                                                      | Use the following command to restore the system configurations from the backup:                                                                                                    |
|                                                                      | fmctl configuration restore <absolute<br>path name of backup file&gt;</absolute<br>                                                                                                 |
| image fetch <download uri=""><br/>[<filename>]</filename></download> | Retrieves a saved configuration file from a remote host.<br>Use HTTP(S), FTP, TFTP, or SCP to retrieve the file. The<br>format for the download URL is as follows:                  |
|                                                                      | [protocol]://username<br>[:password]@hostname/path/filename                                                                                                    |
|                                                                      | For example, the following command retrieves the configuration file named myconfig from the FTP server at 192.168.1.10 using the <b>robh</b> account with the <b>xray</b> password: |
|                                                                      | fmctl image fetch                                                                                                    |

| Argument                                                                | Description                                                                                                    |
|-------------------------------------------------------------------------|----------------------------------------------------------------------------------------------------|
|                                                                         | ftp://robh:xray@192.168.1.10/myconfig<br>You can also use the <filename> argument to give the<br/>retrieved file a new name on the GigaVUE-FM H Series<br/>node. For example, the following command retrieves<br/>myconfig and names it newconfig on the node:<br/>fmctl image fetch<br/>scp://bbochy:catch1@192.168.1.75/myconfig<br/>newconfig</filename> |
|                                                                         | <b>Note:</b> You cannot retrieve a file with the same name as the currently active configuration file.                                                                                                    |
| image list                                                              | Provides the list of image file names available in<br>GigaVUE-FM.<br>For example:<br>fmctl image list                                                                                                    |
| image install efilonemet. In suble setion                               |                                                                                                    |
| image install <filename> [next location<br/>{1 2}]</filename>           | Installs the image file.<br>For example, use the following command to install the<br>image file on the next partition:                                                                                                    |
|                                                                         | fmctl image install gigamon-gigavue-fm-<br>5.8.00-160194-trial.img next                                                                                                    |
|                                                                         | Use the following command to install the image file on the specified partition:                                                                                                    |
|                                                                         | fmctl image install gigamon-gigavue-fm-<br>5.8.00-160194-trial.img location 1                                                                                                    |
|                                                                         | <b>Note:</b> Ensure that your current partition is not the same as the partition you specified for installation. Else, an error is displayed.                                                                                                    |
| image boot [next location {1 2}]                                        | Boots the image file on the specified partition. Ensure that the partition has the installed image file.                                                                                                    |
|                                                                         | For example, use the following command to boot the image file on the next partition:                                                                                                    |
|                                                                         | fmctl image boot next                                                                                                    |
|                                                                         | Use the folloaing command to boot the image file on the specified partition:                                                                                                    |
|                                                                         | fmctl image boot location 1                                                                                                    |
|                                                                         | <b>Note:</b> GigaVUE-FM reboots immediately.                                                                                                    |
| image delete [force] <filename></filename>                              | Deletes the named image file.                                                                                                    |
|                                                                         | For example:                                                                                                    |
|                                                                         | fmctl image delete myimage                                                                                                    |
| image {move rename} <old filename=""><br/><new filename=""></new></old> | Moves or renames the specified image file. For example, the following command renames myimage as newimage:                                                                                                    |

| Argument                                                                                                    | Description                                                                                                    |
|----------------------------------------------------------------------------------------------------|----------------------------------------------------------------------------------------------------|
|                                                                                                    | fmctl image rename myimage newimage                                                                                                    |
| image show                                                                                                    | Displays the last boot partition.<br>For example:<br><b>fmctl image show</b>                                                                                                    |
| jump-start                                                                                                    | Runs the configuration wizard for the initial setup of GigaVUE-FM. Refer to Perform Initial Configuration.                                                                                                    |
|                                                                                                    | <b>Note:</b> When you change the IP address of the GigaVUE-FM instance using the jump-start configuration, the internal database and the inmemory caches of the GigaVUE-FM instance are not updated. The Database continues to have the IP address of the old GigaVUE-FM, and the image upgrade using the internal server option does not work. To fix this, you must restart the GigaVUE-FM instance after upgrade. |
| logging [ <fqdn>[:<port>]] [facility<br/><facility>] [priority <priority>]<br/>[udp tcp]</priority></facility></port></fqdn> | Configures the logging server.<br>For example:<br>fmctl logging 1.2.3.4:9514 facility *<br>priority debug tcp                                                                                                    |
| no logging <fqdn>[:<port>]</port></fqdn>                                                                                     | Removes the logging server configuration.<br>For example:                                                                                                    |
| reset factory halt                                                                                                    | fmctl no logging 1.2.3.4:9514         Resets the GigaVUE-FM instance to the default configuration and shuts down the system.         For example:         fmctl reset factory halt                                                                                                    |
| set UI admin password <new password=""></new>                                                                                | Configures a new admin password for the GigaVUE-FM<br>instance.<br>The admin password must be a minimum of 11<br>characters and a maximum of 30 characters. The<br>characters must include at least:<br>• One numerical character<br>• One upper case character<br>• One lower case character<br>• One special character                                                                                             |
|                                                                                                    | <ul> <li>If the password does not meet the complexity requirements:</li> <li>The system does not display any error message.</li> <li>The parameters configured above are not passed on to the GigaVUE-FM except the host name parameter.</li> <li>The static IP addresses that were configured originally will be unavailable after GigaVUE-FM is deployed.</li> </ul>                                               |

| Argument                                                                                                    | Description                                                                                                    |
|----------------------------------------------------------------------------------------------------|----------------------------------------------------------------------------------------------------|
|                                                                                                    | For example:                                                                                                    |
|                                                                                                    | fmctl set UI admin password <new<br>password&gt;</new<br>                                                           |
| {get show} interface<br>[{mgmt management}]                                                                                                    | Displays the management interface configured for the GigaVUE-FMinstance.                                            |
|                                                                                                    | For example:                                                                                                    |
|                                                                                                    | fmctl get show interface management                                                                                 |
| set interface {mgmt management}<br><interface name=""></interface>                                                                                      | Configures the management interface for the GigaVUE-<br>FM instance, which has more than one ethernet<br>interface. |
|                                                                                                    | For example:                                                                                                    |
|                                                                                                    | fmctl set interface management eth1                                                                                 |
|                                                                                                    | <b>NOTE:</b> You cannot use the <b>interface</b> syntax with the <b>set interface management</b> argument.          |
| interface <interface name=""></interface>                                                                                                    | Allows various configurations that can be set for the management interface. This is an optional argument.           |
|                                                                                                    | For example, use the following command to ensure that eth1 management interface uses DHCP:                          |
|                                                                                                    | fmctlinterface eth1 set ip dhcp                                                                                     |
| [options{help interface <interface< th=""><th>Maps the FQDN with the IP address of GigaVUE-FM.</th></interface<>                                        | Maps the FQDN with the IP address of GigaVUE-FM.                                                                    |
| name>}] set mapping <fqdn> <ip<br>address&gt;</ip<br></fqdn>                                                                                            | For example:                                                                                                    |
|                                                                                                    | fmctlinterface eth1 set mapping fm<br>10.10.10.1                                                                    |
|                                                                                                    | Use the following command to remove the mapping:                                                                    |
|                                                                                                    | fmctlinterface eth1 set mapping fm                                                                                  |
| [options{help interface <interface<br>name&gt;}] {get show}</interface<br>                                                                              | Use to either fetch or display the IP address, NTP configurations, host name, domain name, or FQDN .                |
| {ip ntp hostname domain fqdn}                                                                                                    | For example:                                                                                                    |
|                                                                                                    | fmctlinterface eth1 get<br>{ip ntp hostname domain fqdn}                                                            |
|                                                                                                    | fmctlhelp show<br>{ip ntp hostname domain fqdn}                                                                     |
| [options{help interface <interface< th=""><th>Configures the management interface to use DHCP.</th></interface<>                                        | Configures the management interface to use DHCP.                                                                    |
| name>}] set [ip ip6] dhcp                                                                                                    | For example:                                                                                                    |
|                                                                                                    | fmctlinterface eth1 set ip dhcp                                                                                     |
| [options{help interface <interface<br>name&gt;}] set [ip ip6] [static]<br/><address cidr=""> <gateway> <dns1></dns1></gateway></address></interface<br> | Configures the static IP address and gateway on the management interface. You can also choose to configure DNS.     |
| [, <dns2>[,]</dns2>                                                                                                    | For example:                                                                                                    |
|                                                                                                    | fmctlinterface eth1 set ip static<br>10.115.46.72/21 10.115.40.1 10.10.1.20                                         |

| [options{help]interface <interface<br></interface<br> name>]] set (ipi j6) route (add/reso/e)<br>address/cidr gatewayAdds or removes the IP address and gateway for the<br>management interface.[options{help]interface <interface<br></interface<br> name>]] set ntp (disable[[enable]<br><server1>[_<server2>[]]Use to enable or disable NTP for synchronization of the<br/>system's clock.<br/>For example, the following command disables NTP:<br/>fmct1interface eth1 set ntp disable<br/>You choose to enable NTP and add NTP servers. For<br/>example, the following command enables NTP and adds<br/>a NTP server:<br/>fmct1interface eth1 set ntp enable<br/>192.168.1.10[options(help]interface <interface<br></interface<br>name&gt;]] set hostname <hostname><br/>for example:<br/>fmct1interface eth1 set hostname<br/>myfm[options(help]interface <interface<br></interface<br>name&gt;]] set domain <domain>Configures the domain for GigaVUE-FM.<br/>For example:<br/>fmct1interface eth1 set domain<br/>gigamon.com[options(help]interface <interface<br></interface<br>name&gt;]] set fqdn <hostname><br/>Configures the domain for GigaVUE-FM.<br/>For example:<br/>fmct1interface eth1 set domain<br/>gigamon.com[options(help]interface <interface<br></interface<br>name&gt;]] set fqdn <hostname><br/>Configures the fully Qualified Domain Name (FQDN) for<br/>the current GigaVUE-FM.<br/>For example:<br/>fmct1interface eth1 set fqdn myfm<br/>gigamon.com[options(help]interface <interface<br></interface<br>name&gt;]] set/get/show searchdomains<br/>[<domain1>[_Displays a list of domains for the current GigaVUE-FM<br/>For example:<br/>fmct1interface eth1 set nameservers<br/>fmct1interface eth1 set nameservers<br/>fmct1interface eth1 set nameservers<br/>fmct1interface eth1 set nameservers[options(help]interface <interface<br></interface<br>name&gt;]] set/get/show nameserversDisplays a list of name servers for the current GigaVUE-FM<br< th=""><th>Argument</th><th>Description</th></br<></domain1></hostname></hostname></domain></hostname></server2></server1>                                                       | Argument                                     | Description                                                |
|----------------------------------------------------------------------------------------------------|----------------------------------------------|------------------------------------------------------------|
| name>}] set ntp (disable[[enable]<br><server1>[.<server2>[]}system's clock.<br/>For example, the following command disables NTP:<br/>fmct1interface eth1 set ntp disable<br/>You choose to enable NTP and add NTP servers. For<br/>example, the following command enables NTP and adds<br/>a NTP server:<br/>fmct1interface eth1 set ntp enable<br/>192.168.1.10[options(help]interface <interface<br></interface<br>name&gt;]] set hostname <hostname><br/>met &gt;]Configures the hostname.<br/>For example:<br/>fmct1interface eth1 set nostname<br/>myfm[options(help]interface <interface<br></interface<br>name&gt;]] set domain <domain>Configures the domain for GigaVUE-FM.<br/>For example:<br/>fmct1interface eth1 set domain<br/>gigamon.com[options(help]interface <interface<br></interface<br>name&gt;]] set fqdn <hostname><br/>(domain&gt;Configures the Fully Qualified Domain Name (FQDN) for<br/>the current GigaVUE-FM.<br/>For example:<br/>fmct1interface eth1 set fqdn myfm<br/>gigamon.com[options(help]interface <interface<br></interface<br>name&gt;]] set/get/show searchdomains<br/>[<domain>Displays a list of domains for the current GigaVUE-FM<br/>For example:<br/>fmct1interface eth1 set searchdomains<br/>for example:<br/>fmct1interface eth1 set searchdomains<br/>for example:<br/>fmct1interface eth1 set searchdomains<br/>[<domain1>[.[options(help]interface <interface<br></interface<br>name&gt;]] set/get/show nameservers<br/>[<domain2>[]]]Displays a list of domains for the current GigaVUE-FM<br/>For example:<br/>fmct1help get   show searchdomains<br/>fmct1help get   show nameservers<br/>fmct1help get   show nameservers<br/>fmct1help get   show nameservers<br/>fmct1help get   show nameservers<br/>fmct1help get   show nameservers[options(help]interface <interface<br></interface<br>name&gt;]] show backupDisplays a list of name servers for the current GigaVUE-FM<br/>For example:<br/>fmct1</domain2></domain1></domain></hostname></domain></hostname></server2></server1>                                                                                                    | name>}] set {ip ip6} route {add remove}      |                                                            |
| InstructionThe cample, the following command enables NTPfmctlinterface eth1 set ntp disableYou choose to enable NTP and add NTP servers. Forexample, the following command enables NTP and addsa NTP server:fmctlinterface eth1 set ntp enable192.168.1.10[options(help]interface <interface< td="">name&gt;]] set hostname <hostname>[options(help]interface <interface< td="">name&gt;]] set domain <domain>[options(help]interface <interface< td="">name&gt;]] set domain <domain>[options(help]interface <interface< td="">name&gt;]] set domain <domain>[options(help]interface <interface< td="">name&gt;]] set domain [options(help]interface <interface< td="">name&gt;]] set domain [options(help]interface <interface< td="">name&gt;]] set domain [options(help]interface <interface< td="">name&gt;]] set domain [options(help]interface <interface< td="">name&gt;]] set domain &gt;[]Configures the Fully Qualified Domain Name (FQDN) for<br/>the current GigaVUE-FM.<br/>fructinterface eth1 set fqdn myfm[options(help]interface <interface< td="">name&gt;]] set/get/show searchdomains<br/>[[options(help]interface <interface< td="">[options(help]interface <interface< td="">name&gt;]] set/get/show nameservers[cdmain1&gt;[.<domain2>[]]]Displays a list of name servers for the current GigaVUE-FM<br/>For example:<br/>fmct1help get   show nameservers<br/>fmct1help get   show nameservers[options(help]interface <interface<br></interface<br>name&gt;]] show backupDisplays a list of name servers for the current G</domain2></interface<></interface<></interface<></interface<></interface<></interface<></interface<></interface<></domain></interface<></domain></interface<></domain></interface<></hostname></interface<>                                                                                                    | name>}] set ntp {disable [enable]            |                                                            |
| You choose to enable NTP and add NTP servers. For<br>example, the following command enables NTP and adds<br>a NTP server:<br>fmct1interface eth1 set ntp enable<br>192.168.1.10[options{help]interface <interface<br></interface<br> name>]] set hostname <hostname><br/>Notre: Ensure that you log out and re-login to the<br/>GigaVUE-FM to view the changes.[options{help]interface <interface<br></interface<br>name&gt;]] set domain <domain>[options{help]interface <interface<br></interface<br>name&gt;]] set domain <domain>[options{help]interface <interface<br></interface<br>name&gt;]] set domain <domain>[options{help]interface <interface<br></interface<br>name&gt;]] set fqdn <hostname>[options{help]interface <interface<br></interface<br>name&gt;]] set fqdn <hostname>[options{help]interface <interface<br></interface<br>name&gt;]] set fqdn <hostname>[options{help]interface <interface<br></interface<br>name&gt;]] set/get/show searchdomains<br/>[options{help]interface <interface<br></interface<br>name&gt;]] set/get/show searchdomains[options{help]interface <interface<br></interface<br>name&gt;]] set/get/show nameservers<br/>[<domain>[options{help]interface <interface<br></interface<br>name&gt;]] set/get/show searchdomains<br/>[cotons[help]interface <interface<br></interface<br>name&gt;]] set/get/show nameservers<br/>[<domain>[options{help]interface <interface<br></interface<br>name&gt;]] set/get/show nameservers<br/>[<domain>[options{help]interface <interface<br></interface<br>name&gt;]] set/get/show nameservers<br/>[<domain>[options{help]interface <interface<br></interface<br>name&gt;]] set/get/show nameservers<br/>[<domain>[options{help]interface <interface<br></interface<br>name&gt;]] set/get/show nameservers<br/>[<domain>[options{help]interface <interface<br></interface<br>name&gt;]] set/get/show nameservers<br/>[<domain>[options{help]interface <interface<br></interface<br>name&gt;]] set/get/show nameservers<br/>[<domain>[opti</domain></domain></domain></domain></domain></domain></domain></domain></hostname></hostname></hostname></domain></domain></domain></hostname> | <server1>[,<server2>[,]}</server2></server1> | For example, the following command disables NTP:           |
| example, the following command enables NTP and adds<br>a NTP server:fmctlinterface eth1 set ntp enable<br>192.168.1.10[options{help]interface <interface<br></interface<br> name>]] set hostname <hostname>Note:<br/>GigaVUE-FM to view the changes.[options{help]interface <interface<br></interface<br>name&gt;]] set domain <domain>(options{help]interface <interface<br></interface<br>name&gt;]] set fqdn <hostname>[options{help]interface <interface<br></interface<br>name&gt;]] set fqdn <hostname>[options{help]interface <interface<br></interface<br>name&gt;]] set fqdn <hostname>[options{help]interface <interface<br></interface<br>name&gt;]] set fqdn <hostname>[options{help]interface <interface<br></interface<br>name&gt;]] set/get/show searchdomains<br/>[<domain>[options{help]interface <interface<br></interface<br>name&gt;]] set/get/show searchdomains<br/>[<domain>[options{help]interface <interface<br></interface<br>name&gt;]] set/get/show searchdomains<br/>[<domain>[options{help]interface <interface<br></interface<br>name&gt;]] set/get/show nameservers<br/>[<domain>[options{help]interface <interface<br></interface<br>name&gt;]] set/get/show nameservers<br/>[<domain>[options{help]interface <interface<br></interface<br>name&gt;]] set/get/show nameservers<br/>[<domain>[options{help]interface <interface<br></interface<br>name&gt;]] set/get/show nameservers<br/>[<domain>[options{help]interface <interface<br></interface<br>name&gt;]] set/get/show nameservers<br/>[[options{help]interface <interface<br></interface<br>name&gt;]] set/get/show nameservers<br/>[[options{help]interface <interface<br></interface<br>name&gt;]] set/get/show nameservers[options{help]interface <interface<br></interface<br>name&gt;]] set/get/show nameservers[options{help]interface <interface<br></interface<br>name&gt;]] show backup[options{help]interface <interface<br></interface<br>name&gt;]] show backu</domain></domain></domain></domain></domain></domain></domain></hostname></hostname></hostname></hostname></domain></hostname>                                                                          |                                              | fmctlinterface eth1 set ntp disable                        |
| 192.168.1.10[options{help interface <interface<br></interface<br> name>]] set hostname <hostname>Configures the hostname.<br/>For example:<br/>fmct1interface eth1 set hostname<br/>myfmNote:Ensure that you log out and re-login to the<br/>GigaVUE-FM to view the changes.[options{help interface <interface<br></interface<br>name&gt;]] set fqdn <hostname>Configures the domain for GigaVUE-FM.<br/>For example:<br/>fmct1interface eth1 set domain<br/>gigamon.com[options{help interface <interface<br></interface<br>name&gt;]] set fqdn <hostname><br/><domain>Configures the fully Qualified Domain Name (FQDN) for<br/>the current GigaVUE-FM.<br/>For example:<br/>fmct1interface eth1 set fqdn myfm<br/>gigamon.com[options{help interface <interface<br></interface<br>name&gt;]] set/get/show searchdomains<br/>[<domain>Displays a list of domains for the current GigaVUE-FM<br/>For example:<br/>fmct1interface eth1 set searchdomains<br/>fmct1interface eth1 set searchdomains<br/>fmct1interface eth1 set searchdomains[options{help interface <interface<br></interface<br>name&gt;]] set/get/show nameservers<br/>[<domain>Displays a list of name servers for the current GigaVUE-FM<br/>For example:<br/>fmct1interface eth1 set nameservers<br/>fmct1help get   show searchdomains[options{help interface <interface<br></interface<br>name&gt;]] set/get/show nameservers<br/>[<mtc2< td="">Displays the configurations that were backed up.<br/>For example:<br/>fmct1help get   show nameservers[options{help interface <interface<br></interface<br>name&gt;]] show backupDisplays the configurations that were backed up.<br/>For example:<br/>fmct1help get   show nameservers</mtc2<></domain></domain></domain></hostname></hostname></hostname>                                                                                                    |                                              | example, the following command enables NTP and adds        |
| name>}] set hostname <hostname>For example:<br/>fmctlinterface eth1 set hostname<br/>myfmNote:Ensure that you log out and re-login to the<br/>GigaVUE-FM to view the changes.[options{help interface <interface<br></interface<br>name&gt;}] set domain <domain>Configures the domain for GigaVUE-FM.<br/>For example:<br/>fmctlinterface eth1 set domain<br/>gigamon.com[options{help interface <interface<br></interface<br>name&gt;}] set fqdn <hostname><br/>(domain&gt;Configures the Fully Qualified Domain Name (FQDN) for<br/>the current GigaVUE-FM.<br/>fmctlinterface eth1 set fqdn myfm<br/>gigamon.com[options{help interface <interface<br></interface<br>name&gt;}] set/get/show searchdomains<br/>[<domain1>[,<domain2>[,]]]Displays a list of domains for the current GigaVUE-FM<br/>For example:<br/>fmctlinterface eth1 set searchdomains<br/>fmctlhelp get   show searchdomains<br/>fmctlhelp get   show searchdomains<br/>[<domain1>[,<dns2>[,]]][options{help interface <interface<br></interface<br>name&gt;}] set/get/show nameservers<br/>[<dns1>[,<dns2>[,]]][options{help interface <interface<br></interface<br>name&gt;}] set/get/show nameservers<br/>[<dns1>[,<dns2>[,]]][options{help interface <interface<br></interface<br>name&gt;}] show backup[options{help interface <interface<br></interface<br>name&gt;}] show backup[options{help interface <interface<br></interface<br>name&gt;}] show backup[options{help interface <interface<br></interface<br>name&gt;}] show backup[options{help interface <interface<br></interface<br>name&gt;}] show backup[options{help interface <interface<br></interface<br>name&gt;}] show backup</dns2></dns1></dns2></dns1></dns2></domain1></domain2></domain1></hostname></domain></hostname>                                                                                                    |                                              |                                                            |
| InternationalFor example:<br>fmct1interface eth1 set hostname<br>myfmNote:Ensure that you log out and re-login to the<br>GigaVUE-FM to view the changes.[options{help interface <interface<br></interface<br> name>}] set domain < domain>Configures the domain for GigaVUE-FM.<br>For example:<br>fmct1interface eth1 set domain<br>gigamon.com[options{help interface <interface<br></interface<br> name>}] set fqdn <hostname><br/>(domain&gt;Configures the Fully Qualified Domain Name (FQDN) for<br/>the current GigaVUE-FM.<br/>fmct1interface eth1 set fqdn myfm<br/>gigamon.com[options{help interface <interface<br></interface<br>name&gt;] set/get/show searchdomains<br/>[<domain1>[,<domain2>[,]]]Displays a list of domains for the current GigaVUE-FM<br/>For example:<br/>fmct1interface eth1 set searchdomains<br/>fmct1help get   show searchdomains<br/>fmct1help get   show searchdomains[options{help interface <interface<br></interface<br>name&gt;}] set/get/show nameservers<br/>[<dns1>[,<dns2>[,]]]Displays a list of name servers for the current GigaVUE-FM<br/>For example:<br/>fmct1interface eth1 set searchdomains<br/>fmct1help get   show searchdomains[options{help interface <interface<br></interface<br>name&gt;}] set/get/show nameservers<br/>[<dns1>[,<dns2>[,]]]Displays a list of name servers for the current GigaVUE-FM<br/>FM<br/>For example:<br/>fmct1interface eth1 set nameservers<br/>fmct1interface eth1 set nameservers<br/>fmct1interface eth1 set nameservers<br/>fmct1interface eth1 set nameservers<br/>fmct1interface eth1 set nameservers<br/>fmct1help get   show nameservers[options{help interface <interface<br></interface<br>name&gt;}] show backupDisplays the configurations that were backed up.<br/>For example:<br/>fmct1help show backup <absolute a="" path<=""></absolute></dns2></dns1></dns2></dns1></domain2></domain1></hostname>                                                                                                    |                                              | Configures the hostname.                                   |
| myfmNote:Note:[options{help interface <interface<br></interface<br> name>]] set domain < domain>Configures the domain for GigaVUE-FM.<br>For example:<br>fmctlinterface eth1 set domain<br>gigamon.com[options{help interface <interface<br></interface<br> name>]] set fqdn <hostname><br/><domain>Configures the Fully Qualified Domain Name (FQDN) for<br/>the current GigaVUE-FM.<br/>fmctlinterface eth1 set fqdn myfm<br/>gigamon.com[options{help interface <interface<br></interface<br>name&gt;]] set/get/show searchdomains<br/>[<domain1>[,<domain2>[,]]]Displays a list of domains for the current GigaVUE-FM<br/>For example:<br/>fmctlinterface eth1 set searchdomains<br/>fmctlhelp get   show searchdomains<br/>fmctlhelp get   show searchdomains<br/>fmctlhelp get   show searchdomains<br/>fmctlinterface eth1 set nameservers<br/>[<dns1>[,<dns2>[,]]][options{help interface <interface<br></interface<br>name&gt;]] set/get/show nameservers<br/>[<dns1>[,<dns2>[,]]]Displays a list of name servers for the current GigaVUE-FM<br/>For example:<br/>fmctlhelp get   show searchdomains<br/>fmctlhelp get   show nameservers<br/>fmctlhelp get   show nameservers<br/>fmctlhelp get   show nameservers[options{help interface <interface<br></interface<br>name&gt;]] show backupDisplays the configurations that were backed up.<br/>For example:<br/>fmctlhelp get   show nameservers</dns2></dns1></dns2></dns1></domain2></domain1></domain></hostname>                                                                                                    | name>}] set hostname <hostname></hostname>   | For example:                                               |
| GigaVUE-FM to view the changes.[options{help interface <interface<br></interface<br> name>}] set domain < domain>Configures the domain for GigaVUE-FM.<br>For example:<br>fmctlinterface eth1 set domain<br>gigamon.com[options{help interface <interface<br></interface<br> name>}] set fqdn <hostname><br/><domain>Configures the Fully Qualified Domain Name (FQDN) for<br/>the current GigaVUE-FM.<br/>fmctlinterface eth1 set fqdn myfm<br/>gigamon.com[options{help interface <interface<br></interface<br>name&gt;}] set/get/show searchdomains<br/>[<domain1>[,<domain2>[,]]]Displays a list of domains for the current GigaVUE-FM<br/>For example:<br/>fmctlinterface eth1 set searchdomains<br/>fmctlhelp get   show searchdomains[options{help interface <interface<br></interface<br>name&gt;}] set/get/show nameservers<br/>[<dns1>[,<dns2>[,]]]Displays a list of name servers for the current GigaVUE-FM<br/>For example:<br/>fmctlinterface eth1 set searchdomains[options{help interface <interface<br></interface<br>name&gt;}] set/get/show nameservers<br/>[<dns1>[,<dns2>[,]]]Displays a list of name servers for the current GigaVUE-<br/>FM<br/>For example:<br/>fmctlinterface eth1 set nameservers<br/>fmctlinterface eth1 set nameservers<br/>fmctlhelp get   show nameservers[options{help interface <interface<br></interface<br>name&gt;}] show backupDisplays the configurations that were backed up.<br/>For example:<br/>fmctlhelp show backup <absolute a="" path<=""></absolute></dns2></dns1></dns2></dns1></domain2></domain1></domain></hostname>                                                                                                    |                                              |                                                            |
| name>}] set domain <domain>For example:<br/>fmctlinterface eth1 set domain<br/>gigamon.com[options{help interface <interface<br></interface<br>name&gt;] set fqdn <hostname><br/><domain>Configures the Fully Qualified Domain Name (FQDN) for<br/>the current GigaVUE-FM.<br/>fmctlinterface eth1 set fqdn myfm<br/>gigamon.com[options{help interface <interface<br></interface<br>name&gt;] set/get/show searchdomains<br/>[<domain1>[,<domain2>[,]]]Displays a list of domains for the current GigaVUE-FM<br/>For example:<br/>fmctlinterface eth1 set searchdomains<br/>fmctlhelp get   show searchdomains<br/>fmctlhelp get   show searchdomains[options{help interface <interface<br></interface<br>name&gt;] set/get/show nameservers<br/>[<dns1>[,<dns2>[,]]]Displays a list of name servers for the current GigaVUE-<br/>FM<br/>For example:<br/>fmctlhelp get   show searchdomains<br/>fmctlinterface eth1 set nameservers<br/>fmctlinterface eth1 set nameservers<br/>fmctlinterface eth1 set nameservers<br/>fmctlhelp get   show nameservers[options{help interface <interface<br></interface<br>name&gt;] show backupDisplays the configurations that were backed up.<br/>For example:<br/>for example:<br/>fmctlhelp get   show backup <absolute a="" path<=""></absolute></dns2></dns1></domain2></domain1></domain></hostname></domain>                                                                                                    |                                              |                                                            |
| Indext and the constructionFor example:fmctlinterface eth1 set domain<br>gigamon.comGonfigures the Fully Qualified Domain Name (FQDN) for<br>the current GigaVUE-FM. <domain>fmctlinterface eth1 set fqdn myfm<br/>gigamon.com[options{help]interface <interface<br></interface<br>name&gt;] set/get/show searchdomains<br/>[<domain1>[,<domain2>[,]]]Displays a list of domains for the current GigaVUE-FM<br/>For example:<br/>fmctlinterface eth1 set searchdomains<br/>fmctlhelp get   show searchdomains[options{help]interface <interface<br></interface<br>name&gt;] set/get/show nameservers<br/>[<dns1>[,<dns2>[,]]]Displays a list of name servers for the current GigaVUE-<br/>FM<br/>For example:<br/>fmctlinterface eth1 set nameservers<br/>fmctlhelp get   show nameservers<br/>fmctlhelp get   show nameservers<br/>fmctlhelp get   show nameservers[options{help]interface <interface<br></interface<br>name&gt;] show backupDisplays the configurations that were backed up.<br/>For example:<br/>fmctlhelp get   show nameservers<br/>fmctlhelp get   show nameservers<br/>fmctlhelp get   show nameservers<br/>fmctlhelp get   show nameservers</dns2></dns1></domain2></domain1></domain>                                                                                                    |                                              | Configures the domain for GigaVUE-FM.                      |
| image: set fight in the set of domain set of domain set                                                                | name>}] set domain <domain></domain>         | For example:                                               |
| name>}] set fqdn <hostname><br/><domain>the current GigaVUE-FM.<domain>fmctlinterface eth1 set fqdn myfm<br/>gigamon.com[options{help interface <interface<br></interface<br>name&gt;}] set/get/show searchdomains<br/>[<domain1>[,<domain2>[,]]]Displays a list of domains for the current GigaVUE-FM<br/>For example:<br/>fmctlinterface eth1 set searchdomains<br/>fmctlhelp get   show searchdomains[options{help interface <interface<br></interface<br>name&gt;}] set/get/show nameservers<br/>[<dns1>[,<dns2>[,]]]Displays a list of name servers for the current GigaVUE-<br/>FM<br/>For example:<br/>fmctlinterface eth1 set nameservers<br/>fmctlinterface eth1 set nameservers<br/>fmctlhelp get   show nameservers<br/>fmctlhelp get   show nameservers<br/>fmctlhelp get   show nameservers[options{help interface <interface<br></interface<br>name&gt;}] show backupDisplays the configurations that were backed up.<br/>For example:<br/>for example:<br/>fmctlhelp show backup <absolute a="" path<=""></absolute></dns2></dns1></domain2></domain1></domain></domain></hostname>                                                                                                    |                                              |                                                            |
| Interface with set right myrm[options{help]interface <interface< td="">name&gt;]] set/get/show searchdomains[<domain1>[,<domain2>[,]]][options{help]interface <interface< td="">name&gt;]] set/get/show nameservers[<dns1>[,<dns2>[,]]]Displays a list of name servers for the current GigaVUE-FMFor example:fmctlhelp get   show searchdomainsDisplays a list of name servers for the current GigaVUE-FMFor example:fmctlinterface eth1 set nameservers[<dns1>[,<dns2>[,]]]For example:fmctlinterface eth1 set nameserversfmctlinterface eth1 set nameserversfmctlhelp get   show nameserversfmctlhelp get   show nameserversfmctlhelp get   show nameserversfmctlhelp get   show nameserversfmctlhelp get   show nameserversfmctlhelp get   show nameserversfmctlhelp get   show nameserversfmctlhelp get   show nameserversfmctlhelp get   show nameserversfmctlhelp get   show nameserversfor example:fmctlhelp show backup <absolute path<="" td=""></absolute></dns2></dns1></dns2></dns1></interface<></domain2></domain1></interface<>                                                                                                    | name>}] set fqdn <hostname></hostname>       | <u> </u>                                                   |
| name>}] set/get/show searchdomains<br>[ <domain1>[,<domain2>[,]]]For example:<br/>fmctlinterface eth1 set searchdomains<br/>fmctlhelp get   show searchdomains[options{help interface <interface<br></interface<br>name&gt;}] set/get/show nameservers<br/>[<dns1>[,<dns2>[,]]]Displays a list of name servers for the current GigaVUE-<br/>FM<br/>For example:<br/>fmctlinterface eth1 set nameservers<br/>fmctlhelp get   show nameservers[options{help interface <interface<br></interface<br>name&gt;}] show backupDisplays the configurations that were backed up.<br/>For example:<br/>fmctlhelp get   show backup <absolute path<="" td=""></absolute></dns2></dns1></domain2></domain1>                                                                                                    | <domain></domain>                            |                                                            |
| [ <domain1>[,<domain2>[,]]]fmctlinterface eth1 set searchdomains<br/>fmctlhelp get   show searchdomains[options{help]interface <interface<br></interface<br>name&gt;}] set/get/show nameservers<br/>[<dns1>[,<dns2>[,]]]Displays a list of name servers for the current GigaVUE-<br/>FM<br/>For example:<br/>fmctlinterface eth1 set nameservers<br/>fmctlhelp get   show nameservers<br/>fmctlhelp get   show nameservers[options{help]interface <interface<br></interface<br>name&gt;}] show backupDisplays the configurations that were backed up.<br/>For example:<br/>fmctlhelp show backup <absolute a="" path<=""></absolute></dns2></dns1></domain2></domain1>                                                                                                    |                                              | Displays a list of domains for the current GigaVUE-FM      |
| Image: set of the set search domains fmctlinterface eth1 set search domains fmctlhelp get   show search domains         [options{help]interface <interface name="">}] set/get/show nameservers [<dns1>[,<dns2>[,]]]       Displays a list of name servers for the current GigaVUE-FM         For example:       fmctlinterface eth1 set nameservers fmctlinterface eth1 set nameservers         [options{help]interface <interface name="">}] show backup       Displays the configurations that were backed up.         For example:       fmctlhelp get   show nameservers         [options{help]interface <interface interface="" name="">}] show backup       Displays the configurations that were backed up.</interface></interface></dns2></dns1></interface>                                                                                                    |                                              |                                                            |
| [options{help interface <interface<br>name&gt;}] set/get/show nameservers<br/>[<dns1>[,<dns2>[,]]]       Displays a list of name servers for the current GigaVUE-<br/>FM         For example:       fmctlinterface eth1 set nameservers<br/>fmctlhelp get   show nameservers         [options{help interface <interface<br>name&gt;}] show backup       Displays a list of name servers for the current GigaVUE-<br/>FM         For example:       fmctlinterface eth1 set nameservers         [options{help interface <interface<br>name&gt;}] show backup       Displays the configurations that were backed up.<br/>For example:         fmctlhelp show backup <absolute path<="" td=""></absolute></interface<br></interface<br></dns2></dns1></interface<br>                                                                                                    |                                              |                                                            |
| name>}] set/get/show nameservers       FM         [ <dns1>[,<dns2>[,]]]       For example:         fmctlinterface eth1 set nameservers       fmctlhelp get   show nameservers         [options{help]interface <interface<br>name&gt;}] show backup       Displays the configurations that were backed up.         For example:       fmctlhelp show backup <absolute path<="" td=""></absolute></interface<br></dns2></dns1>                                                                                                    |                                              |                                                            |
| for example:         fmctlinterface eth1 set nameservers         fmctlhelp get   show nameservers         fmctlhelp get   show nameservers         Displays the configurations that were backed up.         For example:         fmctlhelp show backup <absolute path<="" td=""></absolute>                                                                                                    | name>}] set/get/show nameservers             |                                                            |
| fmctlhelp get   show nameservers         [options{help interface <interface<br>name&gt;}] show backup       Displays the configurations that were backed up.         For example:       fmctlhelp show backup <absolute path<="" td=""></absolute></interface<br>                                                                                                    |                                              |                                                            |
| [options{help interface <interface< td="">       Displays the configurations that were backed up.         name&gt;}] show backup       For example:         fmctlhelp show backup <absolute path<="" td=""></absolute></interface<>                                                                                                    |                                              |                                                            |
| name>}] show backup<br>For example:<br>fmctlhelp show backup <absolute path<="" th=""><th></th><th></th></absolute>                                                                                                    |                                              |                                                            |
| fmctlhelp show backup <absolute path<="" th=""><th></th><th></th></absolute>                                                                                                    |                                              |                                                            |
|                                                                                                    |                                              | fmctlhelp show backup <absolute path<="" td=""></absolute> |

# Additional Sources of Information

This appendix provides additional sources of information. Refer to the following sections for details:

- Documentation
- Documentation Feedback
- Contact Technical Support
- Contact Sales
- The Gigamon Community

# Documentation

This table lists all the guides provided for GigaVUE-FM software and hardware. The first row provides an All-Documents Zip file that contains all the guides in the set for the release.

Table 1: Documentation Set for Gigamon Products

#### GigaVUE-FM 5.10 Hardware and Software Guides

#### Hardware

how to unpack, assemble, rack-mount, connect, and initially configure ports the respective GigaVUE-FM devices; reference information and specifications for the respective GigaVUE-FM devices

\*G-TAP A Series 2 Installation Guide

GigaVUE-HC1 Hardware Installation Guide

GigaVUE-HC2 Hardware Installation Guide

GigaVUE-HC3 Hardware Installation Guide

**GigaVUE TA Series Hardware Installation Guide** (now including TA25)

\*GigaVUE-OS Installation Guide for DELL S4112F-ON how to install GigaVUE-OS and configure ports on COTS DELL S4112F-ON

Software Installation and Upgrade Guides

GigaVUE-FM Installation, Migration, and Upgrade Guide

how to install GigaVUE-FM on VMware ESXi, MS Hyper-V, and KVM how to migrate GigaVUE-FM on VMware ESXi, Hardware Appliance, and AWS

#### GigaVUE-OS Upgrade Guide

how to upgrade the embedded GigaVUE-OS on GigaVUE H Series and GigaVUE TA Series nodes

#### **Administration**

#### GigaVUE-FM 5.10 Hardware and Software Guides

#### GigaVUE-OS and GigaVUE-FM Administration Guide

how to administer the GigaVUE-OS and GigaVUE-FM software (note, new file name for PDF)

#### Fabric Management

#### GigaVUE-FM User's Guide

how to install, deploy, and operate GigaVUE-FM

how to configure GigaSMART operations

includes instructions for GigaVUE-FM and GigaVUE-OS features

#### **Cloud Configuration and Monitoring**

how to configure the GigaVUE Cloud Suite components and set up traffic monitoring sessions for the respective cloud platform

GigaVUE Cloud Suite for AnyCloud Configuration Guide

how to deploy the GigaVUE Cloud Suite solution in any cloud platform

GigaVUE Cloud Suite for AWS Configuration Guide

#### GigaVUE Cloud Suite for AWS Quick Start Guide

quick view of AWS deployment used in conjunction with the GigaVUE Cloud Suite for AWS Configuration Guide

GigaVUE Cloud Suite for AWS SecretRegions Configuration Guide

GigaVUE Cloud Suite for Azure Configuration Guide

GigaVUE Cloud Suite for Kubernetes Configuration Guide

GigaVUE Cloud Suite for Nutanix Configuration Guide

GigaVUE Cloud Suite for OpenStack Configuration Guide

GigaVUE Cloud Suite for VMware Configuration Guide

Gigamon Containerized Broker

Reference

#### GigaVUE-OS-CLI Reference Guide

library of GigaVUE-OS CLI (Command Line Interface) commands used to configure and operate GigaVUE H Series and TA Series devices

#### GigaVUE-OS Cabling Quick Reference Guide

guidelines for the different types of cables used to connect Gigamon devices

#### **GigaVUE-OS Compatibility and Interoperability Matrix**

compatibility information and interoperability requirements for Gigamon devices

#### GigaVUE-FM REST API Reference in GigaVUE-FM User's Guide

samples uses of the GigaVUE-FM Application Program Interfaces (APIs)

#### GigaVUE-FM 5.10 Hardware and Software Guides

#### **Release Notes**

#### GigaVUE-OS, GigaVUE-FM, GigaVUE-VM, G-TAP A Series, and GigaVUE Cloud Suite Release Notes

new features, resolved issues, and known issues in this release ;

important notes regarding installing and upgrading to this release

**NOTE:** Release Notes are not included in the online documentation.

**Note:** Registered Customers can log in to **My Gigamon** to download the Software and Release Notes from the Software & Docs page on to **My Gigamon**. Refer to .

#### **In-Product Help**

#### GigaVUE-FM Online Help

how to install, deploy, and operate GigaVUE-FM.

#### GigaVUE-OS H-VUE Online Help

provides links the online documentation.

## How to Download from My Gigamon

Registered Customers can download software and corresponding Release Notes documents from the **Software & Docs** page on to My Gigamon. Use the My Gigamon Software & Docs page to download:

- Gigamon Software installation and upgrade images,
- Release Notes for Gigamon Software, or
- Older versions of PDFs (pre-v5.7).

#### To download release-specific software, release notes, or older PDFs:

- 1. Log in to My Gigamon
- 2. Click on the **Software & Documentation** link.
- 3. Use the **Product** and **Release** filters to find documentation for the current release. For example, select Product: "GigaVUE-FM" and Release: "5.6," enter "pdf" in the search box, and then click **GO** to view all PDF documentation for GigaVUE-FM 5.6.xx.

**Note:** My Gigamon is available to registered customers only. Newer documentation PDFs, with the exception of release notes, are all available through the publicly available online documentation.

# **Documentation Feedback**

To send feedback and report issues in our documentation, complete the short survey at the following link:

https://www.surveymonkey.com/r/gigamondocumentationfeedback

# **Contact Technical Support**

See https://www.gigamon.com/support-and-services/contact-support for Technical Support hours and contact information. You can also email Technical Support at support@gigamon.com.

# **Contact Sales**

Use the following information to Gigamon channel partner or Gigamon sales representatives.

Telephone: +1.408.831.4025

Sales: inside.sales@gigamon.com

Partners: www.gigamon.com/partners.html

# Premium Support

Email Gigamon at inside.sales@gigamon.com for information on purchasing 24x7 Premium Support. Premium Support entitles you to round-the-clock phone support with a dedicated Support Engineer every day of the week.

# The Gigamon Community

The Gigamon Community is a technical site where Gigamon users, partners, security and network professionals and Gigamon employees come together to share knowledge and expertise, ask questions, build their network and learn about best practices for Gigamon products.

Visit the Gigamon Community site to:

- Find knowledge base articles and documentation
- Ask and answer questions and learn best practices from other members.
- Join special-interest groups to have focused collaboration around a technology, use-case, vertical market or beta release
- Take online learning lessons and tutorials to broaden your knowledge of Gigamon products.
- Submit and vote on feature enhancements and share product feedback. (Customers only)
- Open support tickets (Customers only)

• Download the latest product updates and documentation (Customers only)

The Gigamon Community is a great way to get answers fast, learn from experts and collaborate directly with other members around your areas of interest.

#### Register today at community.gigamon.com

Questions? Contact our Community team at community.gigamon.com